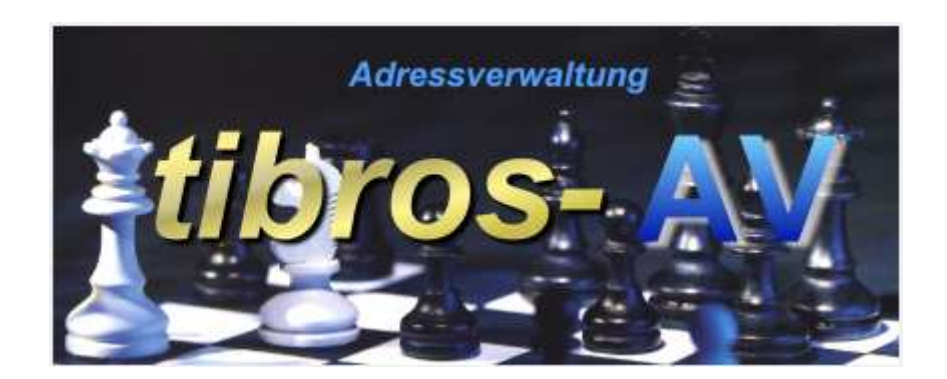

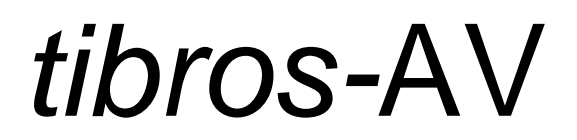

# Adressverwaltung

# **Programmbeschreibung**

Noske Office Consulting + Marketing GmbH \* Mühlstraße 16 \* 75233 Tiefenbronn Tel.: (0 72 34) 95 43 - 0 \* Fax: (0 72 34) 95 43 - 15

# **Inhalt**

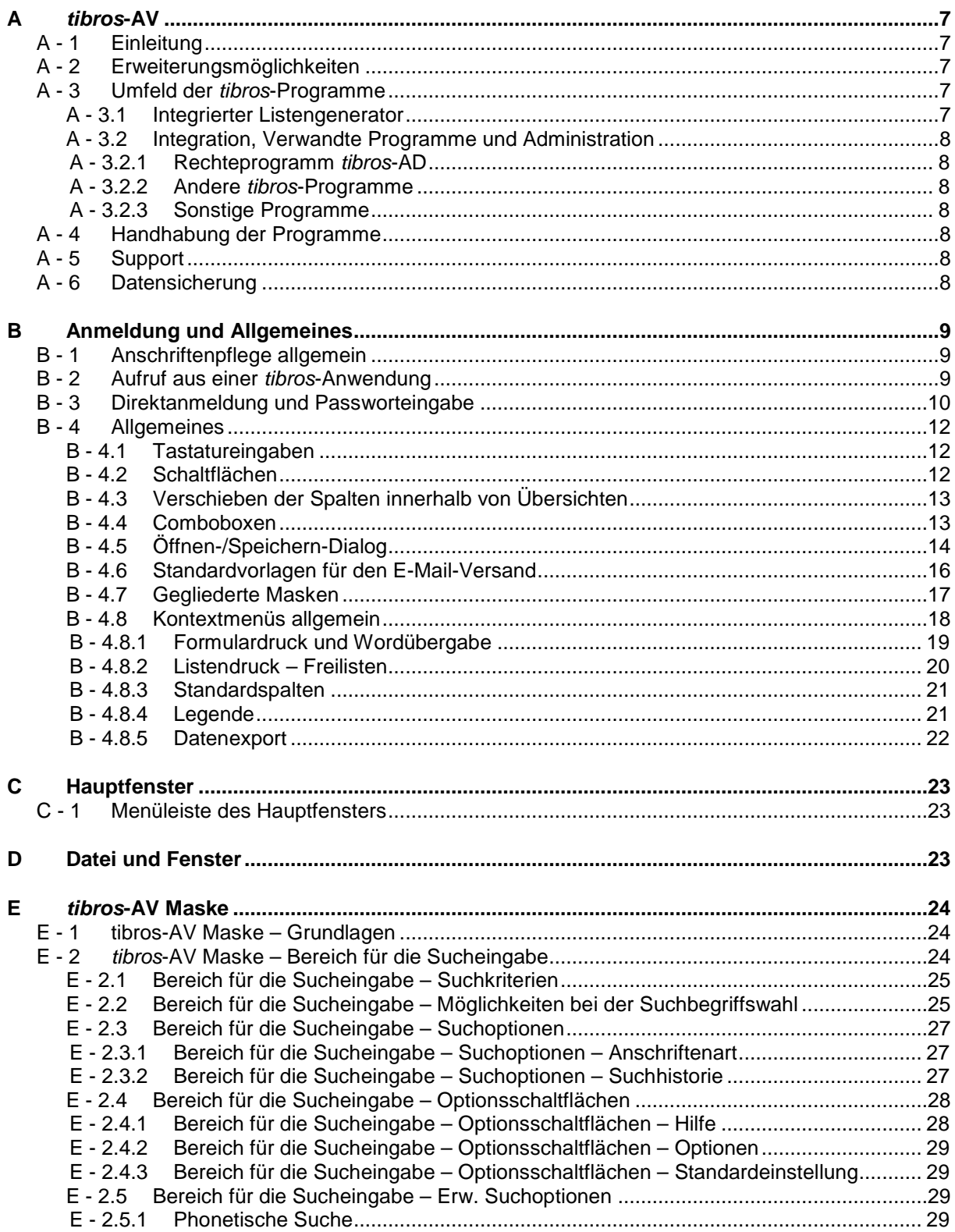

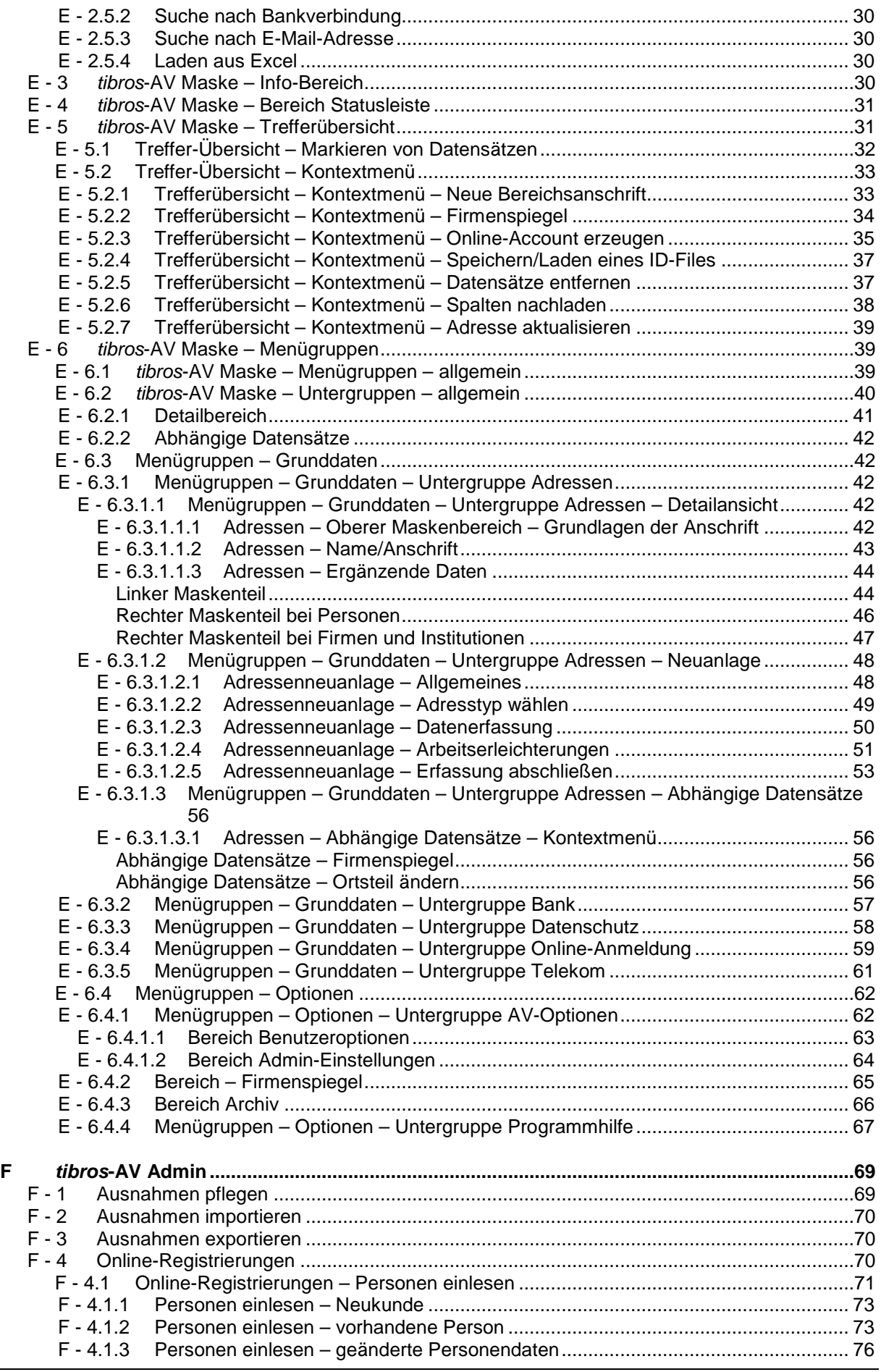

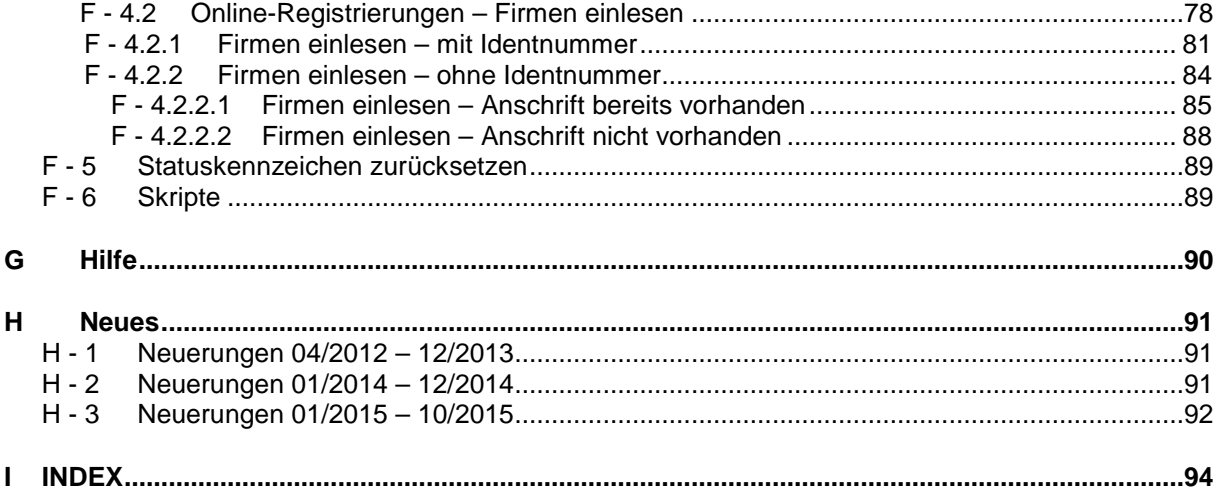

# **A TIBROS-AV**

## **A - 1 Einleitung**

Das Programm tibros-AV bietet die Möglichkeit, Anschriften, Telekommunikations- und Bankdaten sowie Informationen zum Datenschutz zu erfassen. tibros-AV gehört zum Lieferumfang aller Adressen führenden tibros-Anwendungen und ist als reine Anschriftenverwaltung konzipiert. Eine Anbindung an verschiedene Host- und Archiv-Programme ist möglich

Als Datenbank kann eine beliebige SQL-Datenbank verwendet werden. Die derzeitige Programmversion ist für einen SQL-Server 2005 bzw. 2008 optimiert. Die vorliegende Dokumentation bezieht sich auf die folgenden Programmversionen:

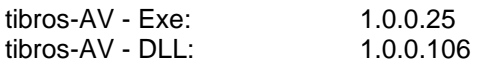

Die abgebildeten Masken sind aus Platzgründen zum Teil verkleinert dargestellt.

## **A - 2 Erweiterungsmöglichkeiten**

Die Einsatzmöglichkeiten der Anwendung tibros-AV können durch die Erweiterung zur Professional-Version und den Einsatz weitere Module stark erweitert werden.

Die Version tibros-AV Professional bietet – neben den Grundfunktionen aus tibros-AV – einen weit gefächerten Funktionsumfang. Die Professional-Version kann als Informations-Center und CRM-System eingesetzt werden. Es können – neben der reinen Anschrift – sämtliche firmen- und personenbezogenen Daten wie z. B. Industrie-, Konjunktur- und Außenwirtschaftsdaten erfasst werden. Gleichzeitig können Verbindungen zwischen den einzelnen Datensätzen festgehalten werden, wie z. B. welche Personen zu welcher Firma gehören usw. Auch die Verwaltung von Existenzgründungsberatungen und von Daten für die Umsetzung der Versicherungsvermittler-Richtlinie ist möglich. Importmöglichkeiten für Fremdadressen bestehen ebenfalls.

Durch die Integration in sämtliche tibros-Anwendungen stehen auch Informationen aus den einzelnen tibros-Programmen direkt zur Verfügung. Dazu gehören u. a. Informationen, ob die Firma eine Ausbildungsstätte ist, wie viele Auszubildende vorhanden sind, wie hoch der OP-Bestand in der Buchhaltung ist und ob Carnets vorhanden sind. tibros-AV Professional wird auch zur Verwaltung der Kunden-Zugangsdaten für tibros-VD-Online und für den Elektronischen Ausbildungsvertrag verwendet.

Durch Einsatz der entsprechenden Programmmodule können Selektions- und Wiedervorlagemöglichkeiten geboten werden. In Verbindung mit dem Modul tibros-PH ist auch ein Einsatz als Telefonmodul für ein- und ausgehende Gespräche möglich, dies ist jedoch davon abhängig, ob eine kompatible Telefonanlage vorhanden ist.

## **A - 3 Umfeld der tibros-Programme**

## **A - 3.1 Integrierter Listengenerator**

Für die Erstellung der Listen wird auf Crystal Reports in der Version 11.5 zurückgegriffen. Crystal Reports ist ein Berichtsgenerator, welcher unter Berücksichtigung von komplexen SQL-Abfragen auf alle SQL-Datenbanken zurückgreifen kann. Im Lieferumfang der tibros-Programme ist die Runtime-Version von Crystal Reports enthalten. Mit der Runtime-Version von Crystal Reports kann aus den Programmen heraus auf vordefinierte Listenformate zugegriffen werden. Eine Änderung der Listen ist nur möglich, wenn zusätzlich die Vollversion des Programms Crystal Reports Version 11.5 erworben wird.

## **A - 3.2 Integration, Verwandte Programme und Administration**

## **A - 3.2.1 Rechteprogramm tibros-AD**

tibros-AV enthält keine eigene Berechtigungsverwaltung, diese wird über tibros-AD durchgeführt. Mit dem Rechteverwaltungsprogramm tibros-AD können Benutzer einer Benutzergruppe zugeordnet werden. Innerhalb der einzelnen Benutzergruppen kann geregelt werden, auf welche Menüpunkte die jeweilige Benutzergruppe zugreifen darf und ob sie die Daten dieser Bereiche sehen, ändern, neu anlegen oder löschen darf. Die Berechtigungen der einzelnen Anwendergruppen sind außerdem in Bezug auf die einzelnen Identnummernkreise, Anschriftenbereiche und Adresstypen einschränkbar. Weitere Informationen zur Berechtigungsverwaltung finden Sie in der Dokumentation zu tibros-AD.

Außerdem findet tibros-AD Verwendung bei der Bereitstellung und Pflege von Standardtabellen, die in tibros-AV benötigt werden.

## **A - 3.2.2 Andere tibros-Programme**

Die Anschriftspflege aller tibros-Programme wie z. B. tibros-BB, tibros-PP, tibros-K3 und tibros-VD erfolgt über tibros-AV. Die tibros-Online-Anwendungen verwenden tibros-AV bzw. tibros-AV Professional zur Verwaltung der Kundenaccounts.

Eine Erweiterung zur tibros-AV Professional Version ist möglich, durch den Einsatz verschiedener weiterer Module kann diese nochmals erweitert werden.

#### **A - 3.2.3 Sonstige Programme**

Ein Adressenimport aus den Hostanwendungen IBBIS und EVA ist möglich, ein Datenaustausch mit DEZENT ebenfalls.

tibros-AV kann in Verbindung mit dem Easy- oder Comline-Archiv verwendet werden.

## **A - 4 Handhabung der Programme**

Neben der Bedienung mit der Maus kann tibros-AV auch hauptsächlich über die Tastatur bedient werden, was an vielen Stellen effizienter als die Steuerung mit der Maus ist.

## **A - 5 Support**

Wir sind bemüht, die Software nach bestem Wissen und Gewissen sorgfältig zu konzipieren. Dennoch machen wir darauf aufmerksam, dass es nach dem Stand der Technik nicht möglich ist, Computersoftware so zu erstellen, dass sie in allen Anwendungen und Kombinationen hundertprozentig fehlerfrei arbeitet.

Sollte ein Fehler auftreten, bitten wir Sie deshalb, uns diesen mitzuteilen. Wir werden Sie nach Klärung der Ursache kontaktieren und den Fehler beheben.

## **A - 6 Datensicherung**

Die Datensicherung erfolgt **nicht** über das Programm tibros-AV, sondern über die Datensicherung des Servers. Für diese Datensicherung ist der Inhaber der Daten verantwortlich. Für die Datensicherung kann der Datenbankserver so konfiguriert werden, dass jede Nacht automatisch eine Sicherung der Daten erfolgt. Verantwortlich für die korrekte Einrichtung sind die Datenbankadministratoren der Kammer bzw. des Unternehmens, die tibros-AV einsetzen.

## **B ANMELDUNG UND ALLGEMEINES**

## **B - 1 Anschriftenpflege allgemein**

In den meisten Kammern werden die Anschriften der IHK-zugehörigen Unternehmen auf einem Host-System gepflegt. In diesem Fall empfiehlt es sich, diese Anschriften weiterhin dort zu pflegen und regelmäßig in tibros zu replizieren (z. B. nachts). In den tibros-Programmen werden dann nur Adressen erfasst und gepflegt, die darüber hinaus durch die Arbeit einer Kammer anfallen, z. B. für Rechnungen, Seminaranmeldungen, durch die Arbeit mit Prüfern und Dozenten usw.

Wird eine Hostanwendung in Kombination mit *tibros-AV* eingesetzt, hat dies einen direkten Einfluss auf die Identnummernvergabe.

Bei der Identnummernvergabe wird automatisch die kleinste freie Identnummer vergeben, dabei wird berücksichtigt, ob eine Hostanwendung zum Einsatz kommt. Bereits bei der Installation von tibros-AV werden für Host- und tibros-Daten verschiedene Identnummernkreise definiert, im Bedarfsfall können auch mehr als zwei Identnummernkreise verwaltet werden.

Bei der Festlegung der Identnummernkreise wird definiert, von welcher Start- bis Endnummer es sich um Host-Adressen handelt und in welchem Identnummernbereich die tibros-Anschriften beginnen.

Dies kann beispielsweise so aussehen:

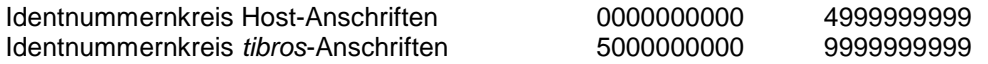

In diesem Fall hätte also die erste tibros-Anschrift die Nummer 5000000000, alle weiteren würden entsprechend weitergezählt.

## **B - 2 Aufruf aus einer tibros-Anwendung**

Wird tibros-AV von einer anderen tibros-Anwendung heraus aufgerufen, ist die erneute Eingabe eines Passworts nicht notwendig. Es wird sofort die Suchmaske geöffnet, ggf. werden auch die im vorhergehenden Programm eingegebenen Suchkriterien übernommen (siehe Kapitel "tibros-AV Maske" auf Seite 24).

Wurde seit dem letzten Aufruf von tibros-AV ein Update eingespielt, wird beim Programmstart eine Meldung mit den aktuellen Releasenotes eingeblendet:

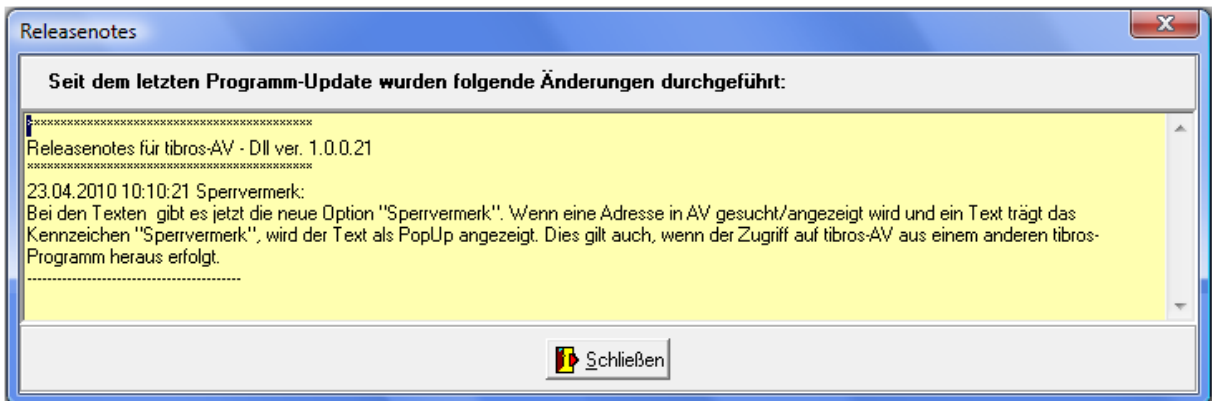

Dort sind alle Änderungen verzeichnet, die mit dem neuen Update für tibros-AV installiert wurden, Änderungen an anderen *tibros*-Programmen werden beim Start des jeweiligen Programms eingeblendet. Die Meldung wird nur einmalig pro Anwender und Programm angezeigt.

Wird die Suchmaske mit den Schaltflächen "Schließen" oder "Übernehmen" wieder verlassen, wird tibros-AV geschlossen und die ursprüngliche Anwendung, aus der der Start von tibros-AV erfolgte, wieder aktiviert.

Wird tibros-AV mit der "Schließen"-Schaltfläche verlassen, erfolgt keine Datenübernahme ins vorhergehende Programm. Bei der Schaltfläche "Übernehmen" werden die Daten des aktuellen Datensatzes in die vorhergehende tibros-Anwendung übernommen. Welche Daten übertragen werden, ist abhängig davon, aus welcher tibros-Anwendung heraus und von welchem Programmpunkt aus der Aufruf erfolgte. Nähere Informationen entnehmen Sie bitte der Dokumentation der jeweiligen Anwendung.

## **B - 3 Direktanmeldung und Passworteingabe**

tibros-AV kann auch unabhängig von anderen tibros-Anwendungen durch Doppelklick auf die tibrosAV.EXE im Explorer oder eine entsprechende Verknüpfung gestartet werden. Das Programm startet dann mit der Anmeldemaske:

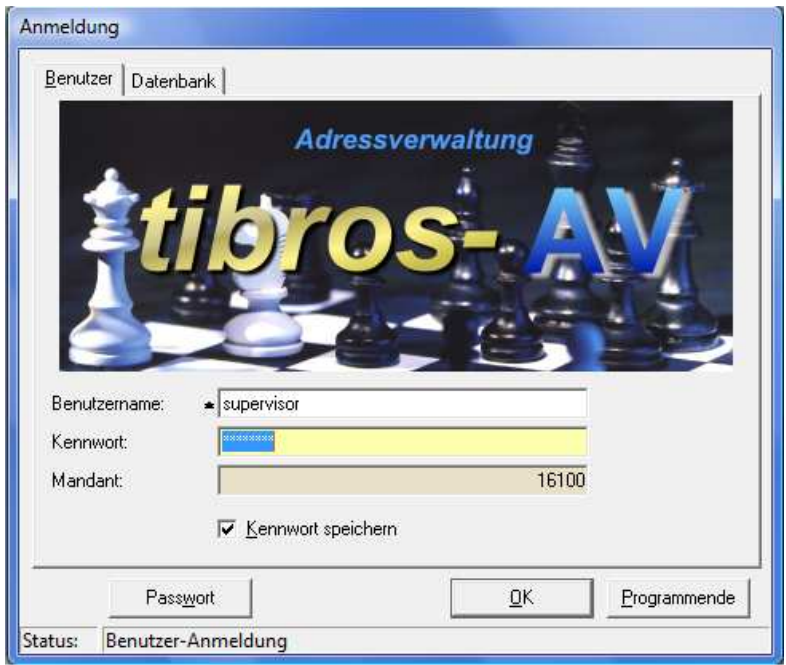

In die Registerkarte "Benutzer" müssen Benutzername und Kennwort angegeben werden. Der Mandant (i. d. R. ist dies die Kammernummer mit angehängten "00") wird informatorisch angezeigt. Der Benutzername muss nur bei der ersten Anmeldung eingegeben werden, bei der nächsten Anmeldung wird dieser wieder vorgeschlagen. Mit der Option "Kennwort speichern" wird auch das Kennwort gespeichert, was aus Sicherheitsgründen jedoch vermieden werden sollte.

Mit der Schaltfläche "Passwort" kann das Passwort geändert werden, dazu muss zuerst das alte Passwort und – aus Sicherheitsgründen – zweimal das neue Passwort eingegeben werden.

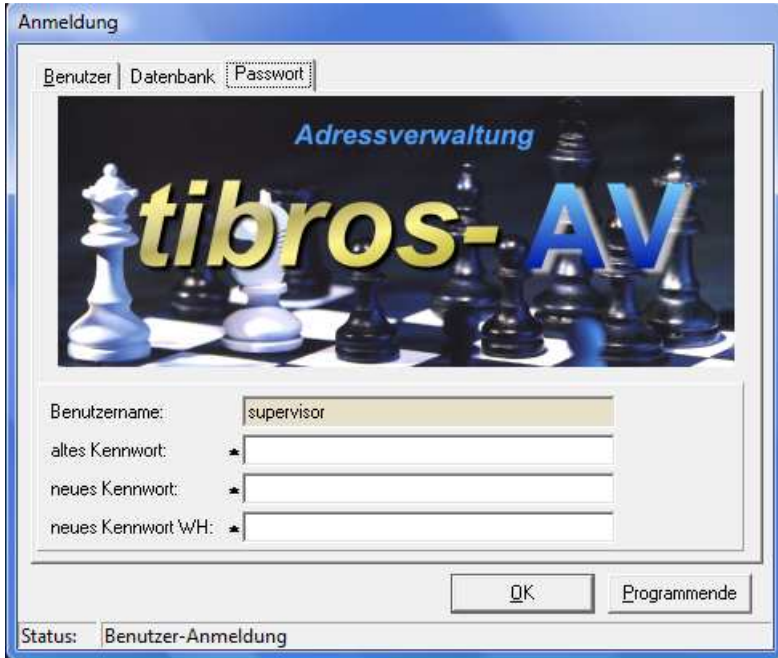

Die Registerkarte "Datenbank" steht nur dann zur Verfügung, wenn es mehrere Datenbanken gibt, als Datenbankverbindung ist die Standarddatenbank vorbelegt.

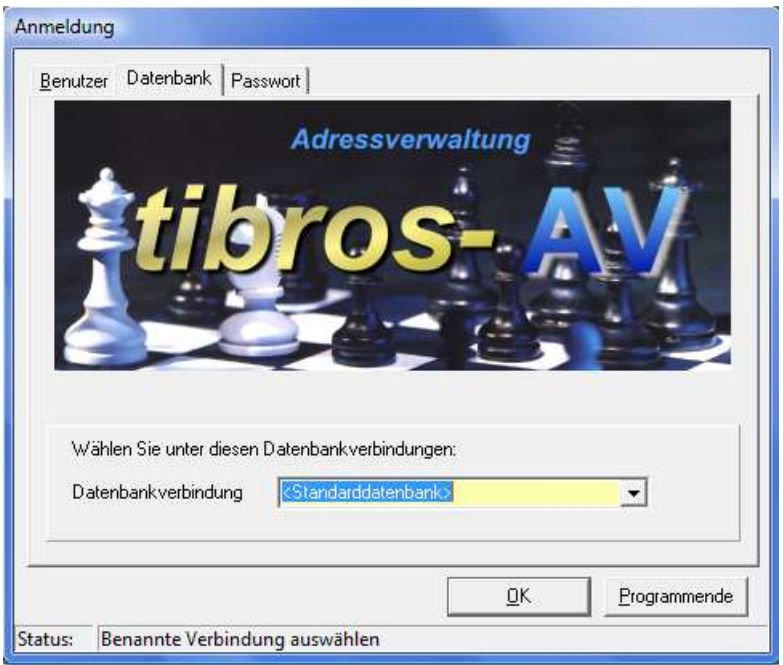

Der Mandant und die Standarddatenbank werden für alle Benutzer in der NOC.CFG gespeichert, der Benutzername ist von dem am PC angemeldeten Benutzer abhängig. Wird die SQL-Datenbank mit integrierter Sicherheit geführt, so ist es unerheblich, was in den Feldern "Benutzername" und "Kennwort" steht, sie dürfen nur nicht leer sein. Nach erfolgreicher Anmeldung erscheint normalerweise die Suchmaske von tibros-AV. Wird mit den tibros-Online-Anwendungen gearbeitet, werden neue Online-Registrierungen beim Programmstart gemeldet.

Wurde seit dem letzten Aufruf von tibros-AV ein Update eingespielt, wird beim Programmstart eine Meldung mit den aktuellen Releasenotes eingeblendet:

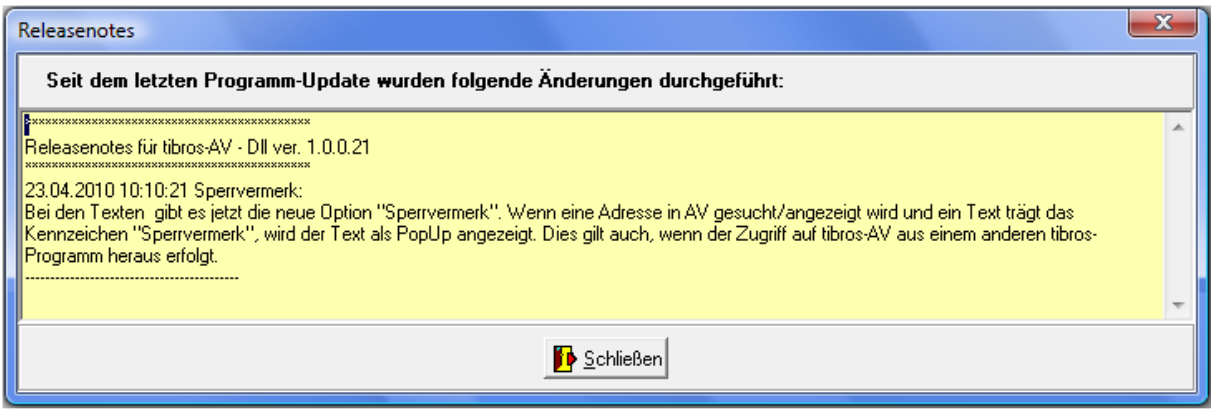

Dort sind alle Änderungen verzeichnet, die mit dem neuen Update für tibros-AV installiert wurden, Änderungen an anderen *tibros-Programmen werden beim Start des jeweiligen Programms eingeblendet.* Die Meldung wird nur einmalig pro Anwender und Programm angezeigt.

## **B - 4 Allgemeines**

- Felder, die mit einer grünen Feldbeschriftung gekennzeichnet sind, sind wichtige Felder. Es kann sich entweder um ein Mussfeld handeln oder um ein Feld, dessen Ausfüllung dringend empfohlen wird. Handelt es sich um ein Mussfeld, kann es nicht verlassen werden, wenn in diesem kein Inhalt steht. Verlassen heißt auch, die Schaltfläche "Abbrechen" zu betätigen.
- Die Anzeige der zur Verfügung stehenden Schaltflächen in den Masken ist abhängig von der Aktion, die gerade ausgeführt wird.
- Jeder Übersichtsbereich hat ein eigenes Kontextmenü, das auch unterschiedlich aussehen kann.
- Spaltenanordnung, -breite und -sortierung sind veränderbar (Siehe Kapitel "Verschieben der Spalten innerhalb von Übersichten" auf Seite 13).

## **B - 4.1 Tastatureingaben**

Einige Buchstaben bei den Schaltflächen sind mit einem Unterstrich versehen. Dies bedeutet, dass Sie mit der ALT-Taste und dem Buchstaben diese Schaltfläche aufrufen können.

## **B - 4.2 Schaltflächen**

Die in den Registerkarten zu findenden Schaltflächen sind meist gleich und sollen hier an zentraler Stelle erläutert werden. Vom Standard abweichende Schaltflächen werden an den jeweiligen Programmstellen erläutert. Die Auflistung der Schaltflächen erfolgt in alphabetischer Reihenfolge, da nicht zwingend alle Schaltflächen in allen Untergruppen zu finden sind.

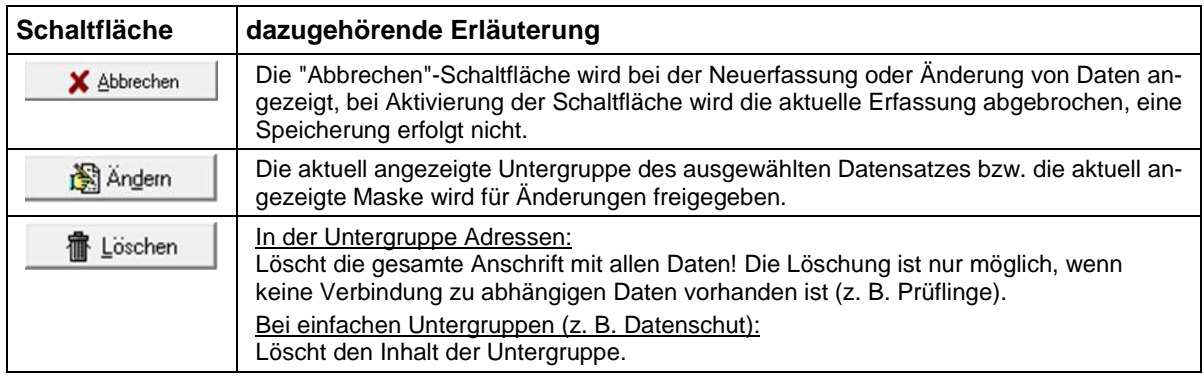

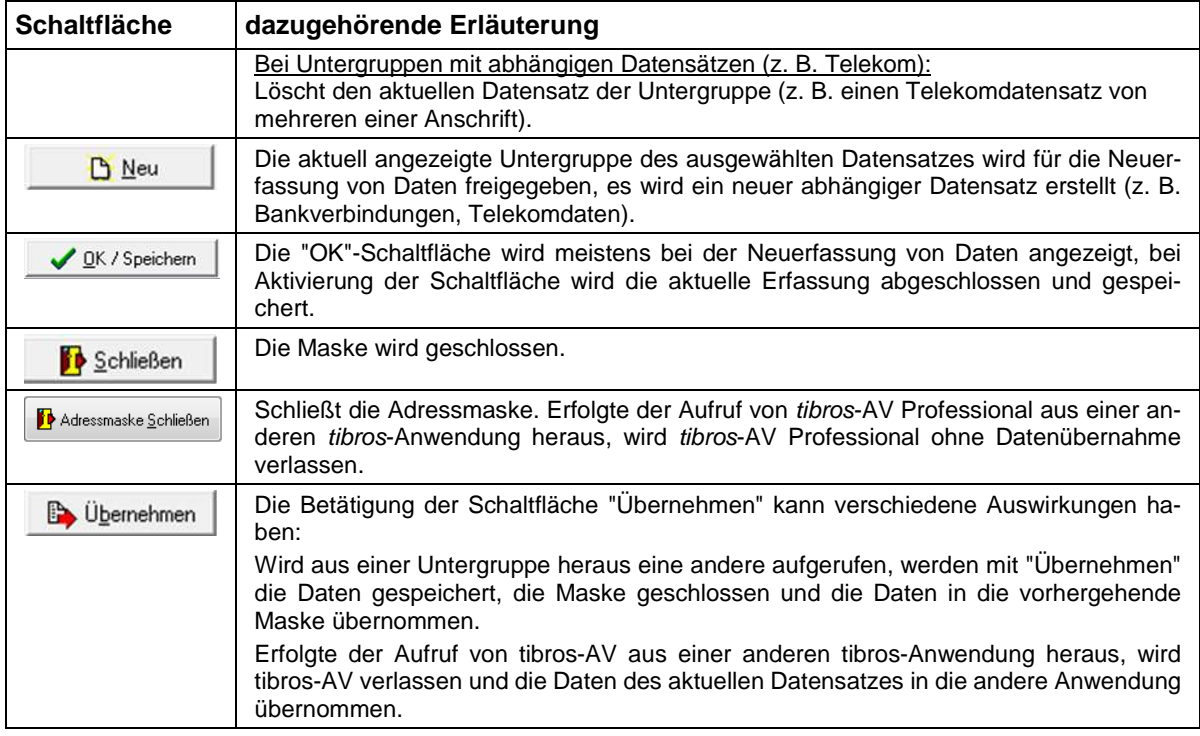

In manchen Masken (z. B. Dublettenprüfung) sind die Schaltflächen mit sog. "Hints" versehen. Das bedeutet, dass ein Hinweistext eingeblendet wird, wenn man den Mauszeiger einige Sekunden unbewegt auf der Schaltfläche lässt.

#### **B - 4.3 Verschieben der Spalten innerhalb von Übersichten**

Die Spalten in Übersichten können verschoben, verkleinert und vergrößert werden, es ist ebenfalls möglich, die Sortierung der Übersichtslisten zu ändern. Die Techniken dazu sind die in Windows-Programmen üblichen Techniken.

Um eine Spalte zu verschieben, wird die Kopfzeile dieser Spalte mit der linken Taste der Maus angeklickt und diese dann gedrückt gehalten. Dadurch wird am linken Rand der Spalte eine schwarze Hinterlegung sichtbar, die Spalte kann nun durch ziehen mit der Maus an den gewünschten Platz verschoben werden.

Wird der Mauszeiger auf den rechten Rand des Spaltenkopfs verschoben, wird ein Doppelpfeil sichtbar. Durch ziehen der Maus mit gedrückter linker Maustaste kann die Spalte verkleinert oder vergrößert werden.

Um die Sortierung der Liste zu ändern, wird diese mit der linken Maustaste im Kopf der Spalte angeklickt, nach deren Inhalt die Liste sortiert werden soll. Diese Einstellung wird beim Verlassen der Liste nicht gespeichert, beim nächsten Aufruf gilt wieder die Standardsortierung.

Maskengrößen können durch ziehen der Seitenränder oder Eckpunkte geändert werden, durch klicken auf die Titelleiste und ziehen mit der Maus kann die Maske verschoben werden. Das Maskenlayout der Übersichtsmasken jedes Anwenders wird mit Beenden des Programms abgespeichert und bleibt somit erhalten.

## **B - 4.4 Comboboxen**

Bei den meisten Comboboxen, deren Inhalt sich aus einer Schlüsselnummer und einem Kurztext zusammensetzen, kann man mit der F2-Taste die Reihenfolge bzw. den Inhalt beeinflussen:

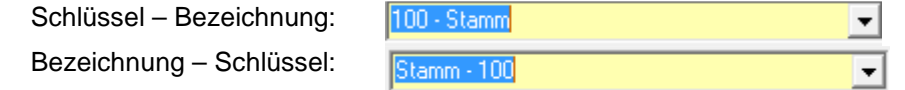

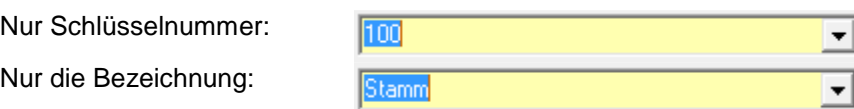

Außerdem sind viele Comboboxen mit einem Kontextmenü ausgestattet:

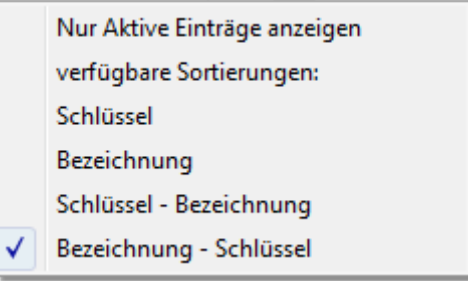

Hier kann ebenfalls die Art der Anzeige bzw. die Sortierung geändert werden. Soweit dies für die jeweilige Combobox verfügbar ist, kann außerdem die Gültigkeit der Einträge berücksichtigt werden. Wahlweise können alle Einträge angezeigt werden oder nur die aktiven, es handelt sich hierbei um eine Ein- /Ausschaltfunktion. Der Text des Kontextmenüs ändert sich hier jeweils in Abhängigkeit der zuletzt getroffenen Auswahl von "Nur aktive Einträge anzeigen" zu "Inaktive Einträge mit anzeigen".

Die Inhalte der in tibros-AV Professional vorkommenden Comboboxen werden in der Regel im Administrationsprogramm tibros-AD gepflegt. Welche Einträge der Combobox gültig sind oder nicht, kann ebenfalls über tibros-AD gepflegt werden. Hier kann zu jedem Eintrag ein Gültig-ab-Datum und ein Gültig-bis-Datum hinterlegt werden. Combobox-Einträge, deren Beginndatum in der Zukunft liegt, gelten als inaktiv und werden ggf. ausgeblendet. Einträge, die kein Beginn- und Ende-Datum haben, gelten als aktiv.

## **B - 4.5 Öffnen-/Speichern-Dialog**

Da es unter Windows 2008 R2 immer wieder zu Problemen mit dem Öffnen- und Speichern-Dialog von Windows kommt, wurde für die tibros-Programme ein eigener Öffnen-/Speichern-Dialog geschrieben. Die Handhabung des tibros-Dialogs unterscheidet sich kaum von der üblichen Vorgehensweise im regulären Windowsdialog. In diesem Handbuch wird davon ausgegangen, dass der tibros-Dialog verwendet wird.

Die Auswahl, ob der Öffnen-/Speichern-Dialog von Windows oder der tibros-Dialog verwendet werden soll, wird in tibros-AD in den Allgemeinen Einstellungen getroffen, sie gilt dann für alle tibros-Programme gleichzeitig. Das Öffnen-Dialogfenster findet in tibros-AV an verschiedenen Stellen Verwendung, beispielsweise wenn aus der Trefferübersicht heraus eine Freiliste geöffnet wird:

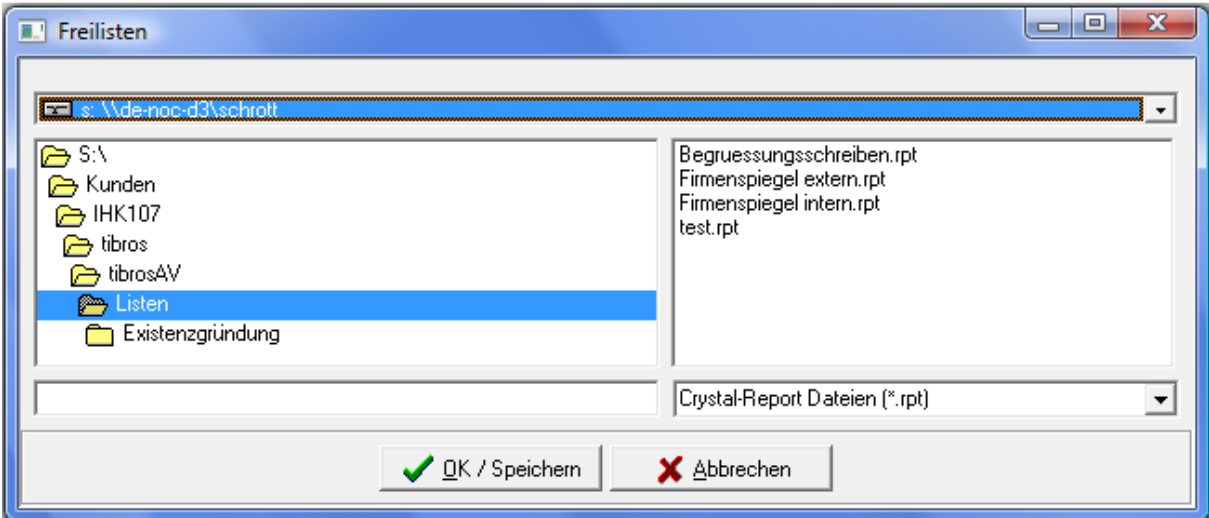

In der Regel sind bereits ein Laufwerk und ein Speicherpfad vorbelegt. Welcher Pfad eingestellt wird ist situationsabhängig und kann in den Admin-Einstellungen von tibros-AV hinterlegt werden (siehe Kapitel "Bereich Admin-Einstellungen" auf Seite 64).

Je nach Situation kann es auch sein, dass das Dateiformat bereits vorgegeben ist und nicht geändert werden kann, beispielsweise ist das Format "Word-Dateien" vorbelegt, wenn die Funktion "Formulardruck" in der Trefferübersicht gestartet wird. Gibt es im eingestellten Dateipfad der Voreinstellung gemäß passende Dateien, so werden diese im rechten Maskenbereich aufgelistet.

Bei Bedarf kann der voreingestellte Speicherort auch geändert werden. Über das Auswahlfeld im Maskenkopf kann zunächst das Laufwerk ausgewählt werden:

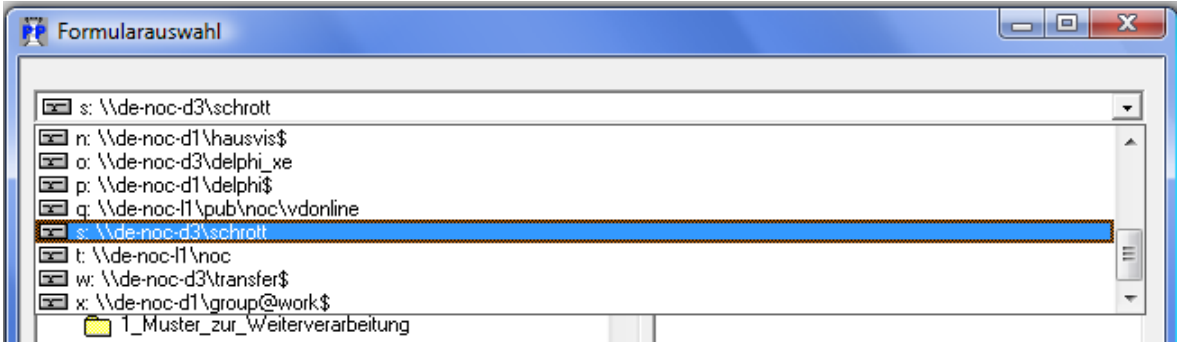

Wurde das richtige Laufwerk gewählt, kann im linken Maskenbereich per Mausklick der richtige Speicherort und anschließend im rechten Bereich die Datei gewählt werden. Alternativ zur Auswahl per Maus kann der Dateiname auch im leeren Feld unten links eingetippt werden:

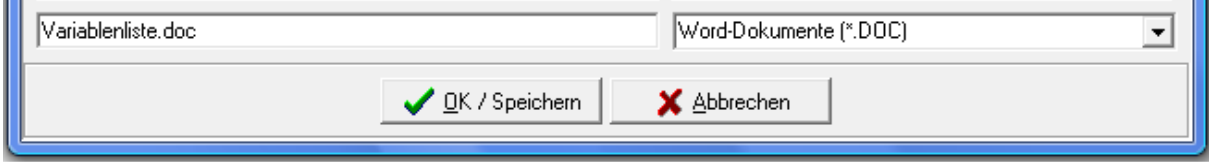

Nach Klick auf WEIK / Speichern wird die Datei geöffnet bzw. der Druck gestartet. Auch beim Speichern von Dateien findet gemäß den Vorgaben aus den Admin-Einstellungen ebenfalls eine Vorbelegung des Speicherorts statt, hier muss nur noch der neue Dateiname eingetippt werden:

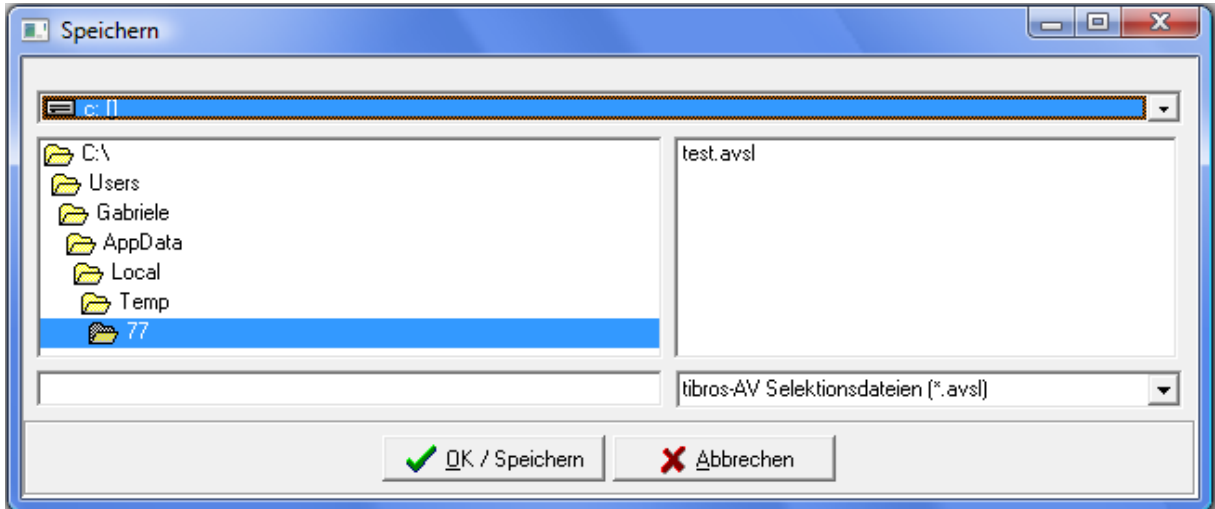

## **B - 4.6 Standardvorlagen für den E-Mail-Versand**

In tibros-Programmen können bei bestimmten Vorgängen automatisch oder manuell E-Mails verschickt werden. Die Vorlagen können zentral über tibros-AD gepflegt und editiert werden, eine Vorlagenpflege innerhalb von tibros-AV findet nicht mehr statt.

Die E-Mail-Vorlagen beziehen sich immer auf einen ganz bestimmten Verwendungszweck, sie sind dementsprechend in die Programmierung der tibros-Programme eingebunden. Aus diesem Grund sind die Vorlagenbezeichnungen nicht editierbar.

Außerdem sind die Vorlagen durch Optionskästchen dahingehend gekennzeichnet, ob sie von einem tibros-Programm aus durch die Sachbearbeiter versendet werden oder über ein Online-Programm durch Onlinekunden. Es kann auch vorkommen, dass eine Vorlage sowohl durch die Sachbearbeiter als auch über das Onlineportal verwendet wird. Auch diese Kennzeichnung ist nicht editierbar.

Eine Basisvorlage für die E-Mails wird von der NOC bereitgestellt, diese kann über Standard laden vorbelegt und durch die jeweilige IHK entsprechend ihrer Bedürfnisse angepasst werden. Innerhalb der Vorlagen kann mit Variablen gearbeitet werden, diese können bei der Vorlagenbearbeitung in tibros-AD aus einer Liste ausgewählt werden. Die Variablen werden dann beim Versand des E-Mails mit Daten des tibros-Programms gefüllt. Weitere Informationen zur Bearbeitung der Standard-E-Mail-Vorlagen können der Dokumentation zu tibros-AD entnommen werden.

Die individuelle Einbindung beliebiger E-Mail-Vorlagen ist nicht möglich.

Aus organisatorischen Gründen werden die E-Mail-Vorlagen nach bestimmten Programmen und Kategorien gegliedert. Derzeit stehen für tibros-AV/tibros-AV Professional folgende Standardvorlagen zur Verfügung:

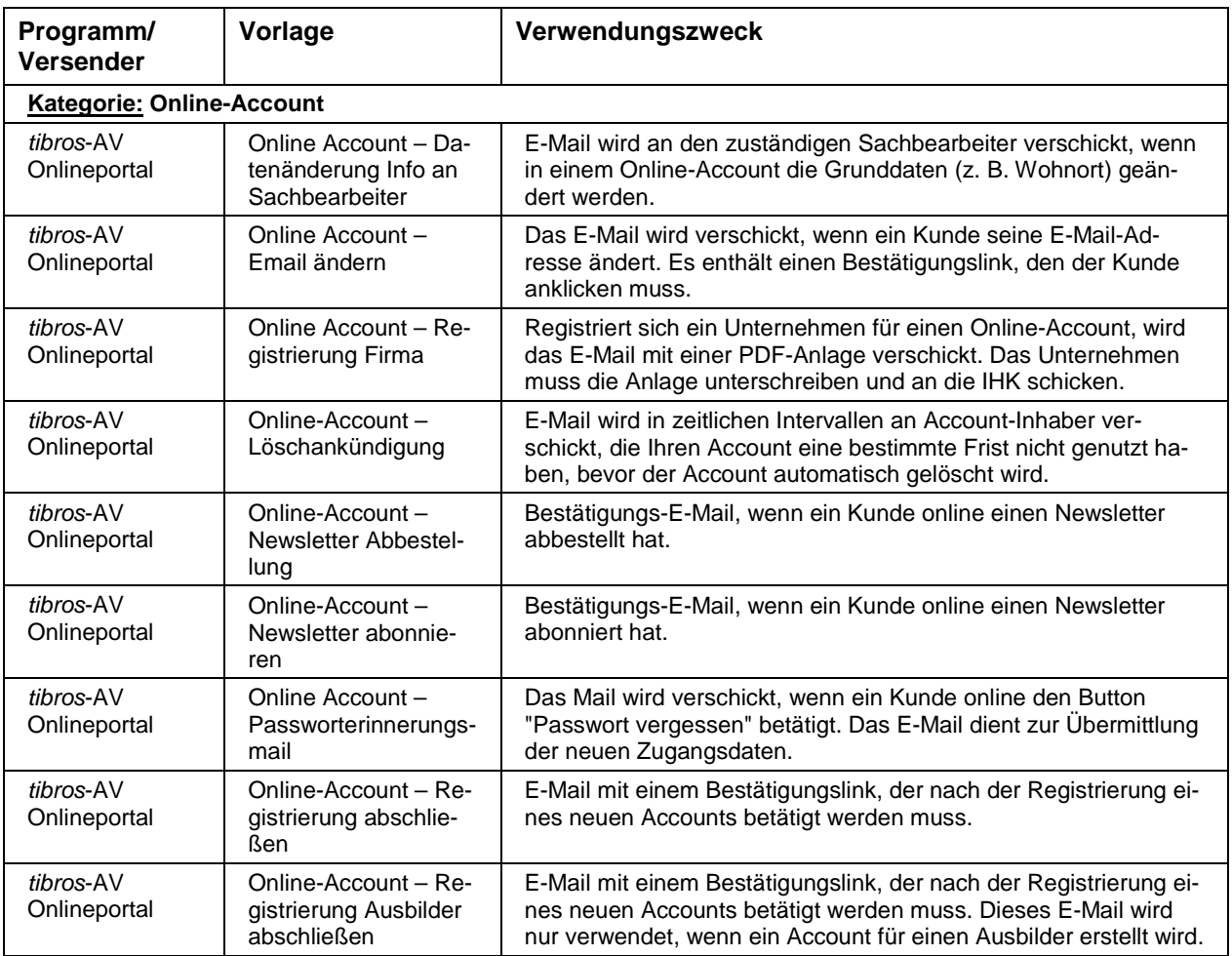

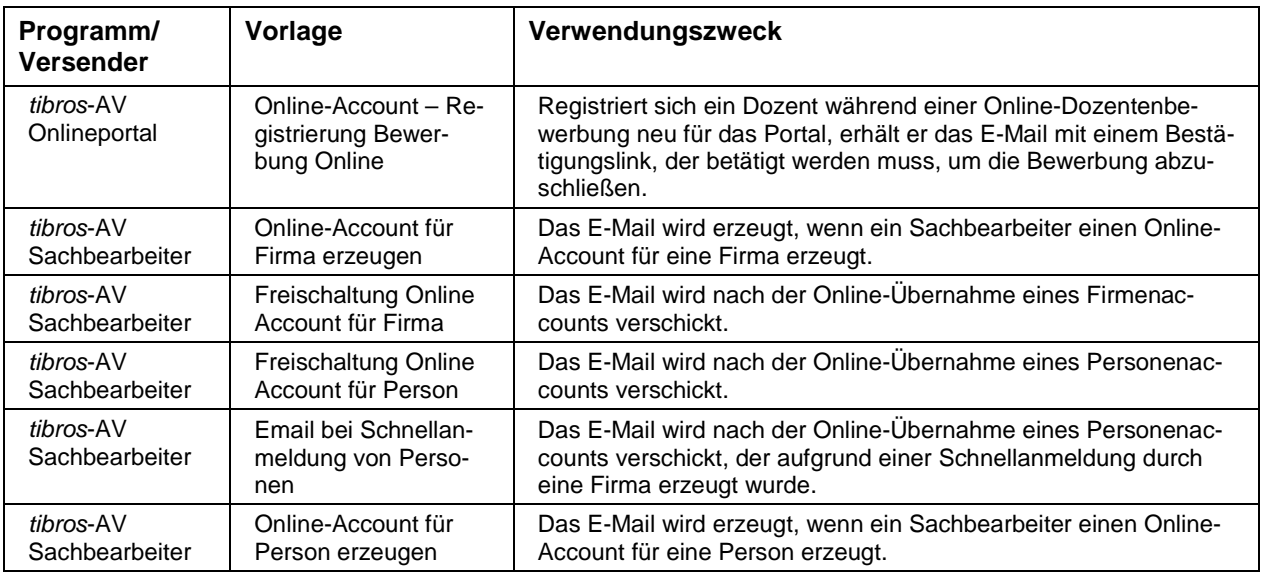

## **B - 4.7 Gegliederte Masken**

Einige Masken sind aus Gründen der Übersichtlichkeit untergliedert, z. B. die Einstellungen:

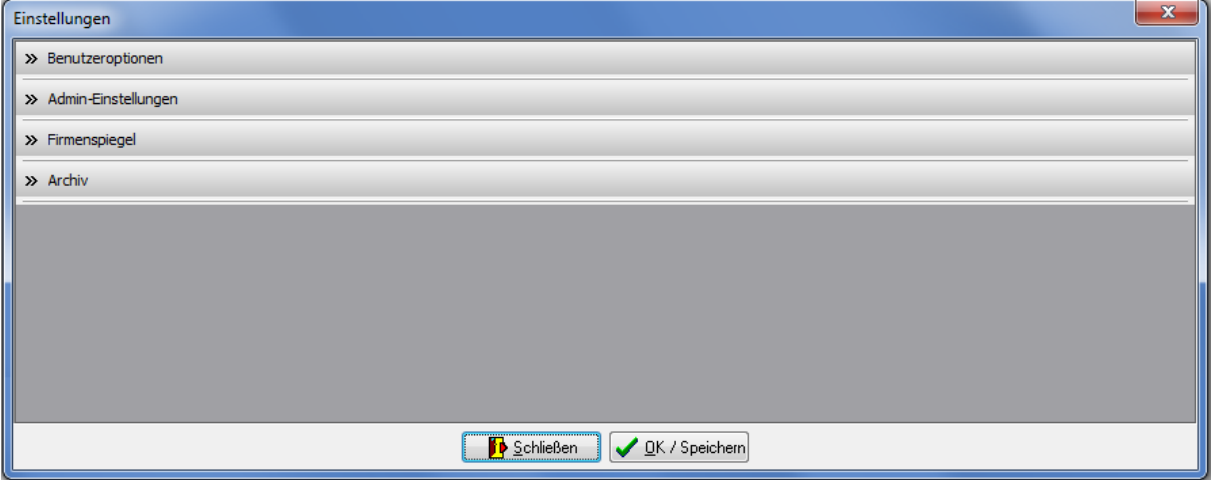

Die Maske besteht dabei aus einzelnen Unterbereichen, die jeweils mit einem Überschriftsbereich ausgestattet sind. Die Überschrift besteht dabei aus einer Schaltfläche, die den jeweiligen Datenbereich aus- bzw. einklappt:

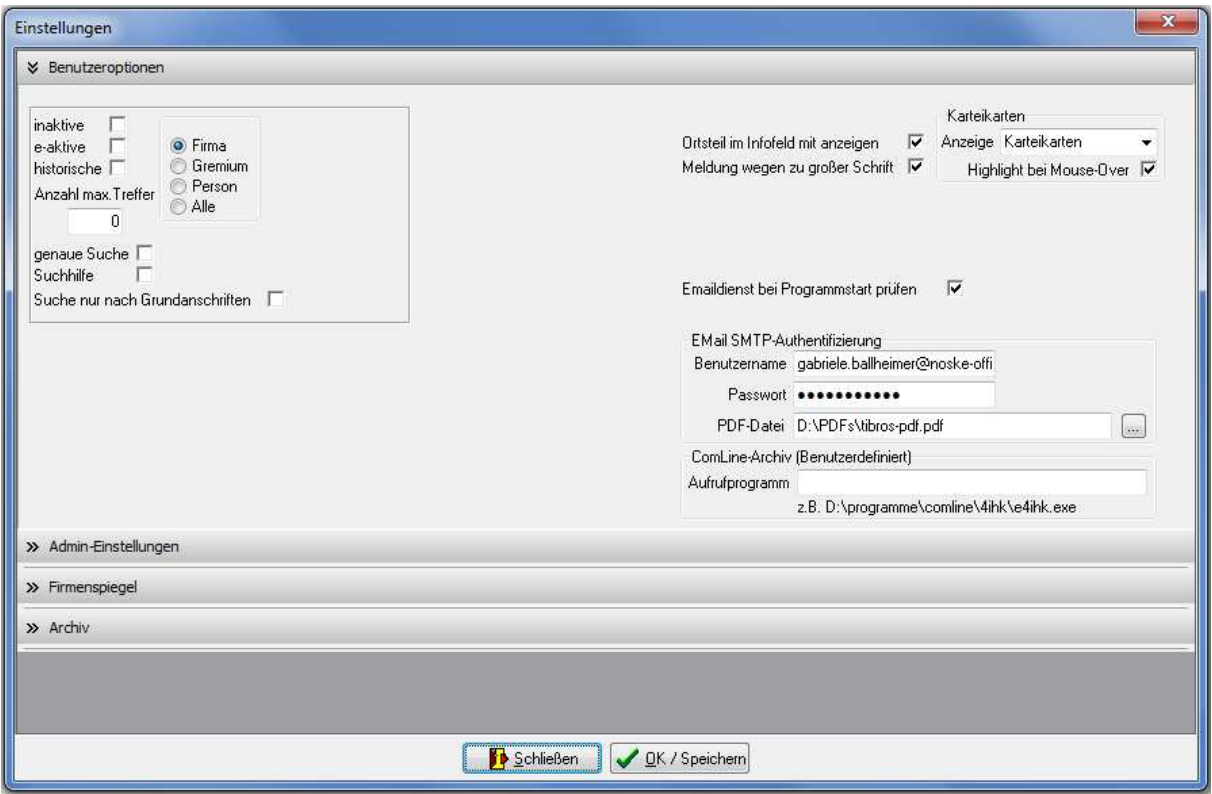

Ob ein Datenbereich ein- oder ausgeklappt ist, ist an den Pfeil-Symbolen erkennbar, bei ausgeklapptem Datenbereich zeigen diese nach unten. Ist der Datenbereich eingeklappt, zeigen die Pfeile nach rechts.

Wird die Maske verlassen, wird die letzte Einstellung der Unterbereiche gespeichert. Beim nächsten Aufruf der Maske werden die Unterbereiche dann dementsprechend wieder angezeigt.

#### **B - 4.8 Kontextmenüs allgemein**

In den verschiedenen Übersichtsbereichen der Suchmaske bzw. der Untergruppen gibt es eigene Kontextmenüs. Diese werden über die rechte Maustaste aufgerufen.

Beispiel:

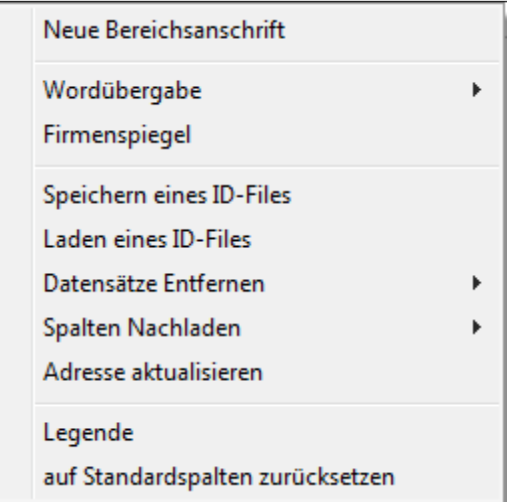

Einige der Funktionen, die in tibros-AV an verschiedenen Stellen im Kontextmenü auftauchen, werden hier erläutert, die fallspezifischen Menüpunkte werden bei der jeweiligen Erläuterung zur Untergruppe beschrieben.

Einige Untergruppen enthalten auch Auswahlfelder, die mit einem Kontextmenü ausgestattet sind. Über dieses Kontextmenü kann auf das Anzeige- und Sortierverhalten der jeweiligen Auswahlliste Einfluss genommen werden. Weitere Informationen dazu sind im Kapitel "Comboboxen" auf Seite 13 zu finden.

## **B - 4.8.1 Formulardruck und Wordübergabe**

Grundsätzlich werden die Formulare von den Kammern selbst erstellt, da jede Kammer individuelle Anforderungen stellt. Die NOC unterstützt jedoch die Formularerstellung und stellt auch Muster zur Verfügung.

Nach Auswahl des Menüpunktes Wordübergabe muss ausgewählt werden, ob der Druck nur die ausgewählte(n) Adresse(n) oder alle Adressen des Suchergebnisses umfassen soll. Danach kann ein entsprechendes Verzeichnis und ein Freiformular ausgewählt werden, die Daten werden dann an das Formular übergeben. Bei der Wordübergabe bleibt das Formular in Word stehen und kann dort noch einmal bearbeitet werden. Der beim Aufruf der jeweiligen Datei verwendete Datenpfad wird gespeichert und beim nächsten Aufruf eines Formulars wieder zur Auswahl vorgeschlagen.

Die Formulare werden mit Microsoft Word im DOC/DOCX-Format erstellt. Eine Liste der möglichen Variablen kann über das Programm erzeugt werden. Dazu wird ein Worddokument mit einer Standardvariable erzeugt.

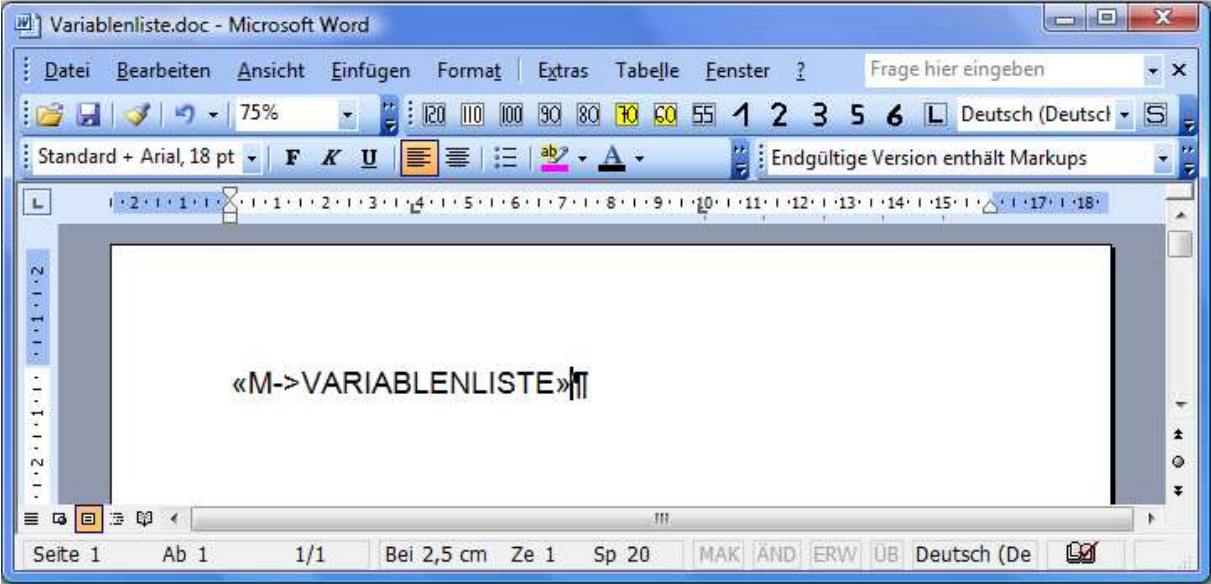

Wird dieses Formular gedruckt oder an Word übergeben, erhält man eine Liste der verfügbaren Variablen:

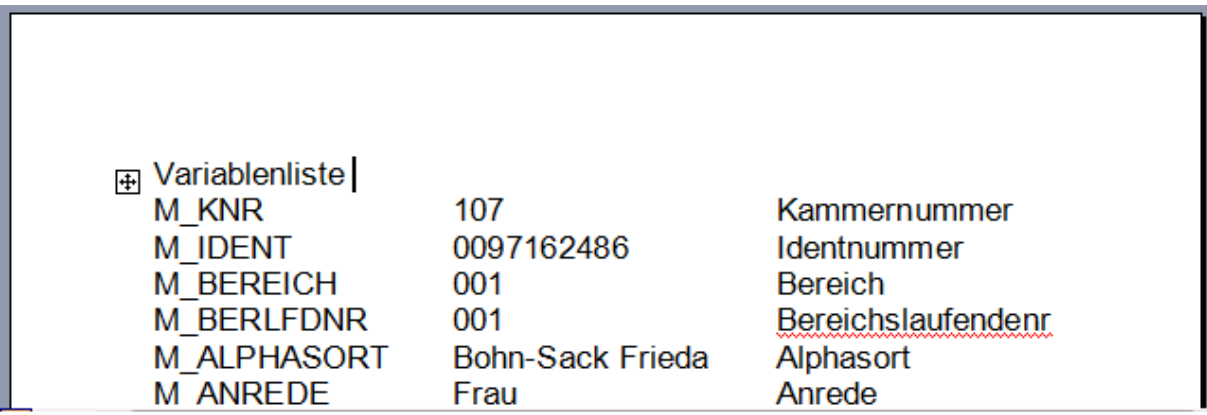

Eine Variable kann genutzt werden, indem vor die gezeigten Variable "M->" gestellt wird und der Ausdruck in die Klammern « » gesetzt wird.

Beispiel:

Name der Variable: M\_Ident Nutzung im Formular: «M->M\_Ident»

Die Klammern erzeugt man mit der Tastenkombination ALT+174 bzw. ALT+175, wobei die Ziffern über den Nummernblock der Tastatur zu tippen sind. Neben der reinen Variablenausgabe sind auch bestimmte Abfrage- und Feldfunktionen möglich, ähnlich den Datumsfunktionen und Serienbrief-Bedingungsfeldern von Word.

## **B - 4.8.2 Listendruck – Freilisten**

Grundsätzlich werden die Listen von den Kammern selbst erstellt, da jede Kammer individuelle Anforderungen stellt. Die NOC unterstützt jedoch die Listenerstellung und stellt Muster zur Verfügung. Voraussetzung für die Änderung der Listen ist der Crystal Reports Designer ab Version 11.5.

Für die Listen werden bei Listenaufruf neben den Standardparametern auch die Tabelle AV\_LISTEN-AUFRUF mit USERID, KNR, IDENT, BEREICH und BER\_LFDNR gefüllt. Bei größeren Datenmengen (ab 100 Identnummern) empfiehlt es sich, bei der Listenerstellung über diese Tabelle in Verbindung mit dem Parameter "Userid" zu gehen und nicht über den Parameter "Ident".

Nach Auswahl des Menüpunktes Listen oder Freilisten muss angegeben werden, ob der Druck nur die ausgewählte(n) Adresse(n) oder alle Adressen des Suchergebnisses umfassen soll. Anschließend muss noch der Speicherort und der Dateiname der Liste ausgewählt werden.

Bei den Listen besteht immer eine Wahlmöglichkeit, ob die Liste direkt gedruckt werden soll oder die Liste erst als Druckvorschau am Bildschirm angezeigt werden soll:

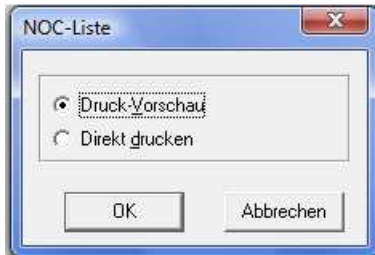

Bei der Auswahl "Direkt drucken" wird die Liste direkt auf dem Standarddrucker ausgedruckt. Bei Auswahl der Option "Druckvorschau" wird die Liste in einem Vorschaufenster angezeigt. Bei manchen Listen wird jedoch vor Anzeige der Liste noch ein Fenster zur Eingabe von Parametern, z. B. eine Datumseinschränkung, gestartet.

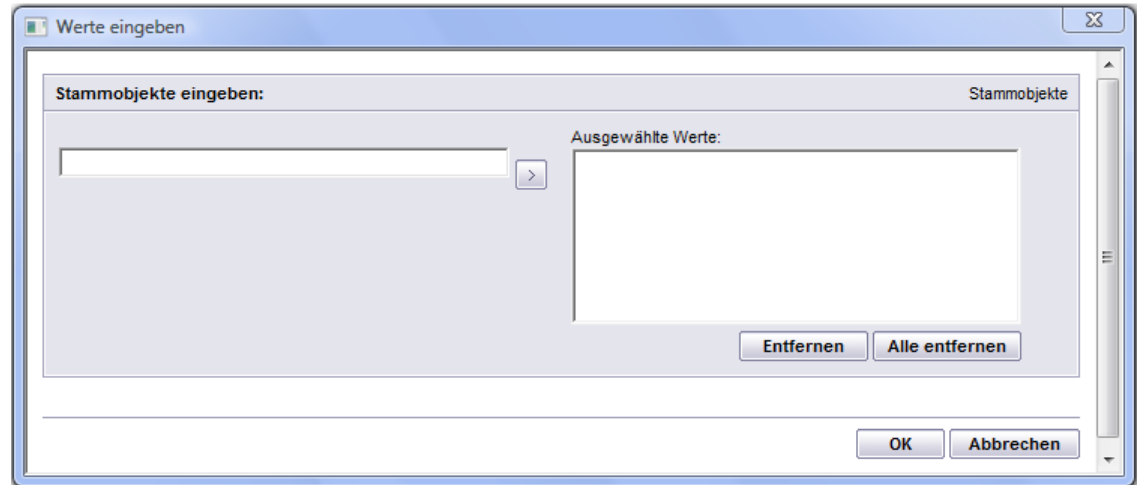

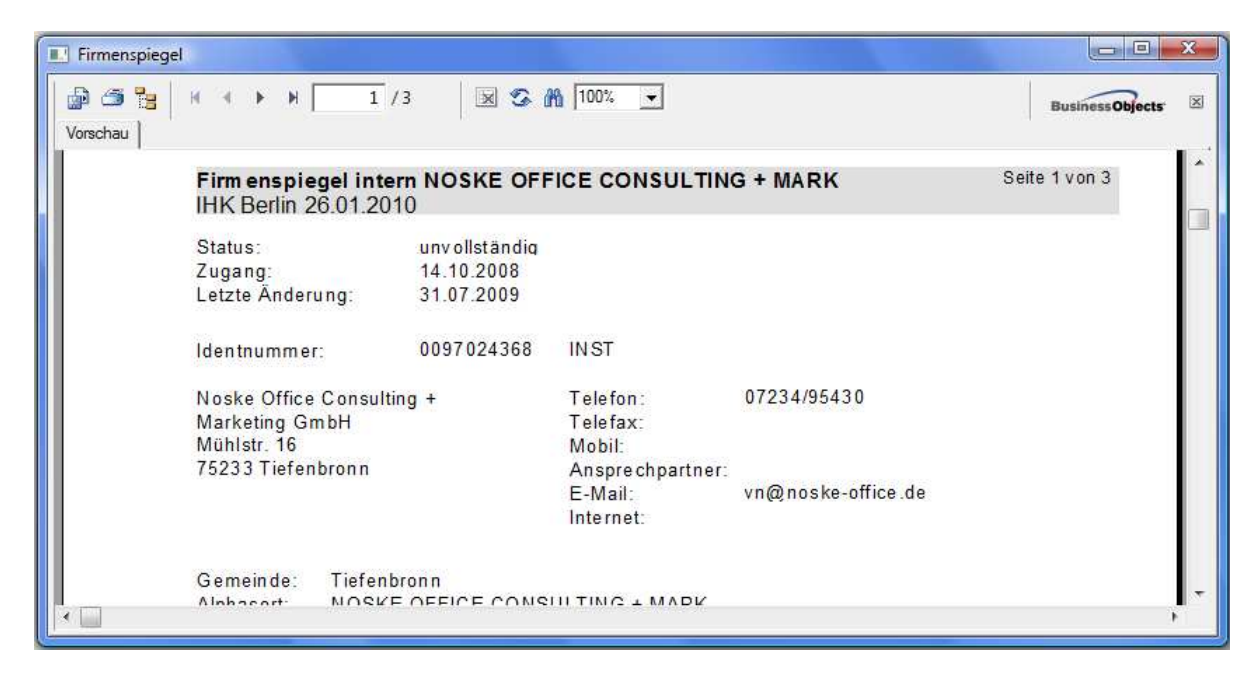

Über die Pfeilschaltflächen kann in der Vorschau durch die Liste navigiert werden. Mit der Schaltfläche

kann seitenweise vorwärts, mit der Schaltfläche <sup>1</sup>seitenweise rückwärts durch die Liste geblät-

tert werden. Mit den Schaltflächen **kann man direkt zur letzten bzw. zur ersten Seite sprin-**

gen. Über die Druckerschaltfläche kann dann gedruckt werden, wobei hier noch einmal nach Seiten eingegrenzt werden kann. Über diese Schaltfläche kann außerdem ein anderer Drucker gewählt

werden. Weiterhin gibt es die Möglichkeit, die Daten über die Exportschaltfläche in verschiedene Formate zu exportieren.

## **B - 4.8.3 Standardspalten**

Die Maskeneinstellungen (Spalten, Spaltenanordnung, Spaltenbreite) werden in der Windows-Registry gespeichert. Kommen Spalten im Laufe der Programmentwicklung dazu, so werden diese ohne Eingriff in die Registry nicht berücksichtigt. Durch den Menüpunkt "Standardspalten" wird die Ansicht ohne manuellen Eingriff in die Registry auf den aktuellen Stand gebracht.

## **B - 4.8.4 Legende**

In verschiedenen Masken wird ganz links eine Farbcodierung dargestellt, anhand derer unterschiedliche Bearbeitungsstände sichtbar sind. Die jeweilige Bedeutung der einzelnen Farben ist über das Kontextmenü und dort über "Legende" abrufbar.

In verschiedenen Maskenbereichen ist immer die Legende des speziellen Bereichs maßgeblich, da die jeweils verwendeten Codierungen voneinander abweichen können. Beispielsweise bedeutet die Farbe Grün in der Trefferübersicht, dass es sich um einen Kleingewerbetreibenden handelt, während dieselbe Farbe in den abhängigen Datensätzen bedeutet, dass es ein aktiver Datensatz ist (siehe Kapitel "tibros-AV Maske – Trefferübersicht" auf Seite 31 und "Abhängige Datensätze" auf Seite 42).

Die Legende der Trefferübersichtsuche sieht beispielsweise so aus:

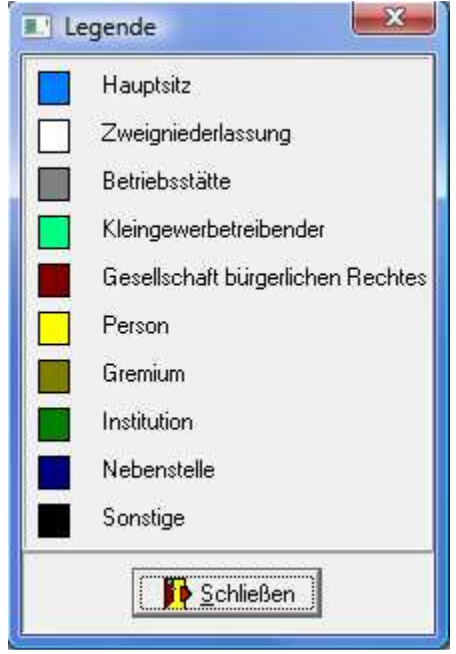

In verschiedenen Maskenbereichen ist immer die Legende des speziellen Bereichs maßgeblich, da die jeweils verwendeten Codierungen voneinander abweichen können. Beispielsweise bedeutet die Farbe Grün in der Trefferübersicht, dass es sich um einen Kleingewerbetreibenden handelt, während dieselbe Farbe in den abhängigen Datensätzen bedeutet, dass es ein aktiver Datensatz ist (siehe Kapitel "tibros-AV Maske – Trefferübersicht" auf Seite 31 und "Menügruppen – Grunddaten – Untergruppe Adressen – Abhängige Datensätze" auf Seite 56).

## **B - 4.8.5 Datenexport**

Im Bereich der abhängigen Datensätze der Untergruppen findet man im Kontextmenü die Datenexportfunktion (siehe Kapitel "Abhängige Datensätze" auf Seite 42). Bei Aufruf dieser Funktion werden die in den Auflistungen angezeigten Daten exportiert. Nach Aufruf des Datenexports erscheint ein Auswahlfenster mit der Auswahl des Ausgabeformates und der Festlegung des Dateinamens. Mit der Schalflä-

che kann man den Dateinamen wie auch den Pfad wählen. Folgende Ausgabeformate stehen zur Verfügung:

#### • **Word-Steuerdatei**

Word-Steuerdatei zur Weiterverarbeitung der Daten in Word. Die erste Zeile der Datei beinhaltet die Feldnamen, dann kommen die Daten. Die Felder sind durch Semikolon getrennt.

#### • **MS-Excel**

Die Daten werden direkt in eine neue Arbeitsmappe von MS-Excel exportiert. Es muss weder der Pfad noch ein Dateiname angegeben werden, da die Daten in den Arbeitsspeicher geladen werden und über Excel gespeichert werden können.

#### • **Schnellexport nach MS-Excel**

Beim Schnellexport werden die Daten im CSV-Format in einer temporären Datei gespeichert, die dann automatisch in Excel geöffnet wird. Bei großen Datenmengen ist diese Art des Exportes schneller.

# **C HAUPTFENSTER**

Wurde tibros-AV direkt aufgerufen und die Suchmaske über die Schaltfläche "Schließen" beendet, gelangt man ins Hauptfenster:

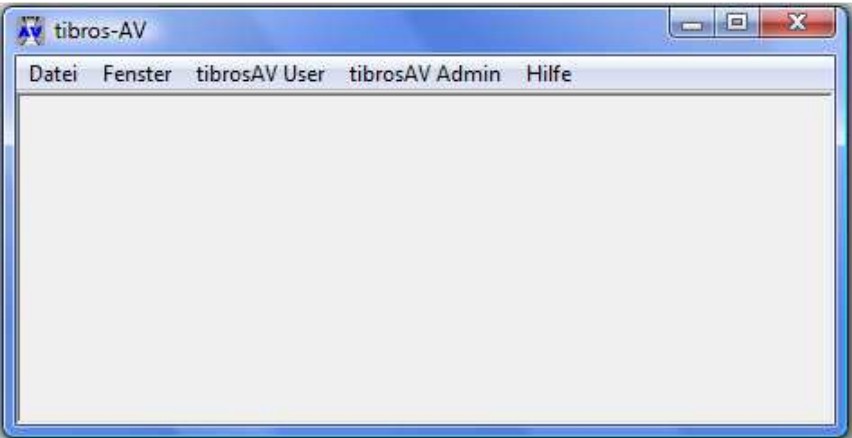

## **C - 1 Menüleiste des Hauptfensters**

Im Hauptfenster der Programme gibt es am oberen Bildrand immer eine Menüleiste mit sog. Hauptprogrammpunkten. Dahinter verbergen sich Pulldown-Menüs, in denen es weitere Unterprogrammpunkte gibt.

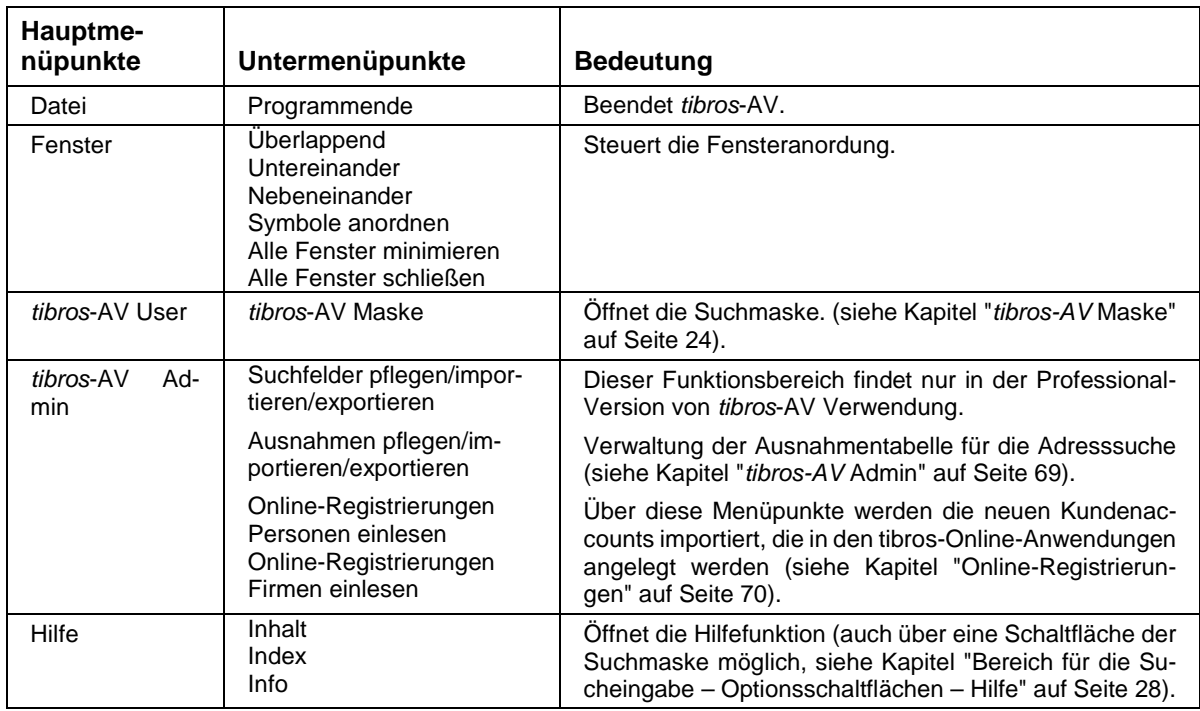

# **D** DATEI UND FENSTER

Die Einträge unter diesen Menüpunkten sind entsprechend dem Windows-Standard zu bedienen.

## **E TIBROS-AV MASKE**

## **E - 1 tibros-AV Maske – Grundlagen**

Im Gegensatz zu den anderen *tibros*-Produkten wird in *tibros-AV* hauptsächlich nur mit einer einzigen Maske gearbeitet:

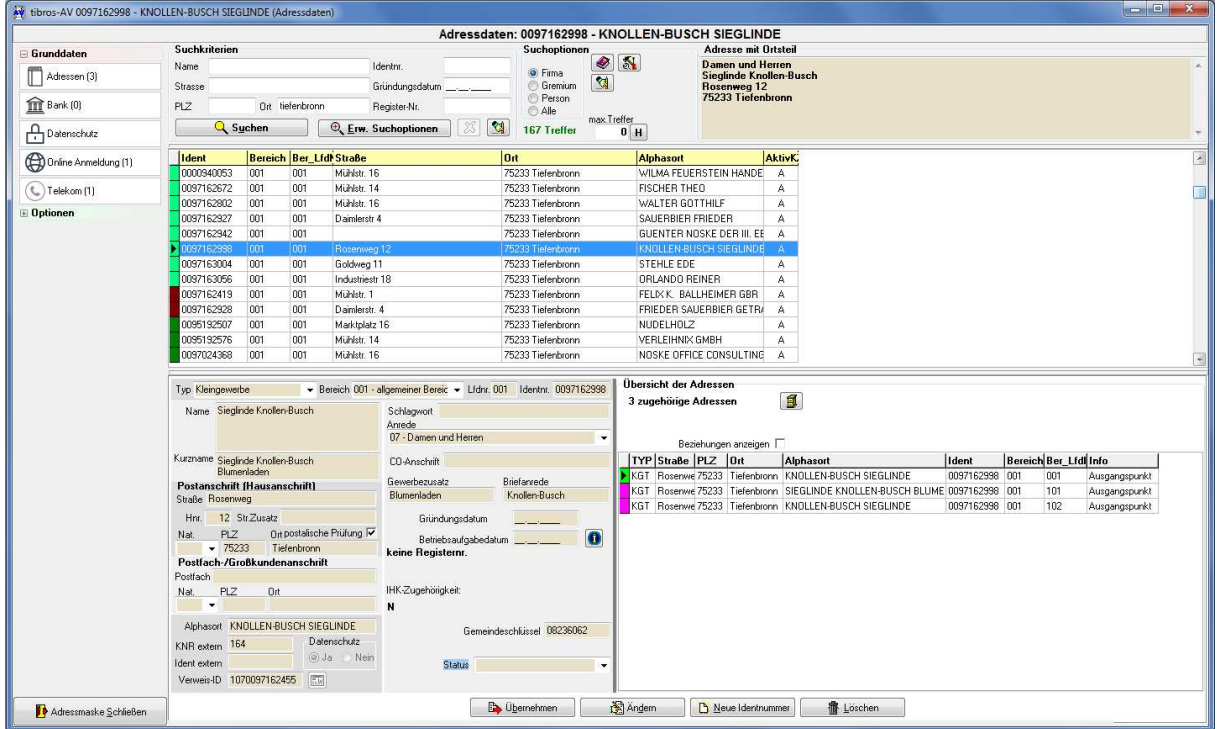

Die tibros-AV-Maske wird in der Regel beim Programmstart automatisch geöffnet. Sie kann aber auch im Hauptfenster über den Menüpunkt "tibros-AV User" aufgerufen werden (siehe Kapitel "Anmeldung und Allgemeines" auf Seite 9 und "Hauptfenster" auf Seite 23).

Die tibros-AV-Maske ist in mehrere Funktionsbereiche aufgeteilt, innerhalb der Maske wird zudem mit diversen Menüpunkten gearbeitet, um unterschiedliche Aspekte einer Anschrift darzustellen.

## **E - 2 tibros-AV Maske – Bereich für die Sucheingabe**

Im Bereich für die Sucheingabe können sowohl Klartexteingaben als auch vordefinierte Optionen miteinander kombiniert werden:

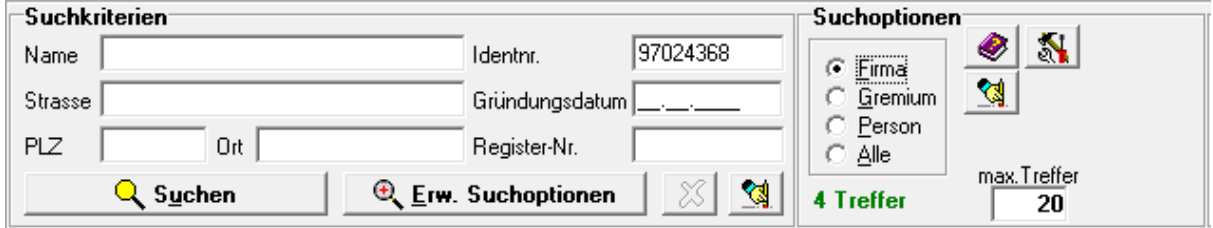

Genügen diese Kriterien nicht, stehen unter "Erw. Suchoptionen" auch noch weitere Möglichkeiten zur Verfügung (siehe Kapitel "Bereich für die Sucheingabe – Erw. Suchoptionen" auf Seite 29).

## **E - 2.1 Bereich für die Sucheingabe – Suchkriterien**

Eingabemöglichkeiten bestehen für Name, Strasse, Postleitzahl und Ort. Wenn diese bereits bekannt ist, kann auch nach der Identnummer gesucht werden, die Eingabe kann ohne führende Nullen erfolgen. Ebenfalls möglich ist die Suche nach dem Geburtstag der Person bzw. dem Gründungsdatum des Unternehmens, wobei die Feldbezeichnung von "Geburtsdatum" auf "Gründungsdatum" wechselt, wenn bei den Suchoptionen "Firma" gewählt wird (Siehe Kapitel "Bereich für die Sucheingabe – Suchoptionen – Anschriftenart" auf Seite 27). Bei Unternehmen steht zusätzlich noch die Suche nach der Handelsregisternummer des Unternehmens zur Verfügung.

Alle diese Suchbegriffe werden zusammengefasst und zu einer UND-Suche verknüpft, es werden also alle Adressen gesucht, bei denen alle Sucheingaben zutreffen.

Zwischen den einzelnen Suchfeldern kann per Tabulator-Taste gewechselt werden. Die Reihenfolge, in der diese Felder angesteuert werden, ist über die Optionen-Schaltfläche veränderbar (Siehe Kapitel "Bereich Admin-Einstellungen" auf Seite 64). Für die Änderung dieser Grundeinstellung sind Administratorrechte erforderlich (Informationen zur Berechtigungsvergabe finden Sie in der Dokumentation zu

tibros-AD). Mit der Schaltfläche **WE** werden alle eingegebenen Suchkriterien gelöscht.

## **E - 2.2 Bereich für die Sucheingabe – Möglichkeiten bei der Suchbegriffswahl**

Ist die Identnummer der benötigten Anschrift bereits bekannt, sollte diese als Suchkriterium bevorzugt werden, da die Anschrift über die Identnummer schnell und präzise identifiziert werden kann.

Steht die Identnummer nicht zur Verfügung, sollte bei Unternehmen/Institutionen zur Suche generell immer der ungewöhnlichste Suchbegriff einer Adresse gewählt werden, der die besten Suchergebnisse verspricht. Die Suche nach dem Begriff "Restaurant" kann z. B. mehrere hundert Adressen ergeben, innerhalb derer man das Unternehmen dann mühsam manuell suchen müsste. Wird jedoch die Suche mit dem zweiten Namensbestandteil, "Mykonos", durchgeführt, werden dann beispielsweise nur sehr wenige Treffer erzielt, aus denen man mit einem Blick das gewünschte Unternehmen herausfinden kann.

Bietet die gewünschte Anschrift keine ungewöhnlichen Begriffe, die sich zur Suche anbieten, wie z. B. "Deutsche Bank" oder "Autohaus Müller", kann auch eine Kombination mehrerer Namensbestandteile oder die Ergänzung der Suchbegriffe mit Strasse, PLZ und/oder Ort sinnvoll sein.

Bei Personen ist es empfehlenswert, nach einer Kombination von Vor- und Nachname zu suchen, wobei der Nachname immer zuerst eingegeben werden sollte. Auch hier kann es sinnvoll sein, diese Angabe mit der Strasse, der Postleitzahl, dem Ort oder dem Geburtsdatum der Person zu präzisieren.

Bei der Eingabe von mehreren Suchbegriffen im Feld Name ist die jeweilige Syntax zu beachten:

#### • **Suchbegriffe mit Sonderzeichen/Umlauten:**

Bei der Erfassung von Datensätzen werden Sonderzeichen und Umlaute im Alphasortfeld so umgesetzt, dass die Suche auch dann erfolgreich ist, wenn man die exakte Schreibweise nicht kennt. Beispiel: é = e

#### • **Mehrere Begriffe durch Leerzeichen getrennt:**

Die Suche erfolgt bei der Namensuche über einen Suchindex. Sonderzeichen und/oder Zusätze wie AG oder GmbH werden nicht berücksichtigt (siehe Kapitel "Ausnahmen pflegen" auf Seite 69).

Es werden alle Adressen gesucht, in deren Namensfelder beide Begriffe vorkommen bzw. Begriffe vorkommen, die mit den eingegebenen Suchworten beginnen. Beispiele: noske consult oder müller harald

### • **Namensbestandteile mit führendem =:**

Die Suche erfolgt nicht über einen Index, sondern direkt in den Namensfeldern der Datenbank, die Suche dauert daher länger als über den Index.

Es werden alle Adressen gesucht, in deren Namensfelder genau die eingegebene Zeichenfolge inklusive der Leerzeichen und andere Sonderzeichen vorkommen, Sonderzeichen bzw. Zusätze wie AG oder GmbH werden berücksichtigt.

Beispiel: =C & A

Ergebnis:

Alle Unternehmen, die den exakten Namensbestandteil C & A enthalten, also z. B. C & A Mode, C & A Modehaus GmbH, C & A Modeversand, C & A Verwaltungsgesellschaft AG, C & A Clemens und August Brenninkmeyer GmbH usw.

#### • **Namensbestandteile mit führendem und schließendem =:**

Bei dieser Suchmöglichkeit wird die genaue Suche durch das schließende Zeichen "=" beendet, danach kann – mit Leerzeichen getrennt – zusätzlich nach herkömmlicher Art und Weise gesucht werden.

#### Beispiel: =C & A= Mode

Ergebnis:

Alle Unternehmen, die den exakten Namensbestandteil C & A enthalten und zusätzlich noch ein Wort, das mit "Mode" beginnt. Im Vergleich mit der Beispieltreffermenge des oben genannten Falles wären dies also nur die Unternehmen C & A Mode, C & A Modehaus und C & A Modeversand, nicht jedoch C & A Verwaltungsgesellschaft und C & A Clemens und August Brenninkmeyer.

#### • **Schließendes Minuszeichen am Ende eines Suchwortes:**

Es werden alle Adressen gesucht, in deren Namensfelder genau die angegebene Zeichenfolge inklusive der Leerzeichen und anderer Sonderzeichen vorkommen. Das Wort, das vor dem Minuszeichen steht, muss als einzelnes Wort vorkommen, Wortverbindungen werden ausgeschlossen.

#### Beispiel: =C & A= Mode-

Ergebnis:

Alle Unternehmen, die den exakten Namensbestandteil C & A enthalten und zusätzlich noch das Einzelwort "Mode". Im Vergleich mit der Beispieltreffermenge der oberen beiden Fälle wären dies also nur das Unternehmen C & A Mode, nicht jedoch C & A Modehaus und C & A Modeversand.

#### • **Führendes %-Zeichen vor einem Suchbegriff:**

Das führende %-Zeichen bewirkt, dass der Suchbegriff auch innerhalb eines Wortes vorkommen kann.

## Beispiel: deutsche %bank

Ergebnis:

Es werden alle Adressen gefunden, in deren Namensfeldern ein Wort vorkommt, das mit "deutsche" beginnt. Zusätzlich muss im Namen noch irgendwo die Zeichenfolge "bank" enthalten sein, also z. B. Deutsche Bank, Deutsche Ausgleichsbank, Deutsche Kreditbank….

## **E - 2.3 Bereich für die Sucheingabe – Suchoptionen**

Der Bereich der Suchoptionen umfasst verschiedene Auswahlmöglichkeiten und Schaltflächen.

## **E - 2.3.1 Bereich für die Sucheingabe – Suchoptionen – Anschriftenart**

Im Bereich der Anschriftenart wird vorgegeben, ob über den kompletten Anschriftenbereich oder nur ein Teilgebiet gesucht werden soll. Je nachdem, was hier eingestellt wird, verändern sich auch andere Vorgaben im Suchbereich.

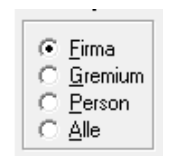

#### • **Firma:**

Es werden nur Firmenanschriften gesucht. Wird diese Option gewählt, wird anstelle des Suchfelds "Geburtsdatum" das Feld "Gründungsdatum" angezeigt.

#### • **Gremium:**

Es werden nur die Gremien selbst gesucht. Gremien werden in tibros-GR angelegt, weitere Informationen zu Gremien und Gremienmitgliedern entnehmen Sie bitte der Dokumentation zu tibros-GR.

Zu beachten ist, dass hier nur das Gremium selbst, nicht aber dessen Mitglieder gesucht werden! Wird die Option "Gremium'" gewählt, wird anstelle des Suchfelds "Geburtsdatum" das Feld "Gründungsdatum" angezeigt.

• **Person:**  Es werden nur Personenanschriften gesucht. Wird diese Option gewählt, wird anstelle des Suchfelds "Gründungsdatum" das Feld "Geburtsdatum" angezeigt.

## **E - 2.3.2 Bereich für die Sucheingabe – Suchoptionen – Suchhistorie**

Die jeweiligen Sucheingaben durchgeführter Suchläufe werden vom Programm gespeichert. Sie können

über die Schaltfläche **H** abgerufen und für eine erneute Selektion ausgewählt werden. Wird die Schaltfläche betätigt, wird rechs im Infobereich ein Auswahlfeld eingeblendet, in dem die Suche gewählt werden kann (siehe Kapitel "tibros-AV Maske – Info-Bereich" auf Seite 30):

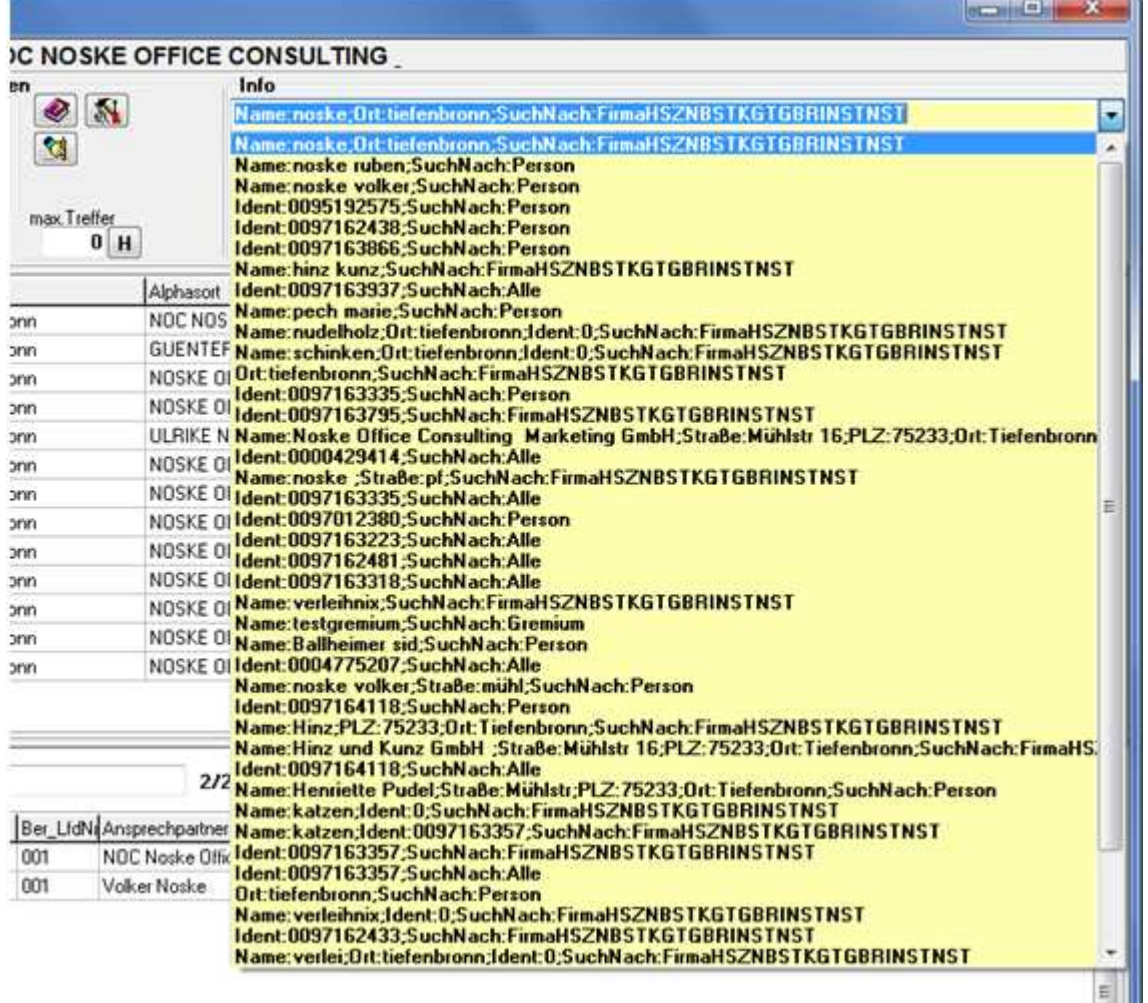

Wird eine gespeicherte Suche gewählt, werden die Suchkriterien in die entsprechenden Suchfelder übertragen, durch Klick auf Q Suchen wird die gewählte Suche durchgeführt.

## **E - 2.4 Bereich für die Sucheingabe – Optionsschaltflächen**

## . **Bereich für die Sucheingabe – Optionsschaltflächen – Hilfe**

Die Schaltfläche im Bereich der Suchoptionen ruft die Hilfefunktion auf. Die Hilfefunktion kann über diese Schaltfläche, über die Menügruppe "Optionen" und über den Menüpunkt "Hilfe" im Hauptfenster aufgerufen werden (siehe Kapitel "Menügruppen – Optionen – Untergruppe Programmhilfe" auf Seite 67, "Hilfe" auf Seite 90).

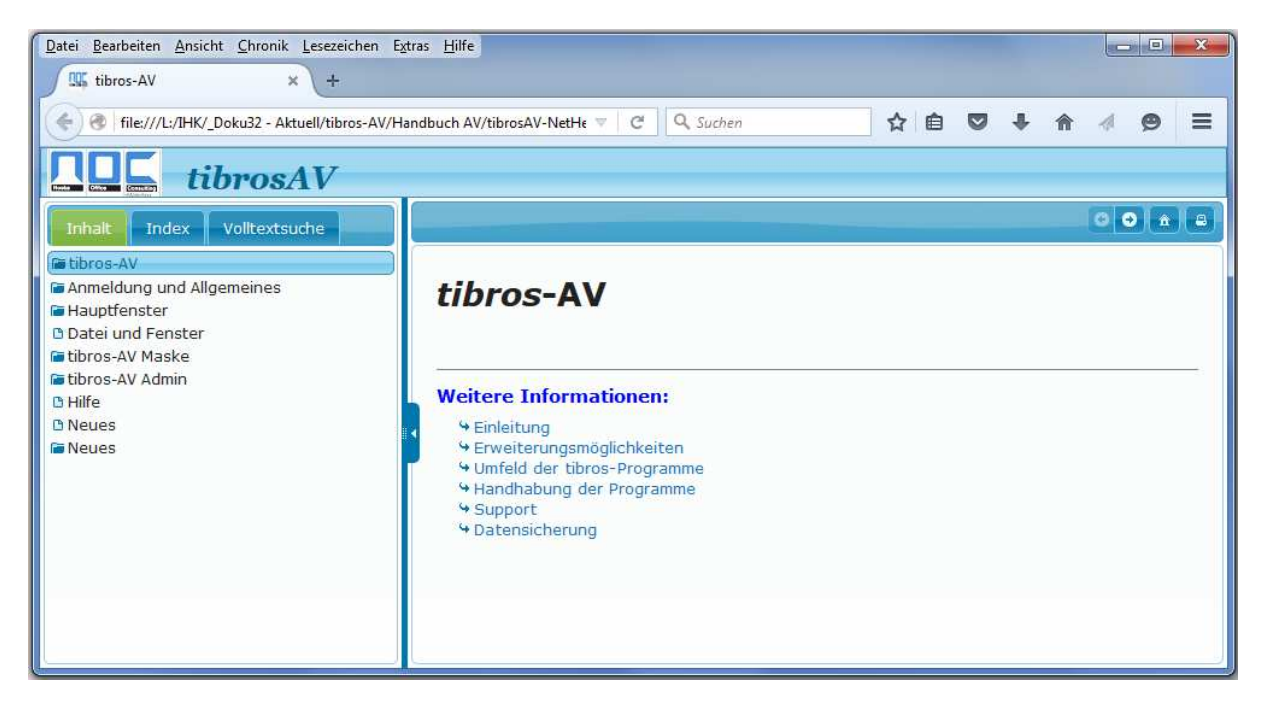

Die Hilfefunktion orientiert sich an der bei Microsoft-Produkten üblichen Funktionsweise. Inhalte können Kapitelweise, per Index oder per Themensuche gefunden werden, außerdem kann über Querverweise zu anderen relevanten Themengebieten gesprungen werden.

## **E - 2.4.2 Bereich für die Sucheingabe – Optionsschaltflächen – Optionen**

Die Schaltfläche im Bereich der Suchoptionen ruft die Programmeinstellungen auf, diese können auch über die Menügruppe Optionen aufgerufen werden. Weitere Informationen sind im Kapitel "Menügruppen – Optionen – Untergruppe AV-Optionen" auf Seite 62 zu finden.

## **E - 2.4.3 Bereich für die Sucheingabe – Optionsschaltflächen – Standardeinstellung**

Die Schaltfläche **1988** leert die Suchkriterien.

## **E - 2.5 Bereich für die Sucheingabe – Erw. Suchoptionen**

Zusätzlich zu den normalen Suchkriterien bestehen noch weitere Suchfunktionen. Diese werden über die Schaltfläche "Erw. Suchoptionen" und das nachfolgende Menü aufgerufen.

## **E - 2.5.1 Phonetische Suche**

Die Phonetische Suche ermöglicht es, nach ähnlich klingenden Begriffen suchen zu lassen, die jedoch unterschiedliche Schreibweisen haben. Dies bietet sich vor allem dann an, wenn die exakte Schreibweise nicht bekannt ist und verschiedene Möglichkeiten bestehen.

Beispiel:

Gesucht werden soll eine Person mit dem Namen Meier, die Schreibweise des Namens Meier ist jedoch nicht genau bekannt. Um die Person über die normale Suchfunktion zu finden, müssten nun viele Einzelsuchen mit Meier, Meyer, Maier, Mayer, Mayr... usw. durchgeführt werden. Über die Phonetische Suche werden innerhalb eines Suchvorgangs alle möglichen Schreibweisen, die wie "Meier" klingen, gleichzeitig gefunden.

## **E - 2.5.2 Suche nach Bankverbindung**

Ist nur eine Bankverbindung bekannt, kann auch nach dieser gesucht werden:

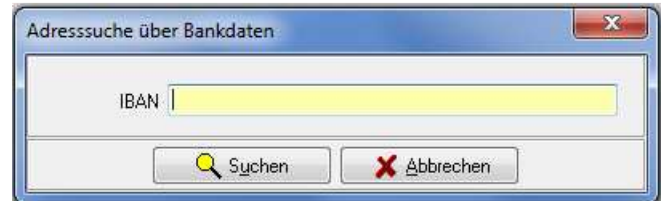

Möglich ist die Suche entweder nur nach der Bankleitzahl, nur der Kontonummer oder beide Angaben gleichzeitig als Und-Verknüpfung. Die Kontonummer und die Bankleitzahl muss dabei ohne Leerstellen eingegeben werden. Wird die Bankleitzahl eingegeben, wird zur Kontrolle automatisch der Name des Kreditinstitutes aus der hinterlegten Bankleitzahlentabelle herausgesucht und angezeigt (siehe auch Kapitel "Menügruppen – Grunddaten – Untergruppe Bank" auf Seite 57).

#### **E - 2.5.3 Suche nach E-Mail-Adresse**

Ist zu einer Person oder einem Unternehmen nur die E-Mail-Adresse bekannt, kann auch nach dieser gesucht werden:

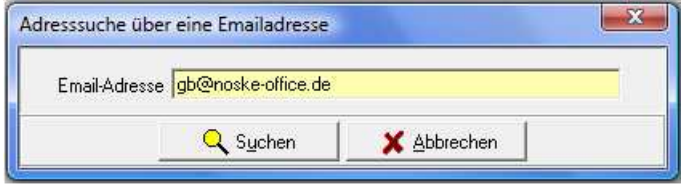

Der Suchvorgang wird mit Guchen gestartet. Aufgelistet werden alle Anschriften, bei denen in einem Telekom-Datensatz die genannte E-Mail-Adresse enthalten ist.

#### **E - 2.5.4 Laden aus Excel**

Über diese Funktion kann eine Identnummerndatei aus Excel in die Trefferübersicht geladen werden (siehe Kapitel "tibros-AV Maske – Trefferübersicht" auf Seite 31). Es werden keine Adressen importiert, diese müssen in tibros-AV bereits unter der geladenen Identnummer vorhanden sein.

## **E - 3 tibros-AV Maske – Info-Bereich**

Die im Infobereich angezeigten Informationen beziehen sich immer auf die Anschrift, die momentan in der Trefferliste angeklickt ist. . Die einzige Ausnahme bildet hier die Suchhistorie (siehe Kapitel "Bereich für die Sucheingabe – Suchoptionen – Suchhistorie" auf Seite 27). Diese wird aus Platzgründen nicht bei den Suchkriterien sondern im Infobereich angezeigt, wenn die entsprechende Schaltfläche betätigt wird.

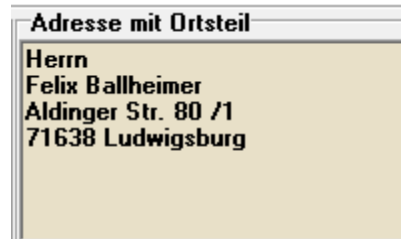

Im Infobereich wird die aufbereitete Anschrift angezeigt, so wie sie auch gedruckt werden würde. Ist eine Straßen- und eine Postfachanschrift vorhanden, wird die Postfachanschrift angezeigt.

Bei Anschriften mit Ortsteil wird zudem der Ortsteil mit angezeigt, sofern dies in den Benutzeroptionen so eingestellt wurde (siehe Kapitel "Bereich Benutzeroptionen" auf Seite 63):

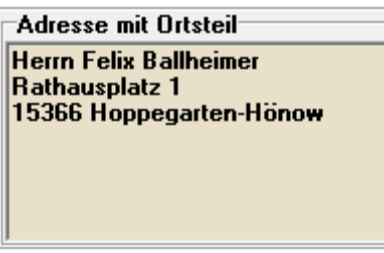

Ortsteile können bei Bedarf über das Kontextmenü der Registerkarte Adressen erfasst bzw. geändert werden (siehe Kapitel "Adressen – Abhängige Datensätze – Kontextmenü" auf Seite 56).

## **E - 4 tibros-AV Maske – Bereich Statusleiste**

Die Statusleiste wird links unterhalb der Menügruppen eingeblendet:

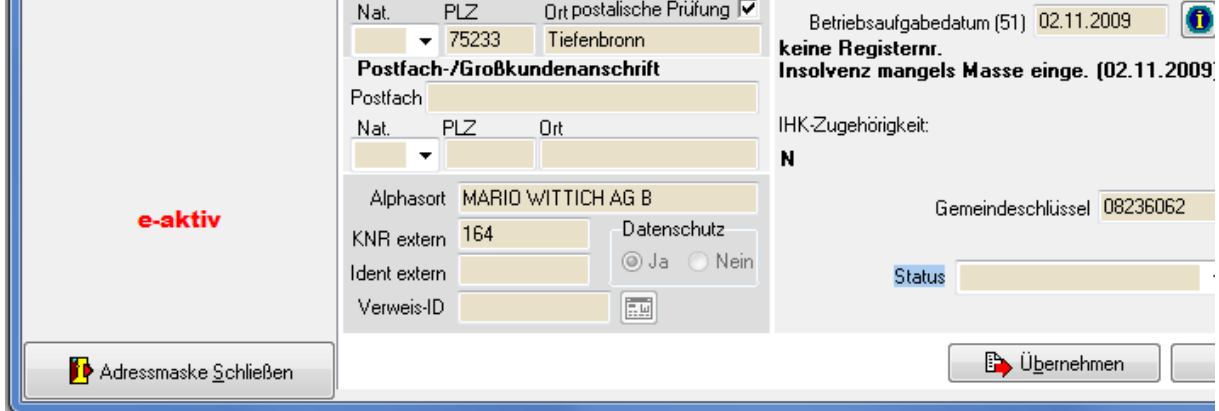

Zum jeweils aktuell gewählten Datensatz wird ggf. angezeigt, dass das Unternehmen inaktiv oder eaktiv ist, bei Personen wird ggf. angezeigt, das die Person verstorben ist.

## **E - 5 tibros-AV Maske – Trefferübersicht**

In der Trefferübersicht werden alle Datensätze aufgelistet, die den im Suchbereich eingegebenen Kriterien entsprechen.

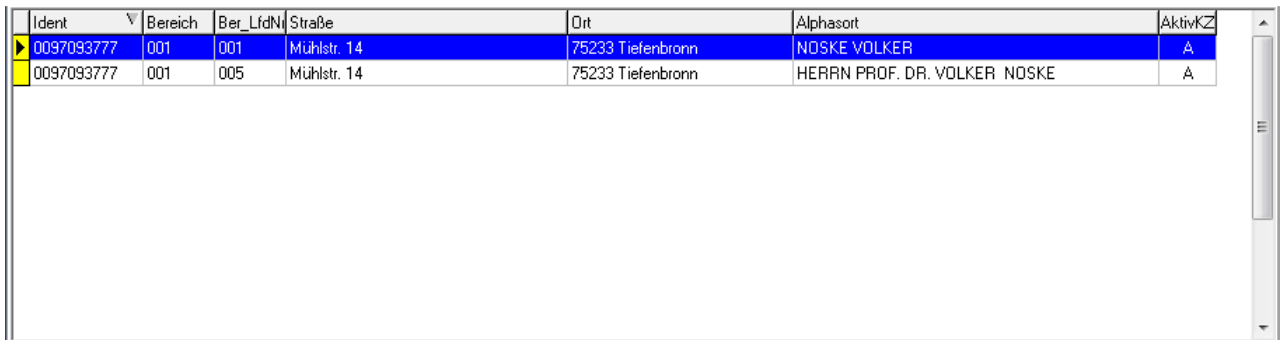

Standardmäßig werden die Spalten Identnummer, Bereich, Bereichslaufende Nummer, Straße, Ort, Alphasort und Aktivkennzeichen angezeigt, diese Auswahl kann aber noch über das Kontextmenü erweitert werden (siehe Kapitel "Treffer-Übersicht – Kontextmenü" auf Seite 33).

Die angezeigten Datensätze sind im linken Randbereich farblich codiert, so dass leicht unterschieden werden kann, um welchen Adresstyp es sich handelt, z. B. ob es ein Hauptsitz oder eine Betriebsstätte ist. Die Legende kann über das Kontextmenü aufgerufen werden.

Die Sortierung der Datensätze innerhalb der Trefferübersicht und die Spaltenanordnung kann individuell verändert werden (Siehe Kapitel "Verschieben der Spalten innerhalb von Übersichten" auf Seite 13).

## **E - 5.1 Treffer-Übersicht – Markieren von Datensätzen**

Standardmäßig ist die Trefferübersicht so eingestellt, dass jeweils nur ein Datensatz gleichzeitig markiert sein kann. Dies ist darin begründet, dass beim Anklicken eines Datensatzes sofort der Detailbereich des gewählten Unterpunkts gefüllt wird (siehe Kapitel "Detailbereich" auf Seite 41). Ist es erforderlich, mehr als einen Datensatz zu markieren (z. B. Auswahl für Druckvorgänge) muss vorher der Detailbereich deaktiviert werden.

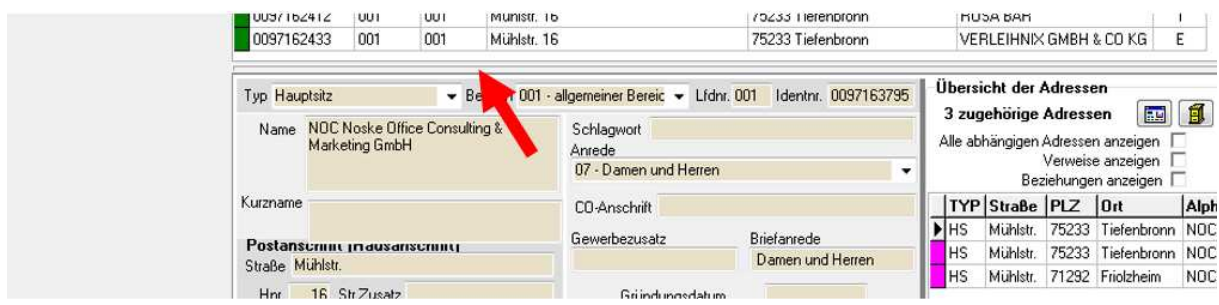

Der Detailbereich wird deaktiviert, indem auf die Doppellinie oberhalb des Detailbereichs geklickt wird. In den abgebildeten Maskenausschnitten sind diese jeweils mit einem roten Pfeil gekennzeichnet. Wird mit größeren Datenmengen gearbeitet, ist es aus Performancegründen auch besser, den Suchbereich zu deaktivieren, indem auf die Doppellinie unterhalb der Suchen-Schaltflächen geklickt wird.

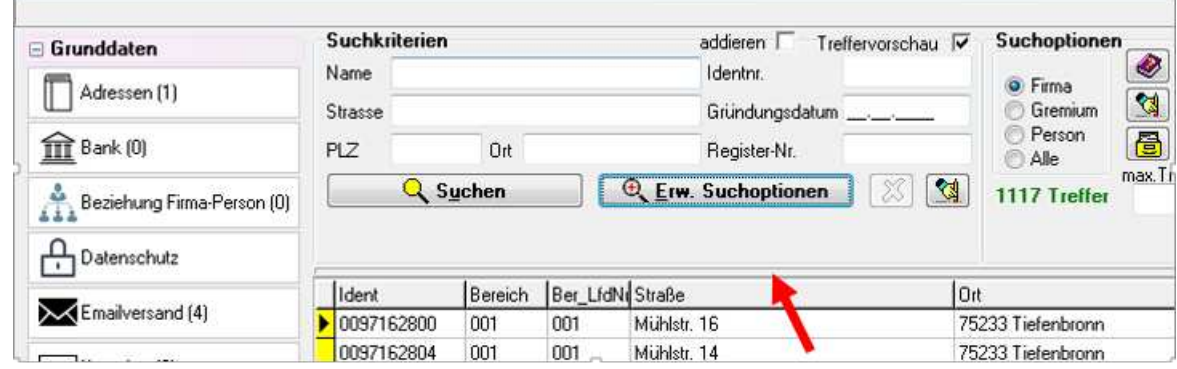

Sind Such- und Detailbereich deaktiviert, können die gewünschten Datensätze markiert werden. Dazu werden die Datensätze jeweils in der Farbcodierungsspalte angeklickt. Markierte Datensätze werden

mit  $\Box$  gekennzeichnet, das Ende der Markierung wird durch das Zeichen  $\Box$  dargestellt:

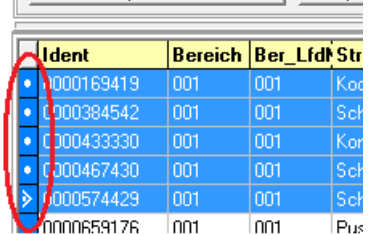

Sollen einzelne Datensätze markiert werden, muss beim Anklicken der Datensätze gleichzeitig die "Strg"-Taste gedrückt werden. Sollen viele Datensätze fortlaufend markiert werden, wird mit gedrückter

"Shift"-Taste (Großschreib-Taste) jeweils der erste und der letzte Datensatz angeklickt. Die so markierten Datensätze können dann gedruckt werden, in andere Masken übernommen werden usw. (siehe Kapitel "Treffer-Übersicht – Kontextmenü" auf Seite 33).

Sollen der Such- und Detailbereich wieder eingeblendet werden, muss jeweils wieder die doppelte Begrenzungslinie ober- und unterhalb der Trefferübersicht angeklickt werden.

Wenn der Inhalt der Trefferliste nicht mehr benötigt wird, kann alternativ auch die Suchmaske über die "Schließen"-Schaltfläche geschlossen werden. Wird die Suchmaske dann wieder vom Hauptfenster aus geöffnet, wird die leere Suchmaske mit den Standardeinstellungen geladen (siehe Kapitel "Menüleiste des Hauptfensters" auf Seite 23).

## **E - 5.2 Treffer-Übersicht – Kontextmenü**

Das Kontextmenü der Trefferübersicht bietet neben den Standardfunktonen noch weitere Möglichkeiten (siehe Kapitel "Kontextmenüs allgemein" auf Seite 18).

## **E - 5.2.1 Trefferübersicht – Kontextmenü – Neue Bereichsanschrift**

Die Grundanschriften der kammerzugehörigen Unternehmen müssen so erfasst werden, wie es in der Gewerbemeldung bzw. im Handelsregistereintrag steht. Im täglichen Gebrauch werden jedoch Anschriften für unterschiedlichste Zwecke benötigt, woraus oftmals resultiert, dass Abweichungen von der eigentlichen Anschrift erforderlich sind. Beispielsweise kann die Anschrift, an die Rechnungen geschickt werden sollen, von der im Handelsregister eingetragenen Grundanschrift des Unternehmens abweichen, während für den Berufsbildungssektor wieder eine ganz andere Anschrift gebraucht wird.

Für solche Anforderungen verwenden die Kammern üblicherweise Bereichsanschriften. Diese haben denselben Adresstyp und dieselbe Identnummer wie die ursprünglich zugrunde liegende Anschrift, werden aber durch den Zusatz von Bereichsnummer und Bereichslaufender Nummer unterschieden.

Die Grundanschrift der Identnummer 08154711 wird also beispielsweise durch den Bereich 001 und die laufende Nummer 001 zur Anschriftenbezeichnung 08154711/001/001 erweitert. Abweichende Anschriften können dann z. B. durch die Nummernkombination 08154711/001/005 gekennzeichnet werden. Weitergehende Informationen zur Anlage neuer Grundanschriften sind im Kapitel "Anschriftenpflege allgemein" auf Seite 9 und "Menügruppen – Grunddaten – Untergruppe Adressen – Neuanlage" auf Seite 48 dokumentiert.

Wird über das Kontextmenü die Funktion "Neue Bereichsanschrift" ausgewählt, muss daher im nachfolgenden Dialogfenster angegeben werden, um was für eine Anschrift es sich handelt:

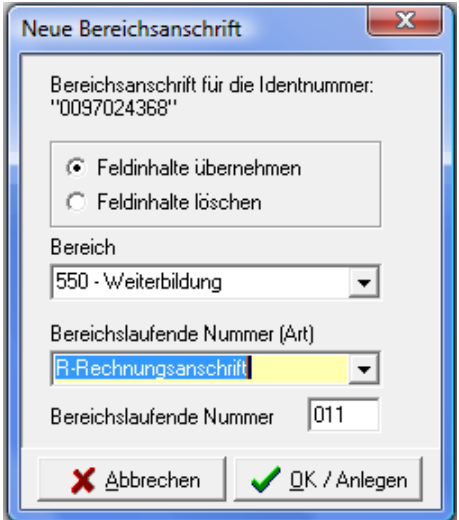

Im oberen Maskenbereich wird zur Kontrolle nochmals die Identnummer genannt, auf die sich die neue Anschrift beziehen wird. Darunter kann gewählt werden, ob die Feldinhalte der ursprünglichen Anschrift übernommen werden sollen oder ob ein leerer Datensatz für die weitere Bearbeitung zur Verfügung gestellt werden soll.

Werden die Feldinhalte des vorgehenden Datensatzes übernommen, kann die neue Bereichsanschrift nur dann gespeichert werden, wenn die so erzeugte Anschriftenmaske ergänzt oder verändert wird. Die Bedeutung der Feldinhalte und die Vorgehensweise beim Ausfüllen der Anschriftenmaske sind identisch mit der Handhabung bei der Neuanlage von Grundanschriften (siehe Kapitel "Menügruppen – Grunddaten – Untergruppe Adressen" auf Seite 42).

Die nächste Angabe ist der Bereich, dem die Anschrift zugeordnet wird. Dieser wird aus der Combobox gewählt. Welche Bereiche es gibt, wird in *tibros-AD* festgelegt. Die Bereiche richten sich einerseits nach Standards, die im Kammerverbund üblich sind, es gibt aber auch kammerindividuelle Bereichsnummern. Zu berücksichtigen ist hier auch, ob tibros-AV in Zusammenhang mit anderen Anwendungen wie z. B. IBBIS oder EVA verwendet wird, in diesem Fall müssen die Bereichsnummern in tibros-AV und der anderen Anwendung übereinstimmen.

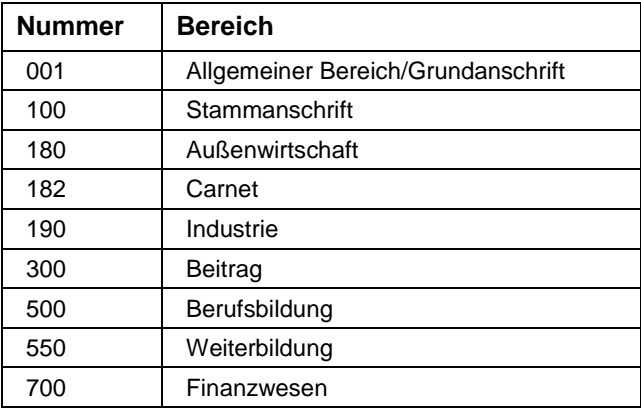

Einige der gebräuchlichen Bereichsnummern sind beispielsweise:

Das zweite Merkmal, das zu wählen ist, ist die Bereichslaufende Nummer, sie definiert, um welche Art von Anschrift es sich handelt. Auch die Bereichslaufenden Nummern werden in tibros-AD gepflegt und unterliegen denselben Anforderungen wie die Bereiche. In tibros-AV sind die Bereichslaufenden Nummern zur Vereinfachung mit einem Buchstaben gekennzeichnet, dem aber der Nummernbereich zu Grunde liegt:

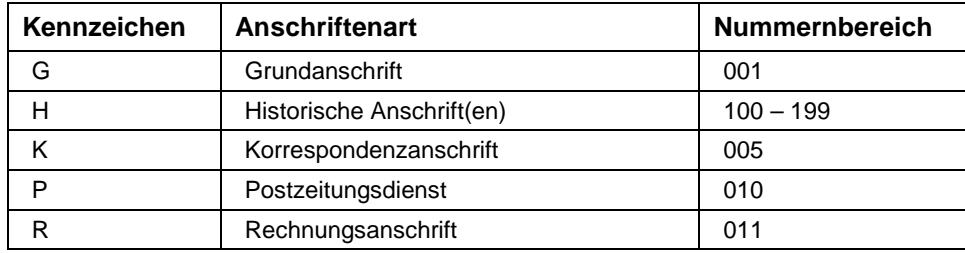

Besteht der Nummernbereich nur aus einer einzigen Zahl (z. B. Korrespondenzanschrift), so wird bei der Neuanlage geprüft, ob für den gewählten Bereich bereits eine Anschrift mit dieser Nummer vorhanden ist. Wenn dies nicht der Fall ist, kann die neue Bereichsanschrift angelegt werden und die Bereichslaufende Nummer wird im Feld "Nummer" automatisch eingetragen. Gibt es diese Nummer für diese Identnummer und diesen Bereich schon, bekommt man eine entsprechende Information, die Anschrift kann dann in dieser Kombination nicht angelegt werden.

Besteht der Nummernbereich tatsächlich aus einem ganzen Zahlenbereich (z. B. Historische Anschrift), so wird bei der Neuanlage ebenfalls geprüft, ob es bereits Anschriften mit der gewählten Kombination aus Identnummer, Adressbereich und Bereichslaufender Nummer gibt. Es wird dann automatisch die nächste freie Bereichslaufende Nummer vergeben.

## **E - 5.2.2 Trefferübersicht – Kontextmenü – Firmenspiegel**

Beim Druck von Firmenspiegeln kann gewählt werden, ob ein interner oder externer Firmenspiegel gedruckt werden soll:

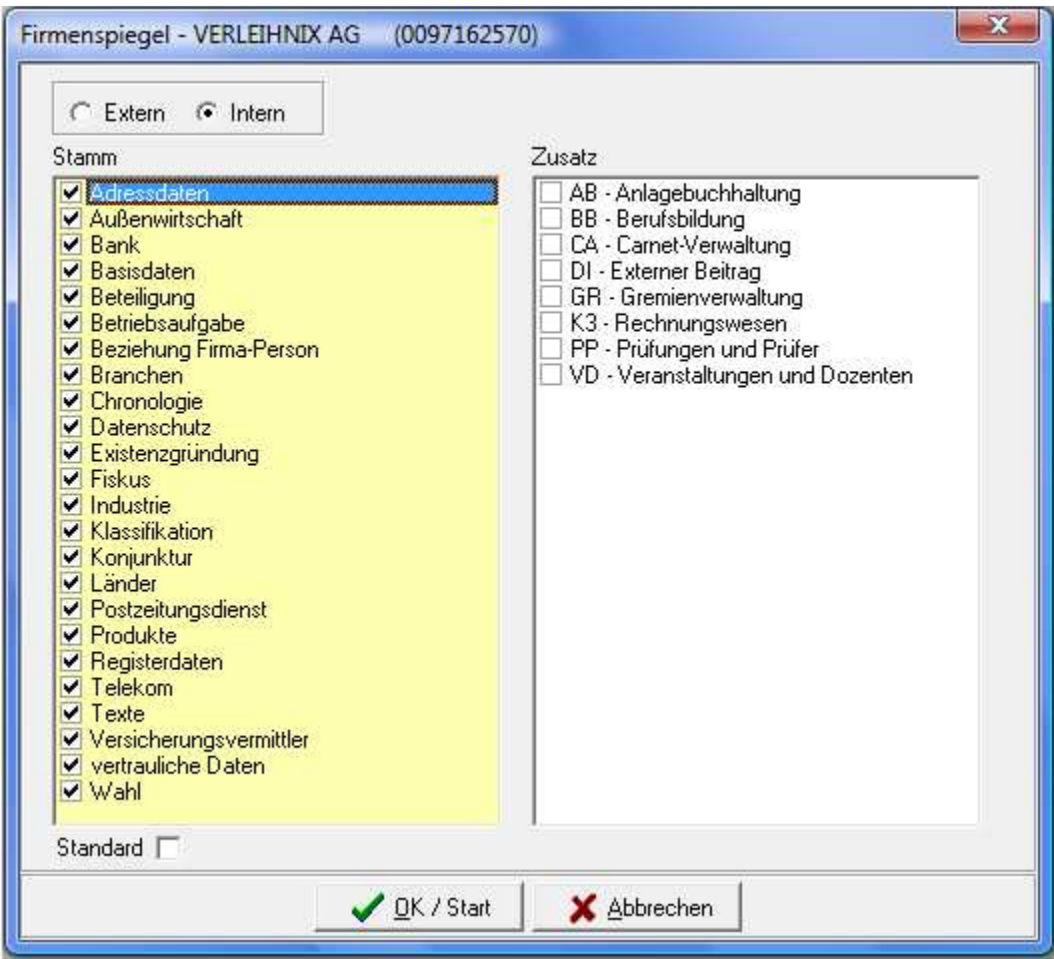

Für den internen und externen Firmenspiegel können unterschiedliche Reports hinterlegt werden, diese können über Crystal Reports erstellt bzw. individuell angepasst werden (siehe Kapitel "Listendruck – Freilisten" auf Seite 20). Außerdem kann ein Standard definiert werden, welche Informationen beim Standarddruck verwendet werden sollen (siehe Kapitel "Bereich – Firmenspiegel" auf Seite 65).

Abweichend von den Standardeinstellungen können bei jedem Druck auch bestimmte Informationen herausgenommen oder hinzugefügt werden, indem diese Informationen im Druckauswahlfenstern per Mausklick angehakt oder die Haken herausgenommen werden.

## **E - 5.2.3 Trefferübersicht – Kontextmenü – Online-Account erzeugen**

Über diesen Kontextmenüeintrag kann ein Online-Account für eine Firma oder eine Person erstellt werden. Voraussetzung dafür ist jedoch, dass in tibros-AD die entsprechende E-Mail-Vorlage gepflegt wurde (siehe Kapitel "Standardvorlagen für den E-Mail-Versand" auf Seite 16).

Wird der Kontextmenüeintrag aufgerufen, wird zunächst geprüft, ob zu der in der Trefferliste gewählten Anschrift bereits Accountdaten existieren (siehe Kapitel "Menügruppen – Grunddaten – Untergruppe Online-Anmeldung" auf Seite 59). Trifft dies zu, wird eine entsprechende Meldung ausgegeben:

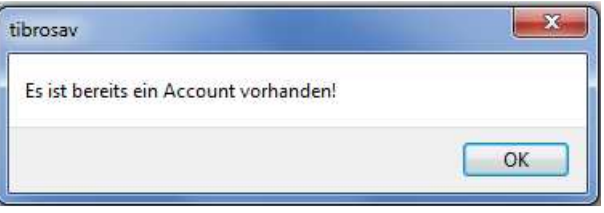

In diesem Fall sollte nachgeprüft werden, weshalb ein Account erstellt werden soll. Wurde die Erstellung aufgrund einer Kundenanfrage veranlasst, sollte Kontakt mit dem Kunden aufgenommen werden. Dieser kann über eine Schaltfläche auf der Startseite der tibros-Online-Programme seine vorhandenen Zugangsdaten anfordern.

Gibt es zu der in der Trefferliste gewählten Anschrift noch keine Onlinezugangsdaten, so wird geprüft, ob eine E-Mail-Adresse vorhanden ist (siehe Kapitel "Menügruppen – Grunddaten – Untergruppe Telekom" auf Seite 61). Trifft dies nicht zu, kann kein Online-Account erstellt werden. Es wird dann eine entsprechende Meldung ausgegeben:

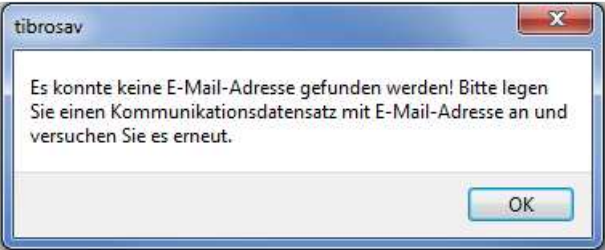

Kann ein Account erstellt werden, wird ein E-Mail-Fenster geöffnet. Der Text ist dabei bereits vorbelegt und kann nicht editiert werden. Gibt es zu der Anschrift mehrere Telekom-Datensätze, kann im Feld "Empfänger" zwischen den vorhandenen E-Mail-Adressen gewählt werden.

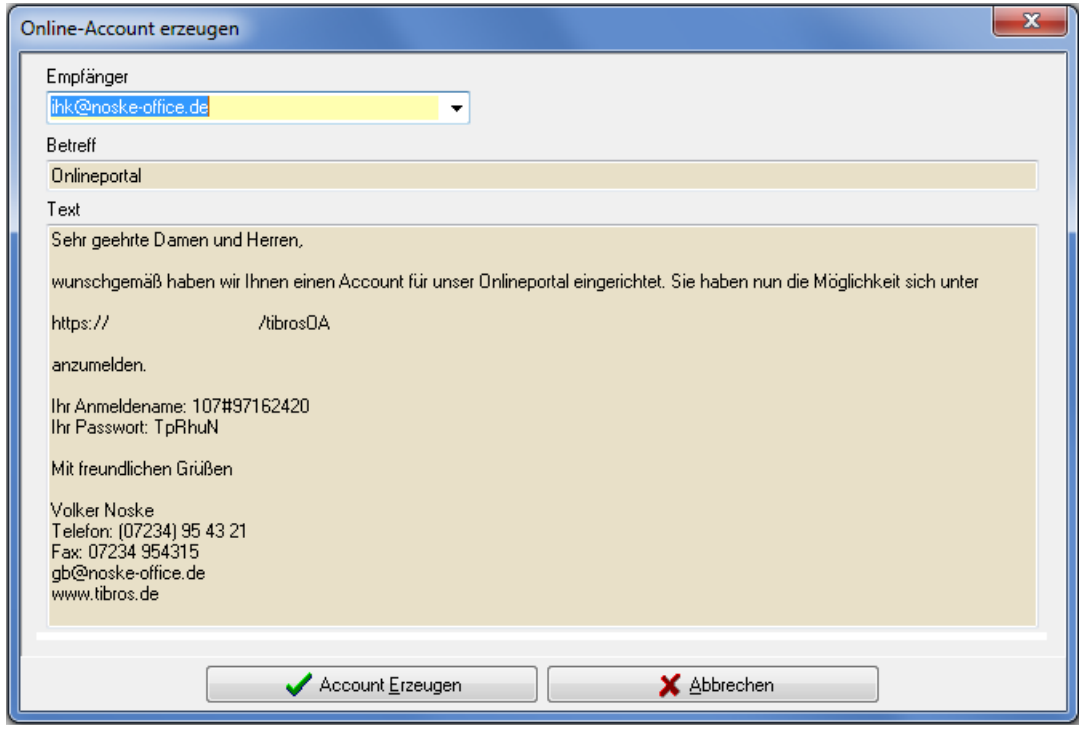

Mit der Schaltfläche Waccount Erzeugen wird der Vorgang abgeschlossen und der Account erzeugt, eine Bestätigungsmeldung wird ausgegeben:

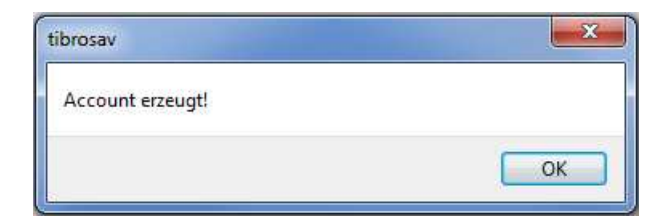

Der Kunde erhält ein E-Mail mit seinen Zugangsdaten:
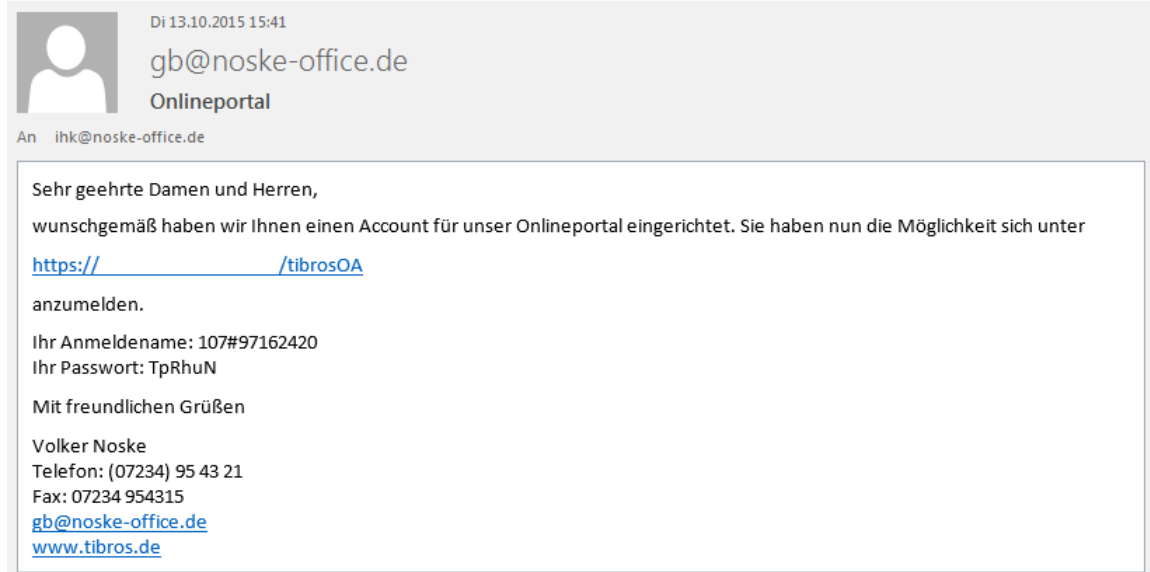

# **E - 5.2.4 Trefferübersicht – Kontextmenü – Speichern/Laden eines ID-Files**

Werden bestimme Suchergebnisse mehrfach gebraucht, können diese auch abgespeichert werden. Über den Kontext-Menüpunkt "Speichern eines ID-Files" wird eine Datei erstellt, die die entsprechenden Identnummern enthält, über den sich öffnenden Speicherdialog kann angegeben werden, wie die Datei heißen soll und wohin sie gespeichert werden soll.

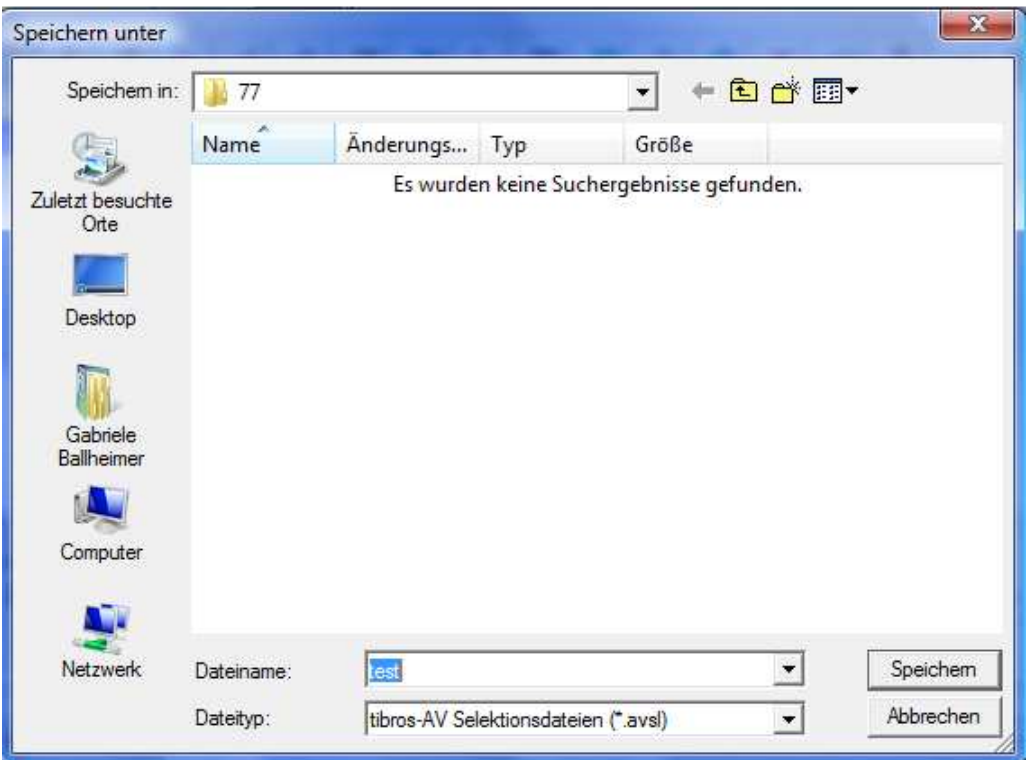

Über den Menüpunkt "Laden eines ID-Files" kann diese Datei dann wieder geladen werden, die Daten stehen dann wieder in der Trefferliste zur Verfügung.

## **E - 5.2.5 Trefferübersicht – Kontextmenü – Datensätze entfernen**

Die Menüfunktion "Datensätze entfernen" des Kontextmenüs dient nicht zum tatsächlichen Löschen von Datensätzen, sondern dazu, die Treffermenge z. B. für einen Ausdruck zu reduzieren:

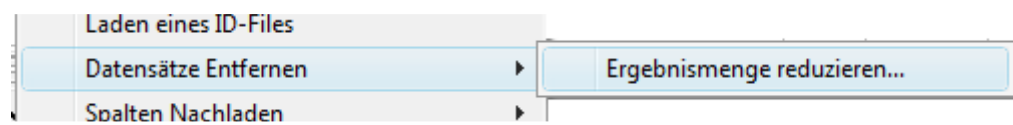

Wird über das Kontextmenü "Datensätze Entfernen" und dann "Ergebnismenge reduzieren" gewählt, wird ein kleines Dialogfenster eingeblendet, in dem die Reduzierung näher spezifiziert werden kann:

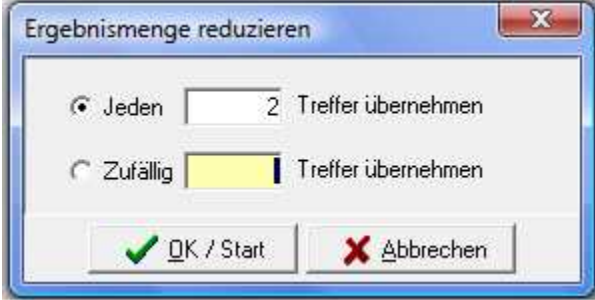

#### **Ergebnismenge reduzieren – Jeden …. Treffer übernehmen**

In das Feld wird der Faktor der Reduzierung als Zahl eingegeben. Bei Eingabe von z. B. 2 wird dann jeder zweite Datensatz entfernt und so die Treffermenge schnell und komfortabel halbiert.

#### **Ergebnismenge reduzieren – Zufällig … Treffer übernehmen**

In das Feld wird die gewünschte Endanzahl eingegeben. Bei Eingabe von z. B. 50 werden aus der Trefferliste per Zufallsgenerator 50 Anschriften ausgewählt, der Rest wird verworfen. Diese Funktion bietet sich dann an, wenn eine Treffermenge auf eine konkrete Anzahl reduziert werden soll.

## **E - 5.2.6 Trefferübersicht – Kontextmenü – Spalten nachladen**

Werden in der Trefferübersicht ergänzende Daten benötigt, können diese Spalten über das Kontextmenü nachträglich geladen werden:

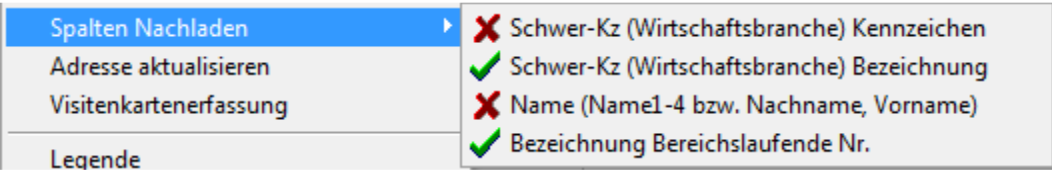

Geladene Spalten sind mit einem grünen Häkchen gekennzeichnet, nicht geladene Spalten mit einem roten "x". Die zur Wahl stehenden Zusatzspalten können einzeln oder beliebig kombiniert eingeblendet werden. Beispielsweise kann dies der Hauptwirtschaftszweig (Wirtschaftszweig-Schwergewicht) als Schlüsselnummer und/oder als Klartext sein.

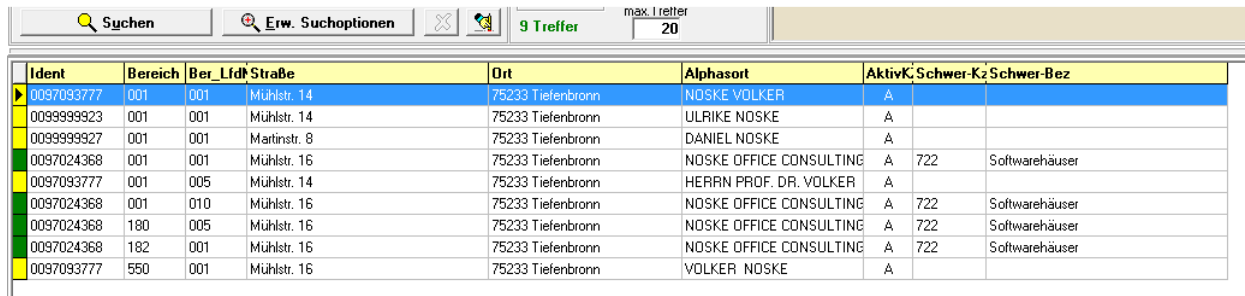

Ebenfalls nachladbar ist – bei Personen – Nachname und Vorname. Bei Unternehmen werden in der Namensspalte stattdessen die 4 Firmierungszeilen nachgeladen.

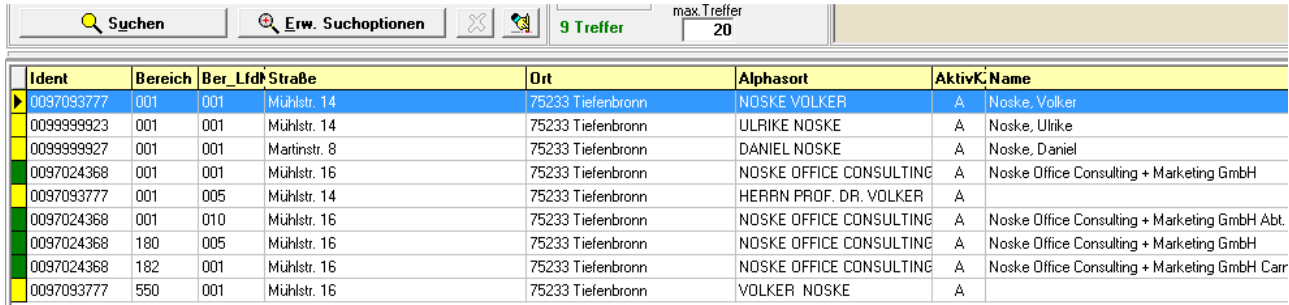

Zur Bereichslaufenden Nummer kann eine Erläuterungsspalte nachgeladen werden, in der die Schlüsselnummern als Klartext aufgelistet werden:

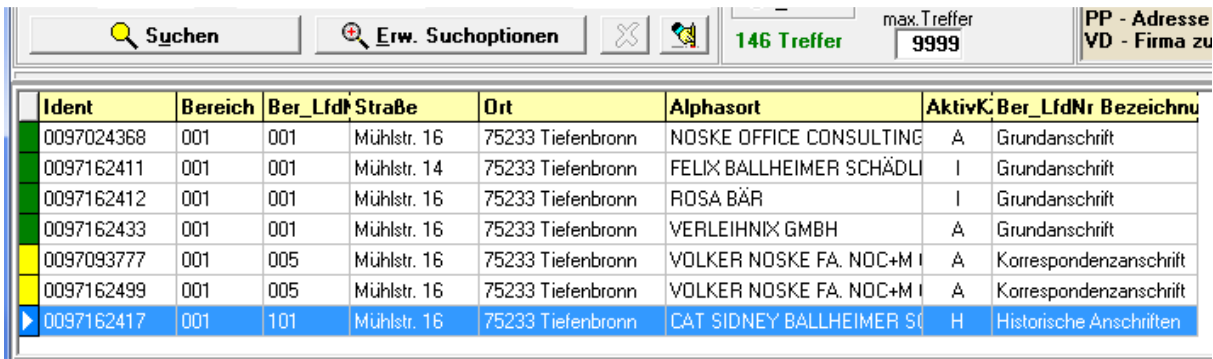

Sollen die zusätzlichen Spalten wieder ausgeblendet werden, geschieht dies durch erneute Auswahl des entsprechenden Menüpunktes des Kontextmenüs.

# **E - 5.2.7 Trefferübersicht – Kontextmenü – Adresse aktualisieren**

Wird ein Webservice genutzt, besteht die Möglichkeit, eine Anschrift mit der dort hinterlegten Datenbank abzugleichen.

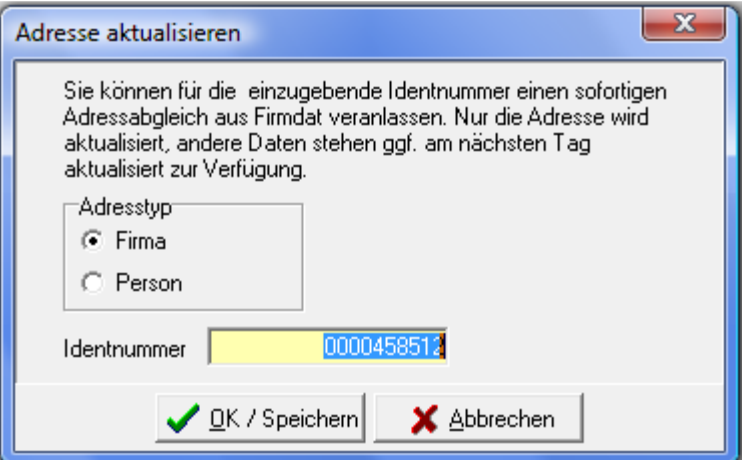

# **E - 6 tibros-AV Maske – Menügruppen**

# **E - 6.1 tibros-AV Maske – Menügruppen – allgemein**

Die tibros-AV-Maske ist in mehrere Funktionsbereiche aufgeteilt, innerhalb der Maske wird zudem mit diversen Menüpunkten gearbeitet, um unterschiedliche Aspekte einer Anschrift darzustellen. Die Anzahl der angezeigten Menüpunkte kann je nach Datenlage unterschiedlich sein, die Menüpunkte sind dabei nach Inhalten gruppiert.

Wird das Programm bzw. die Maske "tibros-AV User" neu geöffnet und es werden keine Voreinstellungen aus einem anderen tibros-Programm übernommen, werden keine Daten angezeigt. In diesem Fall sind nur die Gruppen "Grunddaten" und "Optionen" vorhanden:

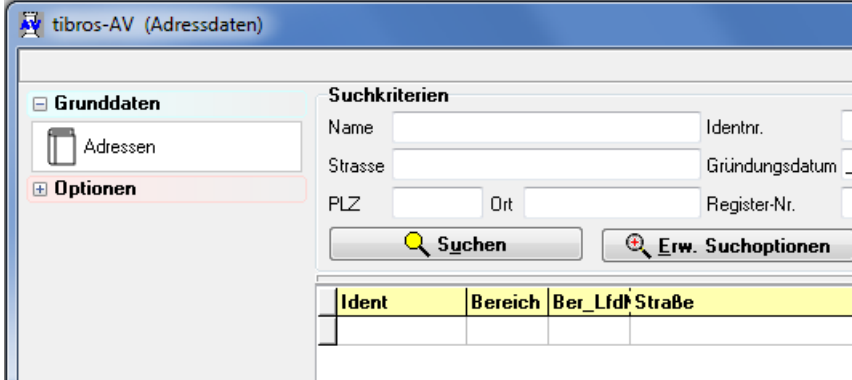

Nach einer erfolgreichen Anschriftensuche werden mehr Gruppen angezeigt:

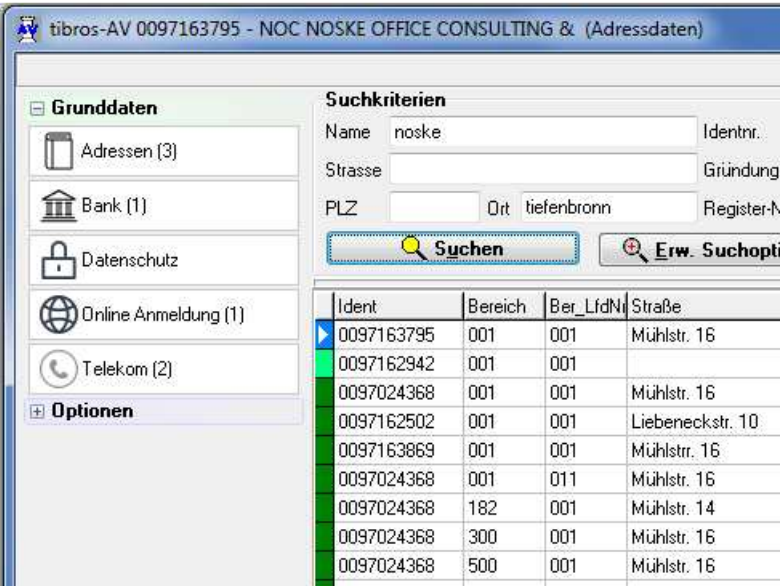

Die Gruppen können durch anklicken auf- bzw. eingeklappt werden, um Zugriff auf die Menüpunkte zu erhalten. Die Gruppe "Grunddaten" ist in der Regel immer ausgeklappt, so dass die Untermenüpunkte sichtbar sind.

Sind Gruppen geöffnet, wird diese Einstellung beibehalten, wenn in der Trefferliste ein anderer Datensatz gewählt wird. Diese Einstellung bleibt bis zum Verlassen des Programms erhalten, bei einem Neustart greift wieder die Standardeinstellung.

Wird in der Gruppierung ein Unterpunkt gewählt, wird dieser grau hinterlegt und die Daten im Detailbereich entsprechend angezeigt.

Innerhalb eines Unterpunktes kann es mehrere Treffer geben, z. B. kann eine gewählte Anschrift mehrere Telekom-Datensätze haben. Die jeweilige Anzahl der vorhandenen Datensätze wird deshalb im beim Menüpunkt in Klammern angezeigt.

### **E - 6.2 tibros-AV Maske – Untergruppen – allgemein**

Die einzelnen Menügruppen sind in Untergruppen unterteilt. Diese wiederum sind in verschiedene Teilbereiche untergliedert, in denen die Informationen zum jeweiligen Thema stehen.

#### **Zu beachten ist bei den einzelnen Untergruppen die unterschiedliche Handhabung der Löschen-Schaltfläche**:

Untergruppe Adressen:

Löscht die gesamte Anschrift mit allen Daten! Gelöscht wird immer der Datensatz, der aktuell in der Untergruppe angezeigt wird. Eine Löschung kann nur erfolgen, wenn keine Verbindungen zu abhängigen Daten vorhanden sind (z. B. Prüflinge).

#### Bei Untergruppen Telekom, Bank:

Löscht die im Bereich der abhängigen Datensätze aktuell gewählte Telefon- oder Bankverbindung.

#### **E - 6.2.1 Detailbereich**

Der Hauptbereich einer Untergruppe ist der Detailbereich, in dem – je nach Art der gewählten Untergruppe – die eigentlichen Daten erfasst werden bzw. die vorhandenen Daten angezeigt werden. Der Detailbereich wird automatisch immer mit den Daten des Datensatzes gefüllt, der gerade in der Trefferübersicht ausgewählt ist.

#### **Beispielansicht:**

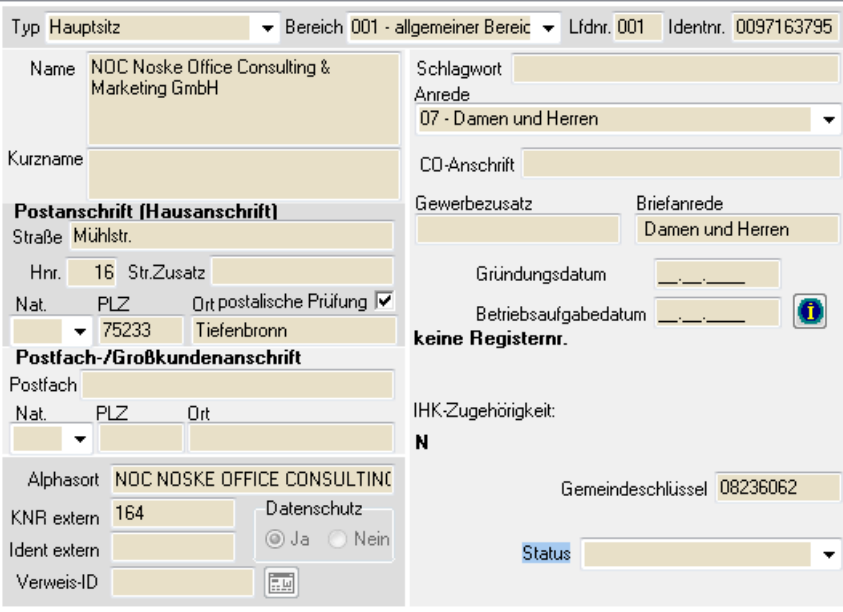

Im Detailbereich gibt es im Erfassungs-/Änderungsmodus häufig Felder mit grüner Feldbezeichnung, diese sind entweder Mussfelder oder besonders wichtig. Einige Inhalte können aus Comboboxen gewählt werden, deren Inhalt wird über tibros-AD gepflegt. Manche Felder werden auch automatisch ermittelt und vorbelegt (z. B. Alphasort).

Wenn tibros-AV aus einer anderen tibros-Anwendung (z. B. tibros-BB) heraus aufgerufen wurde, wird die Erfassung/Änderung von Daten nicht mit der OK-Schaltfläche beendet, sondern mit der Schaltfläche

Demehmen . Dadurch werden die Daten nicht nur gespeichert, sondern tibros-AV geschlossen und die relevanten Daten an die vorhergehende Anwendung übergeben.

Weitere Informationen zu den Detailbereichen sind in der Inhaltsbeschreibung der jeweiligen Registerkarte zu finden (siehe Kapitel "tibros-AV Maske – Untergruppen – allgemein" auf Seite 40).

Weitere Informationen zu den Detailbereichen sind in der Inhaltsbeschreibung der jeweiligen Untergruppe zu finden.

# **E - 6.2.2 Abhängige Datensätze**

Ein weiterer wichtiger Bereich ist der Bereich der abhängigen Datensätze:

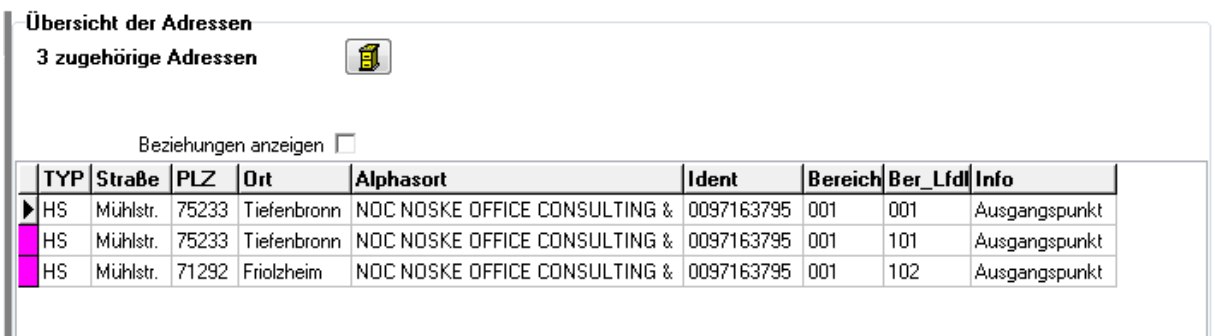

Diesen Bereich gibt es immer dort, wo zu einer Untergruppe mehrere gleichartige Datensätze existieren können, z. B. wenn für ein Unternehmen unterschiedliche Telefonnummern oder Bankverbindungen angelegt werden müssen.

Die Spalten dieses Bereichs können sortiert, verschoben, vergrößert und verkleinert werden (siehe Kapitel "Verschieben der Spalten innerhalb von Übersichten" auf Seite 13). Je nach Art der Untergruppe können die Spalten auch eine Farbcodierung und ein Kontextmenü haben, für einige Bereiche bestehen auch noch eigene Optionsfelder bzw. Schaltflächen.

Weitere Informationen zum Bereich der abhängigen Datensätze sind in der Inhaltsbeschreibung der jeweiligen Untergruppe zu finden (siehe Kapitel "tibros-AV Maske – Untergruppen – allgemein" auf Seite 40).

# **E - 6.3 Menügruppen – Grunddaten**

#### **E - 6.3.1 Menügruppen – Grunddaten – Untergruppe Adressen**

Die Untergruppe "Adressen" ist die wichtigste Untergruppe. Die inhaltliche Gestaltung des Detailbe-

reichs variiert, je nachdem, um welchen Adresstyp es sich handelt. Über **Können en können neue** Anschriften angelegt werden, diese Schaltfläche ist nur hier zu finden.

Wird eine Hostanwendung eingesetzt, in der die Anschriften der IHK-zugehörigen Unternehmen gepflegt werden, werden über die Untergruppe "Adressen" nur Personen-, Institutions- und Gremienanschriften geändert oder neu angelegt (siehe Kapitel "Anschriftenpflege allgemein" auf Seite 9)

#### **E - 6.3.1.1 Menügruppen – Grunddaten – Untergruppe Adressen – Detailansicht**

Die Detailansicht ist in verschiedene Bereiche aufgeteilt, deren Darstellung je nach Adresstyp variieren kann.

#### **E - 6.3.1.1.1 Adressen – Oberer Maskenbereich – Grundlagen der Anschrift**

Der oberste Bereich ist bei allen Adresstypen gleich und nachträglich nicht mehr veränderbar:

Typ Hauptsitz Bereich 001 - allgemeiner Bereic v Lfdnr. 001 Identnr. 0097163198

Adresstyp, Bereich und Bereichslaufende Nummer werden bereits bei der Neuanlage der Anschrift gewählt, die Identnummer wird auf Basis des gewählten Nummernkreises automatisch vergeben (siehe Kapitel "Adressenneuanlage – Adresstyp wählen" auf Seite 49 und "Trefferübersicht – Kontextmenü – Neue Bereichsanschrift" auf Seite 33).

## **E - 6.3.1.1.2 Adressen – Name/Anschrift**

Die Gestaltung des Namensbereichs variiert je nach gewähltem Adresstyp. Bei Personen kann nur Vorund Nachname eingegeben werden:

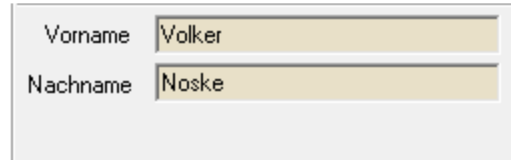

Bei Firmenanschriften und Institutionen sind für die Unternehmensbezeichnung 4 Zeilen im Feld Name vorhanden, für eine Kurzform der Anschrift steht das Feld Kurzname zur Verfügung:

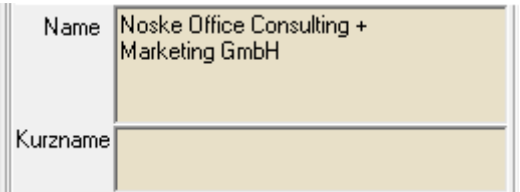

Bei Kleingewerbetreibenden hängt die Darstellung davon ab, was bei den Optionen im Bereich "Admin" hinterlegt wurde (siehe Kapitel "Bereich Admin-Einstellungen" auf Seite 64). Je nach Einstellung werden KGT-Anschriften 4zeilig angezeigt oder nicht. Ist die Option nicht gesetzt, werden KGTs mit den Feldern Vorname und Nachname sowie dem Feld "Kurzname" angezeigt, in dem eine Kombination von Name und Unternehmensbezeichnung eingegeben werden kann:

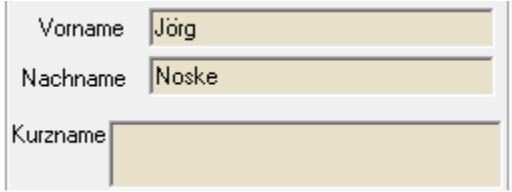

Ist die Option jedoch gesetzt, werden Kleingewerbetreibende wie Firmenanschriften und Institutionen vierzeilig angezeigt:

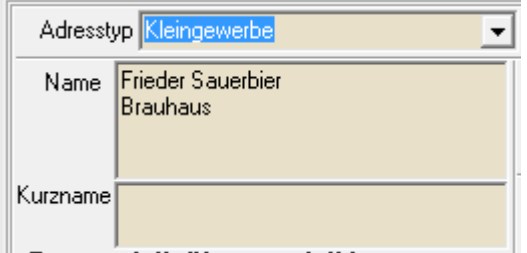

Unterhalb des Namensbereichs befinden sich die Felder für die Angaben zur Postanschrift, diese sind bei allen Adresstypen gleich:

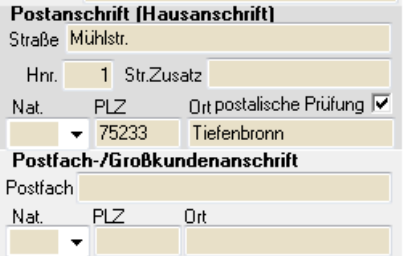

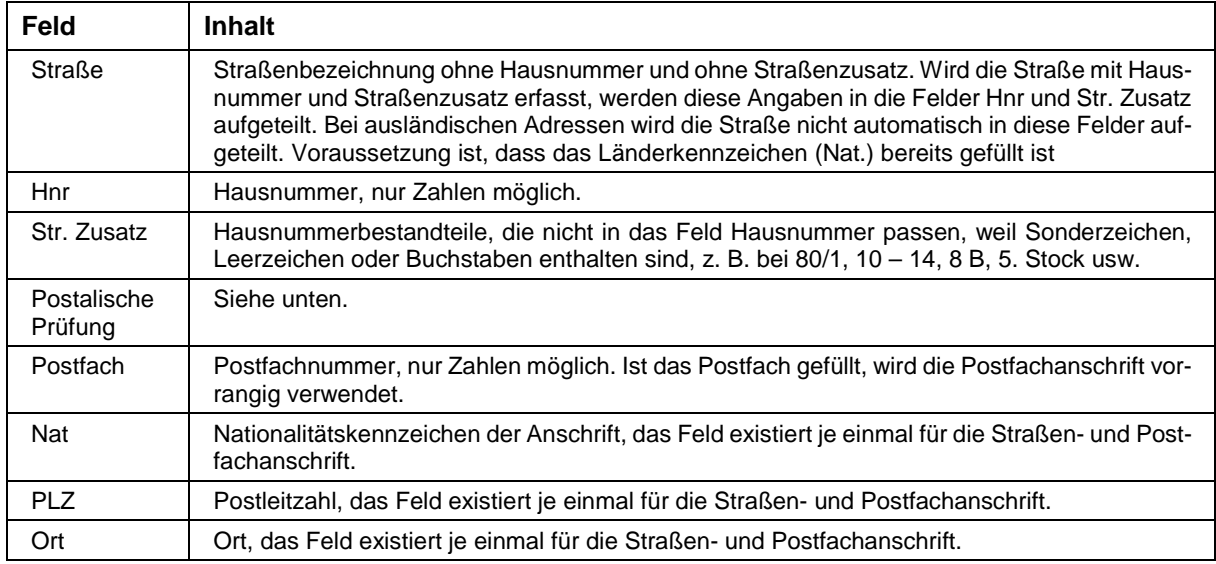

Die Kombination Straße, Postleitzahl und Ort wird programmintern über eine Postleitzahlentabelle überprüft. Es genügt, entweder PLZ oder Ort einzugeben, das andere Feld wird automatisch gefüllt.

Ist die eingegebene Adresse in der Postleitzahlentabelle so nicht vorhanden, kommt eine entsprechende Meldung oder – je nach Datenlage – eine Auswahlliste aus dem Straßenverzeichnis.

Über das Feld "Postalische Prüfung" kann diese Kontrolle der Postanschrift deaktiviert werden, sofern der Anwender in tibros-AD das erforderliche Recht erhalten hat.

Korrekturen der Postleitzahlentabelle können über tibros-AD durchgeführt werden, weitere Informationen sind der Dokumentation zu tibros-AD entnehmen. Alternativ besteht die Möglichkeit, neue Straßen direkt aus tibros-AV heraus in der Postleitzahlentabelle anlegen zu lassen. Dazu muss der Anwender in tibros-AD das erforderliche Recht besitzen. Großkundenanschriften müssen trotzdem in tibros-AD erfasst werden.

# **E - 6.3.1.1.3 Adressen – Ergänzende Daten**

Die Darstellung dieses Bereichs variiert je nach Anschriftentyp. Bei Kleingewerbetreibenden ist der rechte Maskenteil mit dem bei Personenanschriften identisch, sofern die KGT-Anschriften nicht vierzeilig angezeigt werden (siehe Kapitel "Bereich Admin-Einstellungen" auf Seite 64). Anderenfalls ist dieser Bereich bei Kleingewerbetreibenden identisch mit Firmenanschriften und Institutionen.

Linker Maskenteil

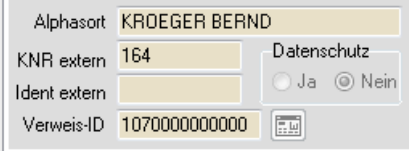

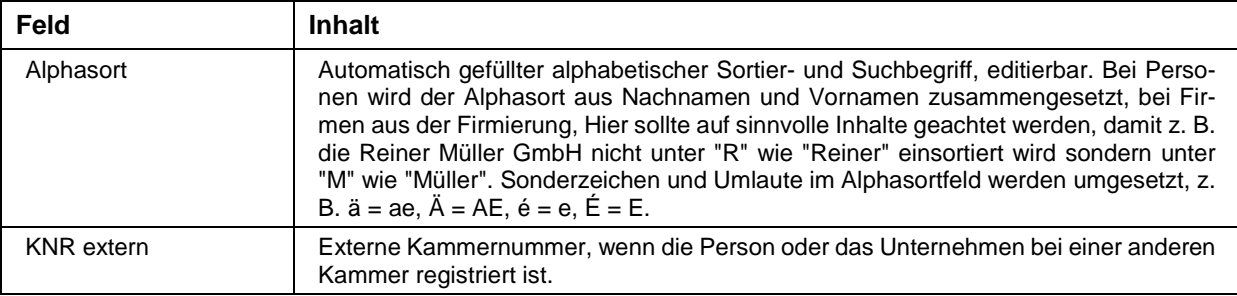

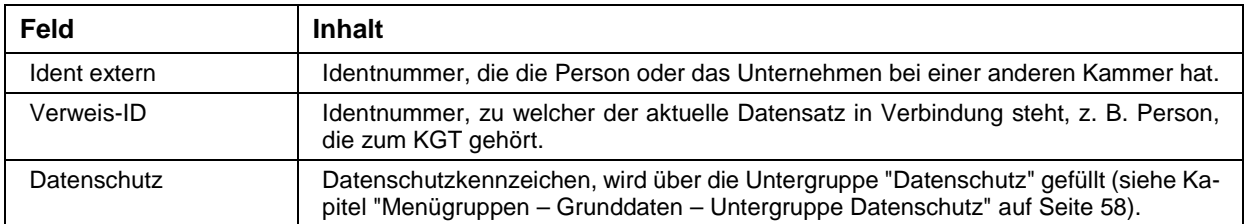

#### Rechter Maskenteil bei Personen

Werden Kleingewerbetreibende nicht vierzeilig angezeigt, trifft diese Darstellung auch auf sie zu.

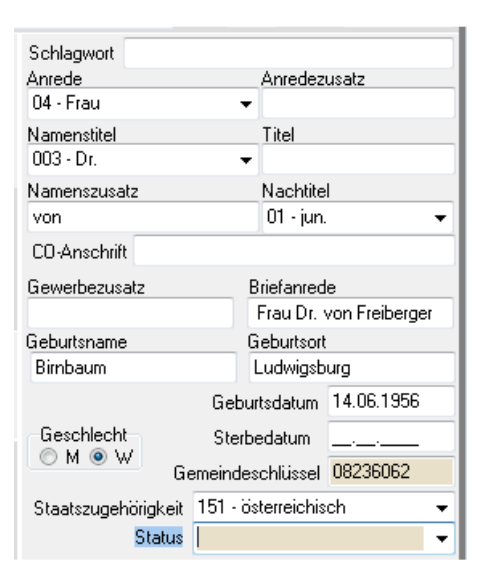

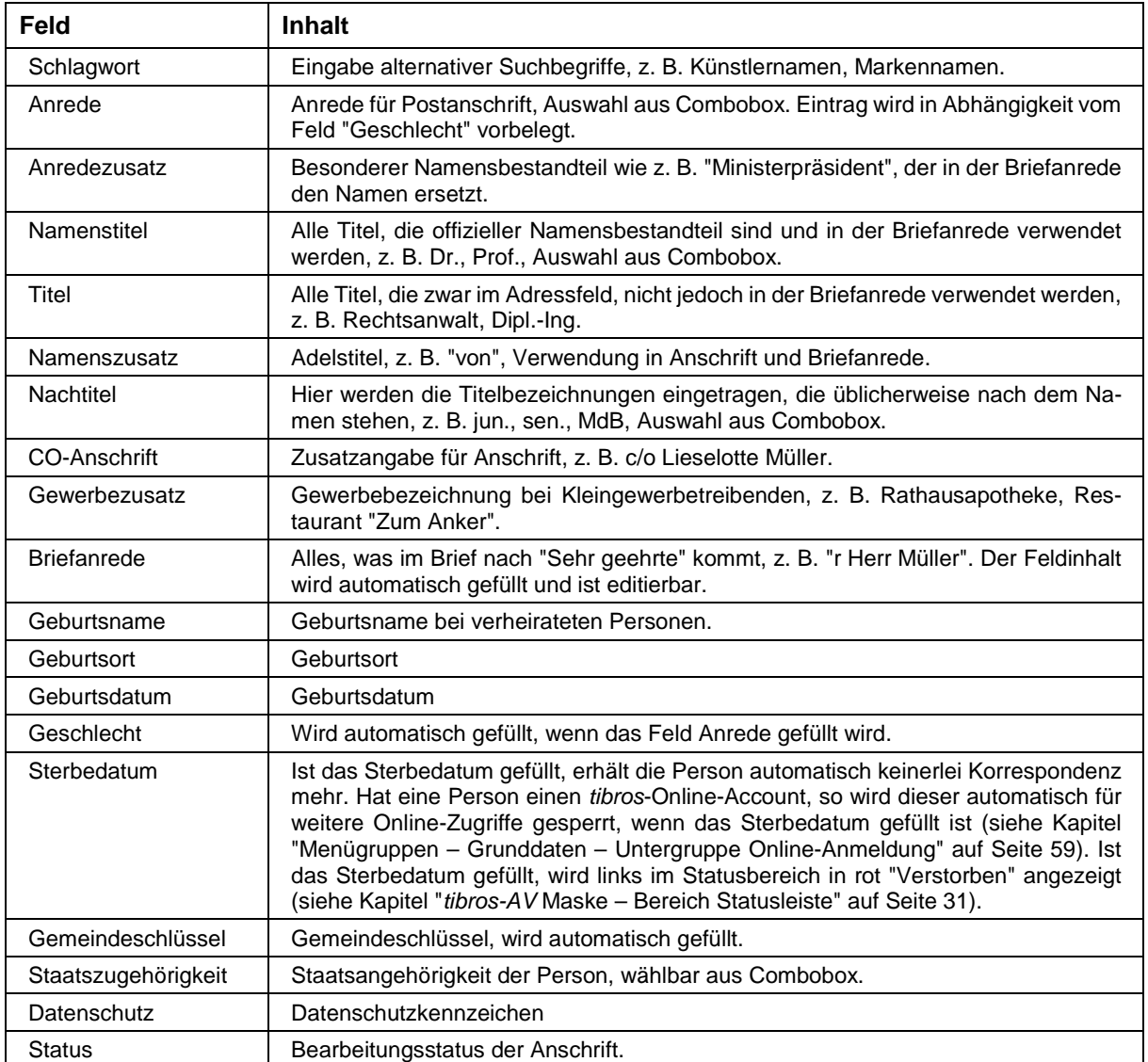

Rechter Maskenteil bei Firmen und Institutionen

Werden Kleingewerbetreibende vierzeilig angezeigt, trifft diese Darstellung auch auf sie zu.

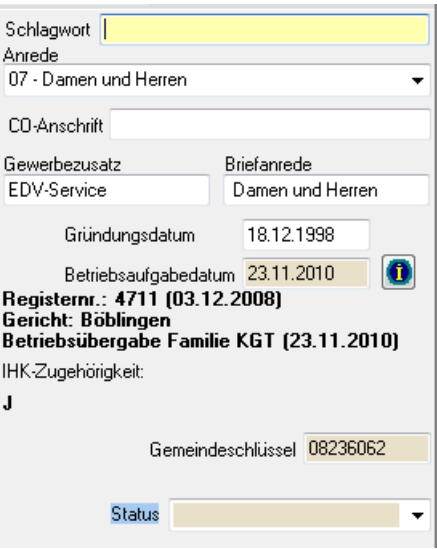

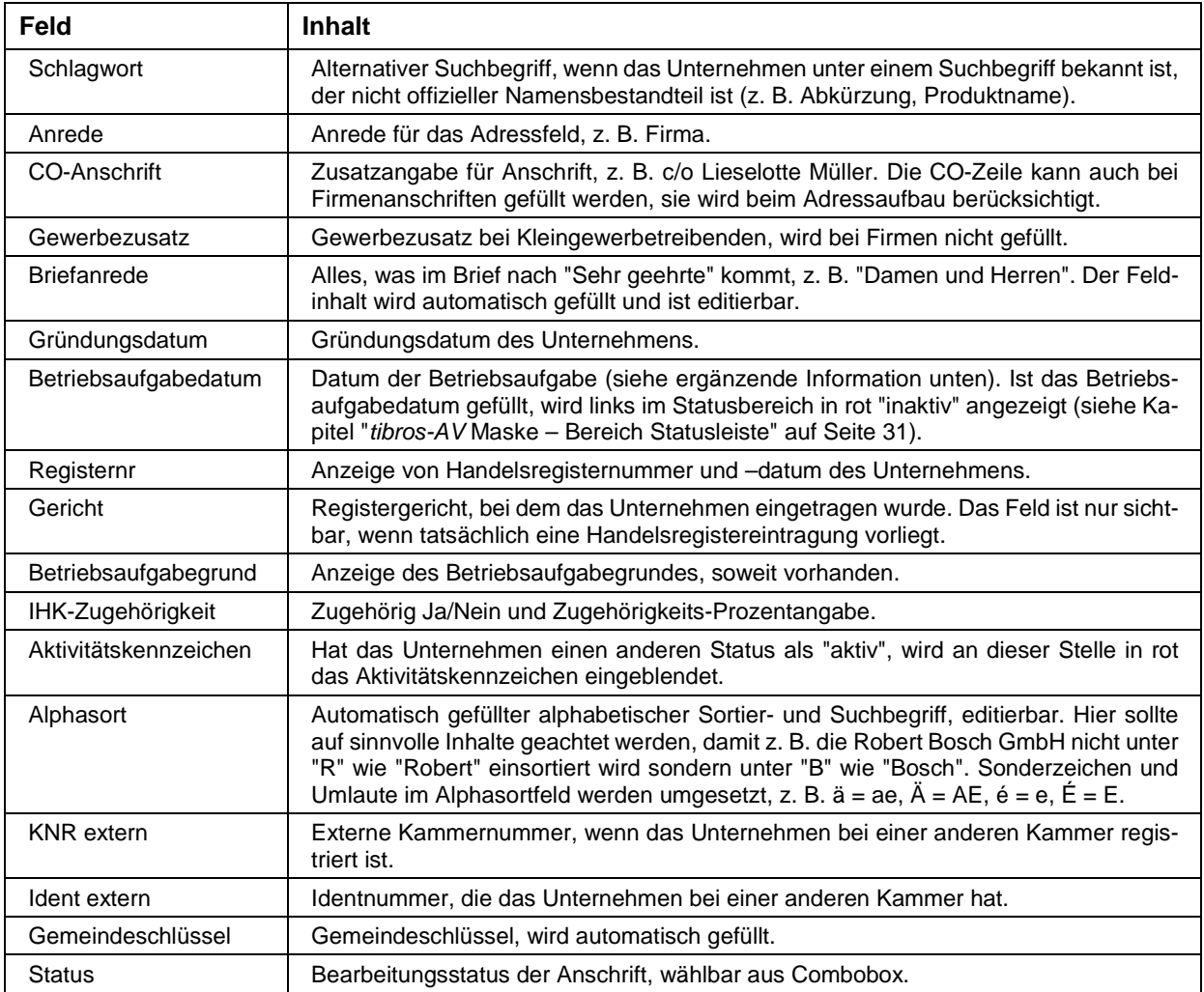

Bei Unternehmen mit Betriebsaufgabe kann über die **10.**<br>Schaltfläche eine Kurzinformation aufgerufen werden:

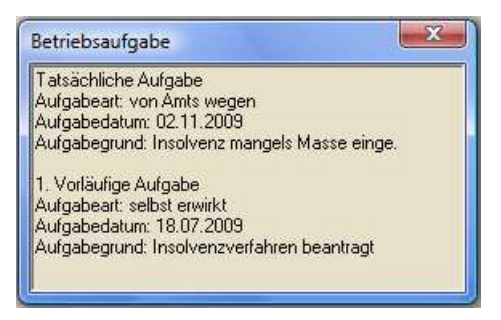

#### **E - 6.3.1.2 Menügruppen – Grunddaten – Untergruppe Adressen – Neuanlage**

Zur übersichtlicheren Gestaltung wurde dieses Kapitel in mehrere Unterkapitel gegliedert, es handelt sich jedoch um einen kapitelübergreifenden Arbeitsablauf.

#### **E - 6.3.1.2.1 Adressenneuanlage – Allgemeines**

- Die Neuanlage von Adressen bezieht sich nur auf Grundanschriften. Grundanschriften sind neue, selbständige Anschriften, die nicht direkt auf einer bereits bestehenden Anschrift basieren. Grundanschriften erhalten immer eine neue Identnummer, den Bereich 001 und die Bereichslaufende Nummer 001.
- Soll zu einer bestehenden Anschrift lediglich eine besondere Anschrift für einen bestimmten Verwendungszweck (z. B. Beitragsbescheid, Weiterbildung) angelegt werden, darf diese Anschrift nicht als neue Identnummer, sondern nur als neue Bereichsanschrift angelegt werden.
- Bereichsanschriften haben immer denselben Adresstyp (z. B. Institution) wie die Grundanschrift und erhalten immer dieselbe Identnummer wie die Grundanschrift, zu der sie gehören. Sie unterscheiden sich jedoch dadurch, dass sie, abhängig vom Verwendungszweck, eine andere Bereichs- und Bereichslaufende Nummer erhalten (z. B. 550/001). Bereichsanschriften werden immer über den Kontext-Menüpunkt "Neue Bereichsanschrift" angelegt (siehe Kapitel "Trefferübersicht – Kontextmenü – Neue Bereichsanschrift" auf Seite 33).
- Wird bei einer Grundanschrift die Anschrift geändert, wird dies bei Bereichsanschriften automatisch mit geändert, sofern diese dieselbe Adresse haben.
- Wird bei einer Grundanschrift eine Namensänderung durchgeführt, erfolgt ein Warnhinweis auf ggf. vorhandene Bereichsanschriften. Die Änderung muss in diesem Fall manuell durchgeführt werden.
- Wird der Name einer Person geändert, die Verbindungen zu KGTs oder GBRs hat, wird automatisch ein Informationsmail verschickt, in dem die betroffenen Identnummern aufgelistet sind. Die Mailadresse des Empfängers kann in den Optionen im Bereich "Admin-Einstellungen" hinterlegt werden (siehe Kapitel "Bereich Admin-Einstellungen" auf Seite 64).
- Wird eine Hostanwendung eingesetzt, in der die Anschriften der kammerzugehörigen Unternehmen gepflegt werden, werden in tibros-AV nur Personen und Institutionen neu angelegt.
- Bei der Neuanlage von Institutionen wird geprüft, ob die PLZ im Kammerbezirk liegt. Enthält sie zusätzlich dazu einen Anschriftenbestandteil, der in der Ausnahmentabelle das Kennzeichen "J" hat, geht das Programm davon aus, dass der Anwender versucht eine Adresse als Institution anzulegen, die eigentlich kammerzugehörig ist (siehe Kapitel "Ausnahmen pflegen" auf Seite 69).

Es wird dann folgende Meldung angezeigt:

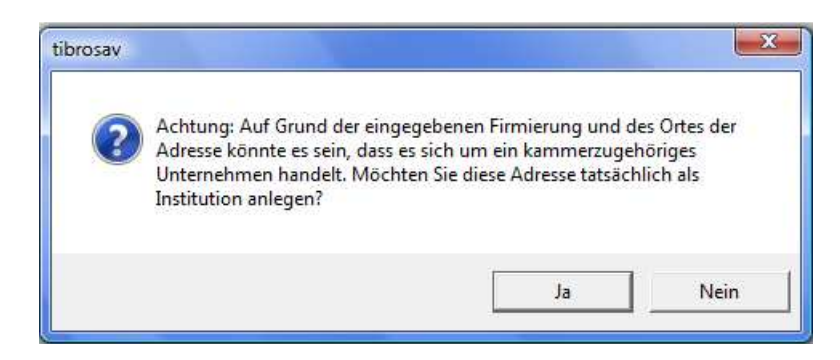

Wird hier mit Nein geantwortet, wird der Speichervorgang abgebrochen, die Antwort "Ja" erzwingt eine Speicherung als Institution.

• Bevor neue Anschriften angelegt werden, ist es empfehlenswert, zuvor nach der Anschrift zu suchen. tibros-AV führt zwar bei der Datenerfassung eine Dublettenprüfung durch, diese wird aber erst durchgeführt, wenn die neu erfasste Anschrift gespeichert werden soll, die Erfassungsarbeit also bereits geleistet ist.

#### **E - 6.3.1.2.2 Adressenneuanlage – Adresstyp wählen**

Soll eine neue Grundanschrift angelegt werden, so ist dies – ausgehend von der Untergruppe Adressen

– über die Schaltfläche **COM** Neue Identnummer möglich. Wird diese aktiviert, öffnet sich ein Abfragefenster:

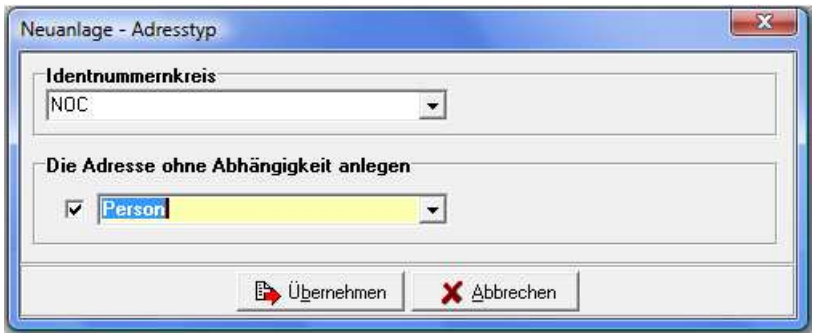

Hier muss zuerst gewählt werden, für welchen Identnummernkreis die neue Identnummer angelegt werden soll. Danach wird ausgewählt, um welchen Adresstyp es sich handelt. Welche Adresstypen angeboten werden, steht in direkter Abhängigkeit zu dem, was bei der Programminstallation für diesen Identnummernkreis definiert wurde.

War in der Trefferübersicht zuletzt eine Person ausgewählt, kann die Abfragemaske auch so aussehen:

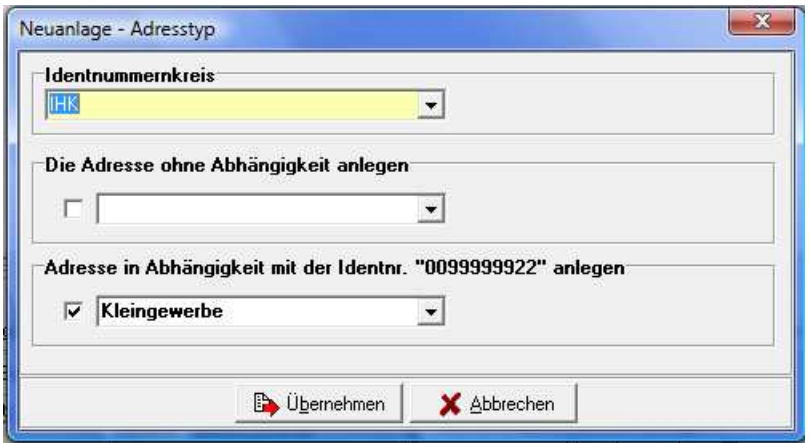

Je nachdem, was bei der tibros-Installation vordefiniert wurde, kann die Maske auch nachträglich dieses Aussehen annehmen, wenn ein entsprechender Identnummernkreis gewählt wird.

Grund für die andere Maske ist, dass in der Trefferliste eine Person gewählt ist und somit die Möglichkeit besteht, dass in Abhängigkeit zu dieser Person ein Kleingewerbe angelegt werden soll. Dies ist hier auch bereits vorbelegt.

Soll jedoch kein Kleingewerbe sondern ein anderer Adresstyp angelegt werden, der nicht in Abhängigkeit mit der gewählten Person steht, kann dies entsprechend gewählt werden:

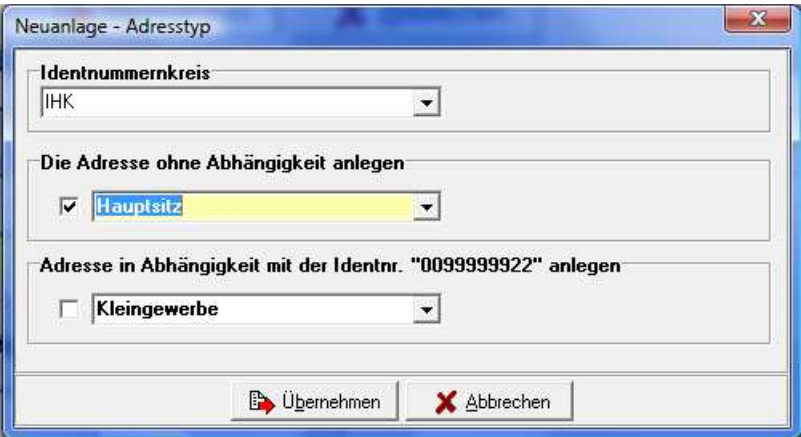

# **E - 6.3.1.2.3 Adressenneuanlage – Datenerfassung**

Durch aktivieren der Schaltfläche **Wird** under wird die Auswahlmaske abgeschlossen und eine leere Erfassungsmaske für die Anschrift geöffnet. In der neuen Erfassungsmaske werden Adresstyp, Bereich und Bereichslaufende Nummer auf Basis der vorhergehenden Auswahl eingetragen, sie sind nicht mehr änderbar. Wurde versehentlich eine falsche Auswahl getroffen, kann dies nur noch dadurch korrigiert werden, dass die aktuelle Datenerfassung mittels der "Abbrechen"-Schaltfläche verworfen wird.

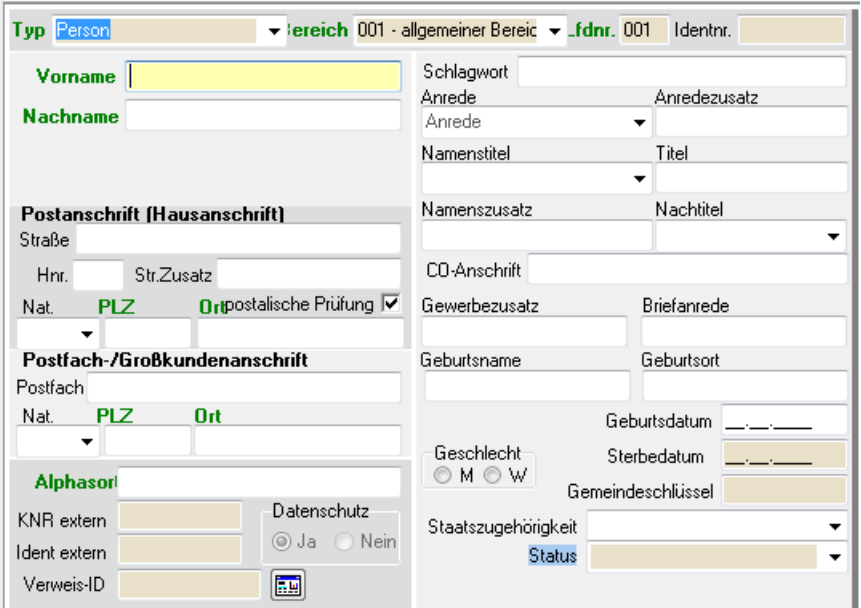

Die Identnummer wird erst dann vergeben, wenn die Erfassungsmaske mit "OK/Speichern" gespeichert wird (sofern keine Dublette ermittelt wird). Wurde die Datenerfassung aus einer anderen tibros-Anwendung heraus (z. B. tibros-VD) begonnen, kann dies auch bei Betätigung der "Übernehmen"-Schaltfläche geschehen.

Das Aussehen der Erfassungsmaske ist abhängig vom zuvor gewählten Adresstyp (siehe Kapitel "Menügruppen – Grunddaten – Untergruppe Adressen – Detailansicht" auf Seite 42). In diesem Beispiel ist es eine Personenmaske. Die weiteren Erläuterungen beziehen sich auf die Personenmaske, bei anderen Adresstypen wird sinngemäß verfahren.

## **E - 6.3.1.2.4 Adressenneuanlage – Arbeitserleichterungen**

Für die Datenerfassung wurden Arbeitserleichterungen vorgesehen:

- Die einzelnen Erfassungsfelder können mit der Tab-Taste angesteuert werden, die Reihenfolge der Felder wurde weitestgehend den üblichen Arbeitsabläufen angepasst. Einige Felder werden bereits bei Maskenöffnung bzw. während der Erfassung automatisch gefüllt.
- Das Feld Anrede erhält bei Maskenöffnung den Standardwert Damen und Herren, da der Inhalt vom Feld Geschlecht beeinflusst wird, das noch nicht gefüllt ist. Wird eine andere Anrede ausgewählt, wird das Feld Geschlecht automatisch gefüllt, soweit dies anhand der getroffenen Auswahl möglich ist. Wird stattdessen das Feld Geschlecht gefüllt, wird eine passende Anrede vorbelegt. Damit die Vorbelegung korrekt durchgeführt wird, muss in tibros-AD zu den Anredekennzeichen das Geschlecht hinterlegt werden.
- Der Inhalt des Alphasorts wird automatisch generiert, sobald Vorname und Name erfasst werden. Das Feld kann selbstverständlich manuell berichtigt werden.
- Bei der Erfassung von Namen mit Sonderzeichen oder Umlauten werden diese Zeichen im Alphasortfeld so umgesetzt, dass eine Suche auch dann erfolgreich ist, wenn man die exakte Schreibweise nicht kennt. Beispiele:  $\ddot{a} = ae$ ,  $\ddot{A} = AE$ ,  $\acute{e} = e$ ,  $\acute{E} = E$
- Die Straßenangabe ist aufgeteilt: die reine Straßenbezeichnung, Hausnummer und Zusatzangaben wie z. B. 1. Stock. Die Erfassung der Straße wird dahingehend unterstützt, dass alle Angaben im Feld Straße erfasst werden können und das Programm automatisch die Bestandteile aufteilt. Bei ausländischen Adressen wird die Straßenangabe nicht automatisch in die Felder Hausnummer und Straßenzusatz aufgeteilt. Voraussetzung ist, dass das Länderkennzeichen bereits gefüllt ist.
- Straßennamen werden bei der Adresserfassung automatisch gekürzt. Wird der Straßenname mit "straße" oder "Straße" erfasst, so wird dies durch die Anwendung automatisch auf "str." bzw. "Str." gekürzt. Dies gilt auch, wenn der Begriff "straße" mit "ss" geschrieben wird. Damit werden unnötige Meldungen bei der Postleitzahlenüberprüfung vermieden.
- Bei der Erfassung von Postleitzahl und Ort genügt es, eine der beiden Angaben zu erfassen, der Rest wird – unter Berücksichtigung der erfassten Straßenbezeichnung – anhand der hinterlegten Tabelle automatisch gefüllt. Werden Straße, Postleitzahl und Ort komplett manuell erfasst, erfolgt beim Verlassen des letzten Felds eine Plausibilitätskontrolle anhand der hinterlegten Postleitzahlentabelle. Kann die Postleitzahlen- bzw. Ortsangabe nicht ermittelt werden oder stimmen die manuell erfassten Daten nicht mit der Tabelle überein, erfolgt eine Meldung. Je nach Ursache des Problems wird man zu einer manuellen Korrektur aufgefordert oder erhält einen Auswahldialog:

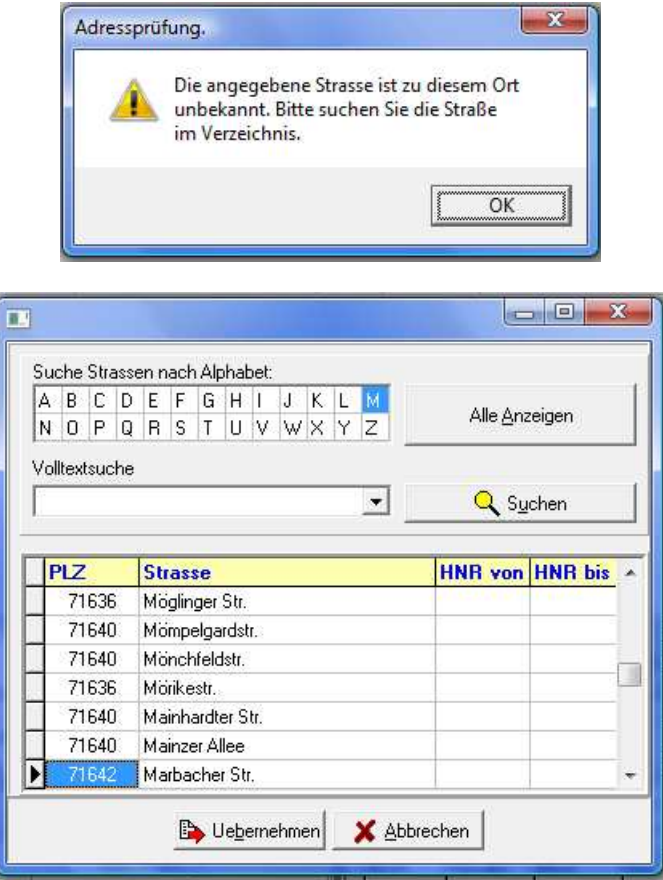

Hier kann alphabetisch nach der Straßenbezeichnung gesucht werden, in dem einer der Buchstaben angeklickt wird. Es ist auch möglich, alle Straßennamen anzeigen zu lassen oder eine Volltextsuche vorzunehmen. Die getroffene Auswahl wird mit "Übernehmen" in die Untergruppe "Adressen" übernommen.

Kann die gewünschte Kombination aus Straße, Postleitzahl und Ort nicht gefunden werden, sollte geprüft werden, ob bei der zu erfassenden Anschrift falsche Angaben gemacht wurden (z. B. Zahlendreher, Schreibfehler). Dies kann z. B. über die Internetseite der Post überprüft werden.

Möglicherweise kann es sich auch um einen Ort handeln, der mehrere Ortsteile hat. In diesem Fall wird – gemäß den postalischen Regeln – nur der für diese Postleitzahl gültige offizielle Ortsname angezeigt (z. B. 75233 Tiefenbronn). Soll der Teilort jedoch trotzdem in der Anschrift mit genannt werden, so kann dies über die Funktion "Ortsteil ändern" vorgenommen werden (siehe Kapitel "Adressen – Abhängige Datensätze – Kontextmenü" auf Seite 56).

Dadurch kann der Ortsteil mit Bindestrich an den Ortsnamen angehängt werden (z. B. 75233 Tiefenbronn-Lehningen). Der Teilort wird jedoch nicht im Ortsfeld angezeigt, sondern kann nur über den Infobereich angezeigt werden (siehe Kapitel "tibros-AV Maske – Info-Bereich" auf Seite 30).

Stellt sich heraus, dass die hinterlegte Postleitzahlentabelle nicht mehr korrekt ist, weil z. B. eine Ortsangabe wegen einer Gebietsreform geändert wurde oder in einem Baugebiet neue Straßen hinzugekommen sind, kann die Tabelle über tibros-AD korrigiert werden.

Handelt es sich um eine Firmenanschrift, sollte auch geprüft werden, ob es sich möglicherweise um eine Großkundenpostleitzahl handelt. Großkundenpostleitzahlen können ebenfalls über tibros-AD in die Postleitzahlentabelle aufgenommen werden.

- Es gibt die Möglichkeit, neue Straßen direkt aus tibros-AV heraus in der Postleitzahlentabelle anlegen zu lassen. Dazu muss das Recht: 'tibros-AV', 'Allgemein', 'StrassenverzeichnisAktualisieren' vergeben werden. Großkundenanschriften müssen weiterhin in *tibros-AD* erfasst werden.
- Es gibt ein Recht "Erfassung von Adressen ohne postalische Prüfung" in tibros-AV. Inhaber dieser Berechtigung bekommen bei der Adresserfassung in tibros-AV ein Optionsfeld angeboten, mit dem für diesen Datensatz die postalische Prüfung der Anschrift deaktiviert werden kann.
- Die Briefanrede muss nicht manuell gefüllt werden, sie wird basierend auf Namens-, Titelund Anredeangaben – automatisch erzeugt, wenn die Maske gespeichert wird.

#### **E - 6.3.1.2.5 Adressenneuanlage – Erfassung abschließen**

Durch Betätigen einer der Schaltflächen (Stein Durch Weiter der Musiker Doder University Weiter University Wei die Erfassung abgeschlossen und mehrere automatisch ablaufende Vorgänge angestoßen. Als erstes wird die Briefanrede ermittelt, in einem Dialogfenster wird nochmals Gelegenheit geboten, eine Korrektur vorzunehmen:

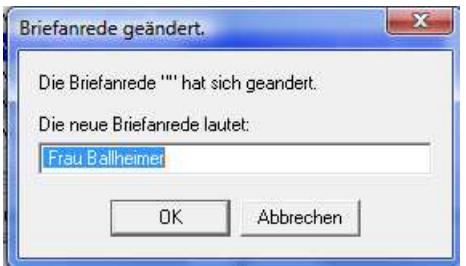

Wird dieser Dialog geschlossen, laufen die weiteren Vorgänge (z. B. Dublettenprüfung) automatisch ab. Der Fortschritt dieser Abläufe wird angezeigt:

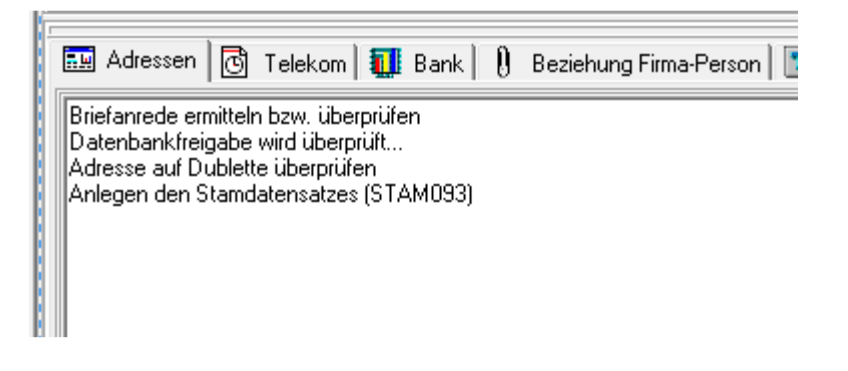

Beim Dublettencheck wird nicht nur auf Name und Anschrift geprüft, bei Personen wird zusätzlich das Geburtsdatum mit berücksichtigt. Dies bedeutet, dass auch Personenanschriften als Dublette herangezogen werden können, bei denen Vor- und Nachname sowie das Geburtsdatum übereinstimmen, jedoch die Anschrift abweicht.

Wenn "kein Dublettencheck bei unvollständigen Adressen" aktiviert ist, aber ein Geburtsdatum mit eingegeben wurde, dann wird nur nach Adressen mit den Namensbestandteilen und dem identischen Geburtsdatum gesucht (siehe Kapitel "Bereich Admin-Einstellungen" auf Seite 64).

Wird während der Dublettenprüfung festgestellt, dass eine vergleichbare Anschrift bereits existiert, wird der Prüf- und Speichervorgang unterbrochen und eine entsprechende Auswahlmaske eingeblendet.

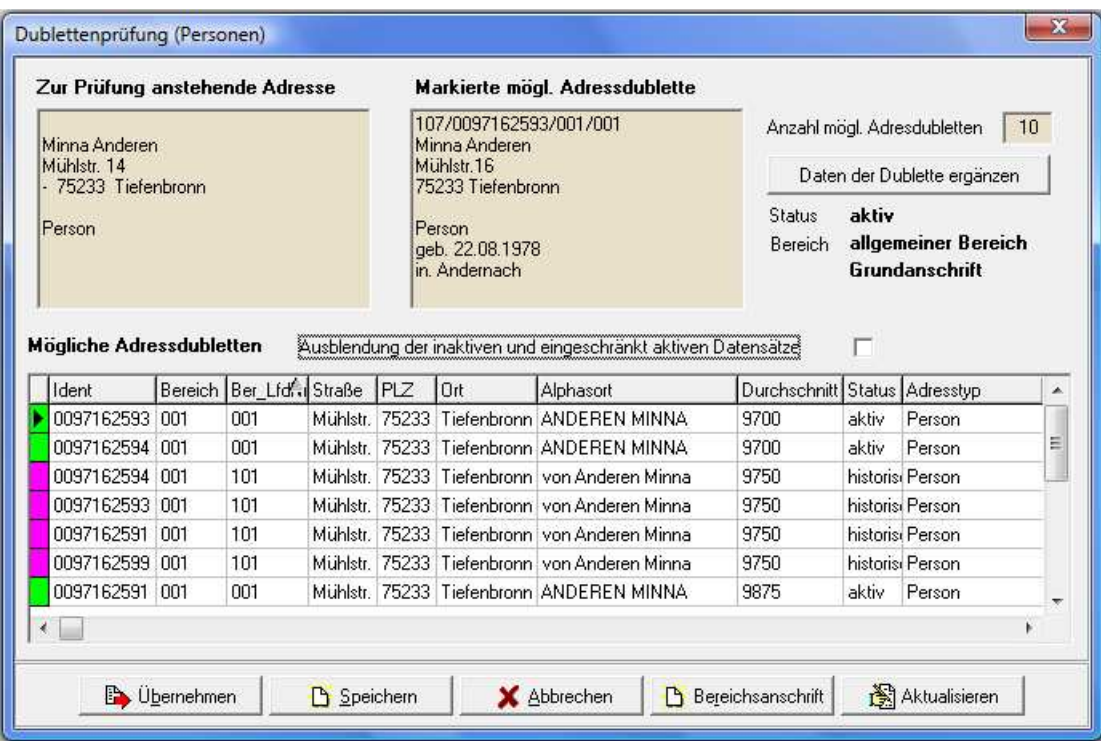

Im oberen Maskenbereich wird links die Anschrift angezeigt, die als neue Anschrift erfasst wurde. Daneben wird zum Vergleich die Anschrift angezeigt, die unten im Bereich "Mögliche Adressdubletten" ausgewählt wurde.

Rechts neben den beiden Anschriften wird die Anzahl der gefundenen Dubletten angezeigt. Diese Anzahl ist abhängig davon, ob die inaktiven und eingeschränkt aktiven Datensätze ausgeblendet wurden oder nicht. Unterhalb des Anzahlfelds wird der Anschriftenstatus, der Bereich und die Anschriftenart angegeben, diese Angaben beziehen sich ebenfalls auf die im Bereich "Mögliche Adressdubletten" markierte Anschrift.

Wahlweise können inaktive und eingeschränkt aktive Datensätze in die Dublettenprüfung mit einbezogen werden, vorbelegt ist jedoch, dass diese Datensätze ausgeblendet sind.

Die Schaltfläche Daten der Dublette ergänzen bietet die Möglichkeit, den bereits vorhandenen Datensatz durch bestimmte Daten des Onlinedatensatzes zu ergänzen, z. B. das Geburtsdatum:

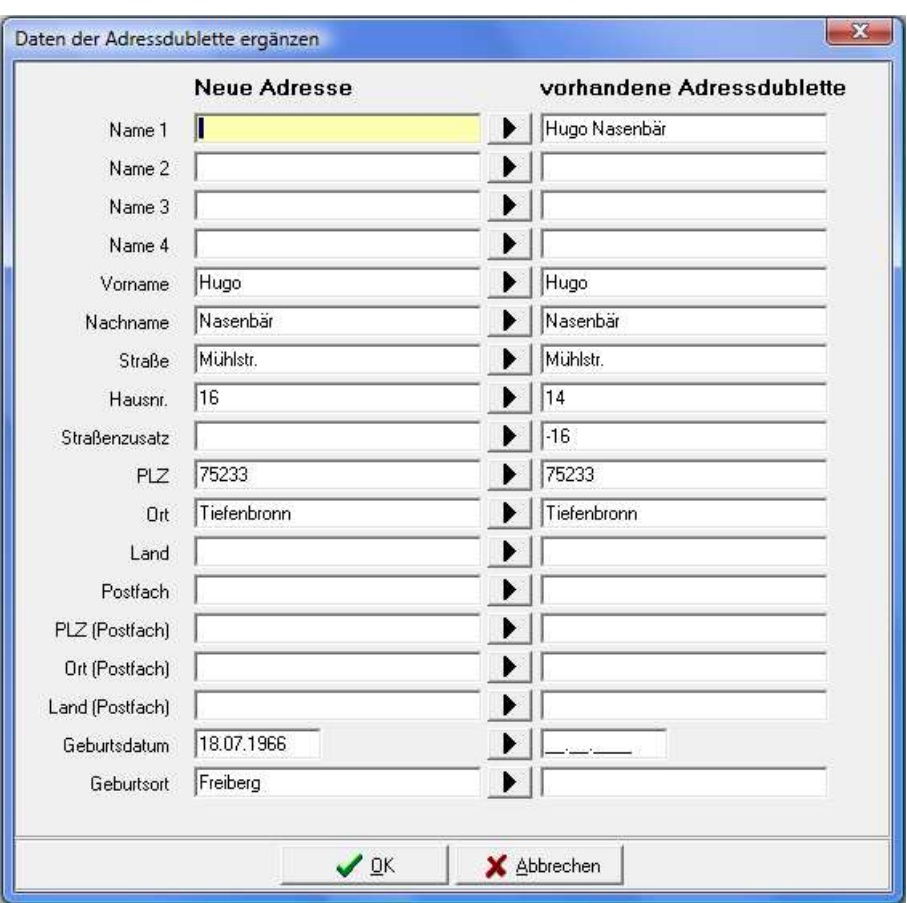

Mit der Schaltfläche Kann der jeweilige Feldinhalt vom neuen Datensatz in den vorhandenen Datensatz übertragen werden. Alternativ kann ein Feldinhalt auch direkt editiert werden, in dem mit der Maus in das Feld geklickt wird. Sind alle Ergänzungen vorgenommen, wird der Vorgang mit "OK" abgeschlossen und in die vorhergehende Maske der Dublettenprüfung zurückgekehrt.

Dort wird der Importvorgang über eine der Schaltflächen fortgesetzt:

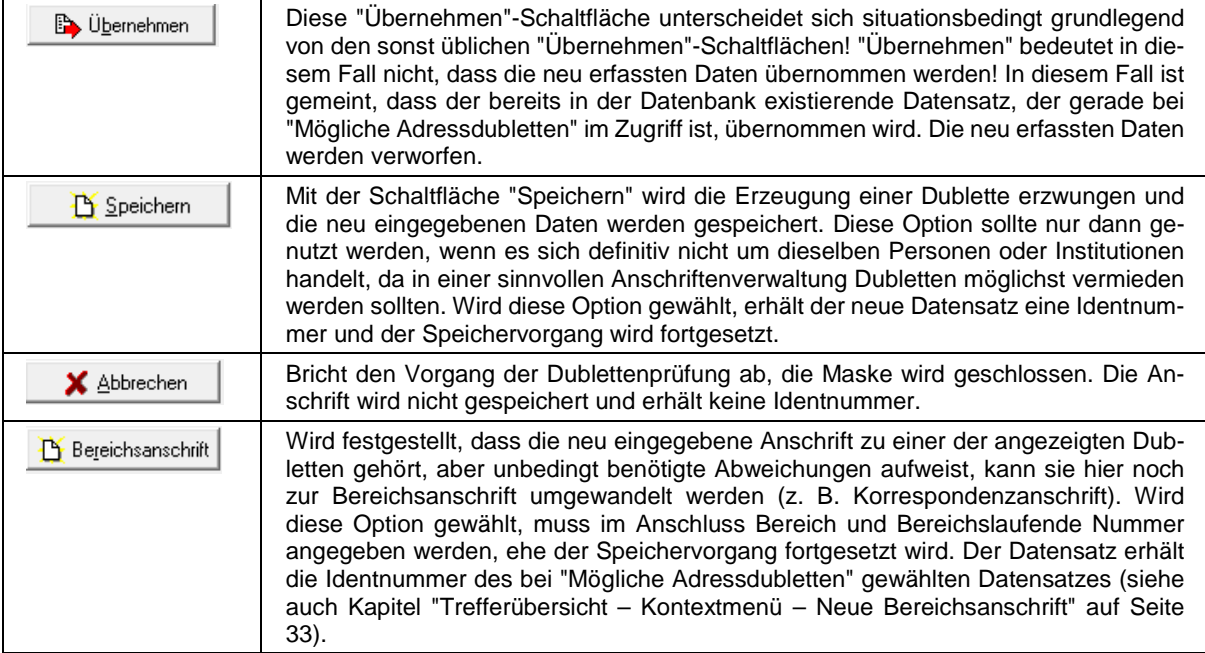

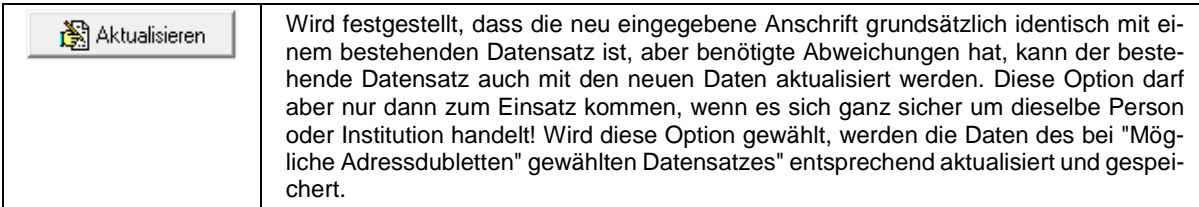

Wurde keine Dublette ermittelt, erhält der neue Datensatz eine Identnummer und wird gespeichert, ansonsten wird verfahren wie oben beschrieben. Die Fortschrittsanzeige schließt sich automatisch nach Fertigstellung.

Je nach Ausgangslage wird entweder die gespeicherte Untergruppe "Adressen" angezeigt oder in die vorhergehende Maske zurückgekehrt.

#### **E - 6.3.1.3 Menügruppen – Grunddaten – Untergruppe Adressen – Abhängige Datensätze**

Im Bereich der abhängigen Adressen ist ersichtlich, welche weiteren Anschriften (z. B. Personen, Bereichsanschriften) zu dieser Identnummer gespeichert sind:

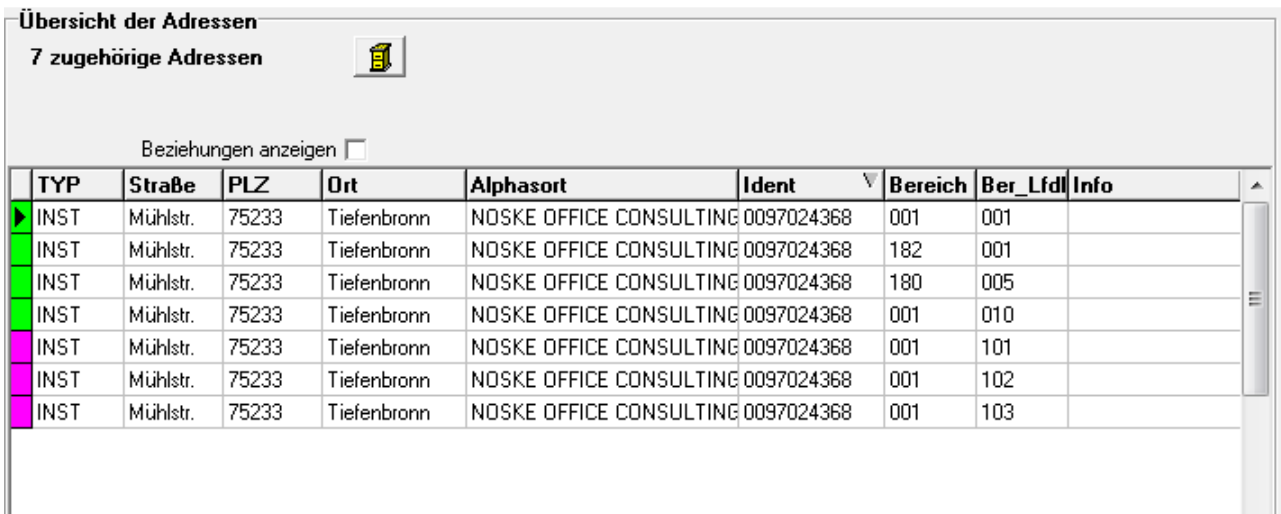

Mit der Schaltfläche **19 kann ins Archiv gewechselt werden (siehe Kapitel "Bereich Archiv" auf Seite** 66).

#### **E - 6.3.1.3.1 Adressen – Abhängige Datensätze – Kontextmenü**

Neben den Standardfunktionen (siehe Kapitel "Kontextmenüs allgemein" auf Seite 18) bietet das Kontextmenü der Untergruppe Adressen noch zwei weitere Funktionen.

Abhängige Datensätze – Firmenspiegel

Die erste zusätzliche Funktion ist der Druck eines Firmenspiegels für den jeweils angeklickten Datensatz. Die Handhabung ist hierbei identisch wie beim Firmenspiegel, der aus der Trefferübersicht heraus aktiviert wird (siehe Kapitel "tibros-AV Maske – Trefferübersicht" auf Seite 31, "Trefferübersicht – Kontextmenü – Firmenspiegel" auf Seite 34 und "Bereich – Firmenspiegel" auf Seite 65).

Abhängige Datensätze – Ortsteil ändern

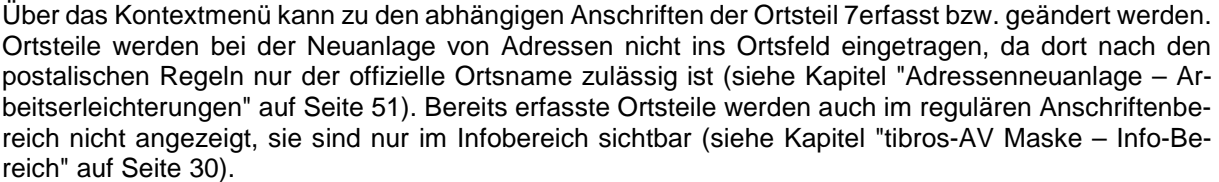

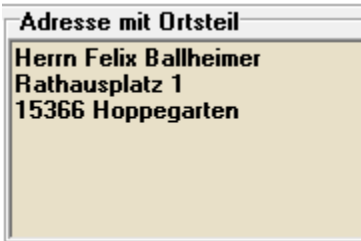

Zur Erfassung des Ortsteils wird dann der gewünschte abhängige Datensatz im Bereich der abhängigen Datensätze mit der rechten Maustaste angeklickt und der Eintrag im Kontextmenü gewählt:

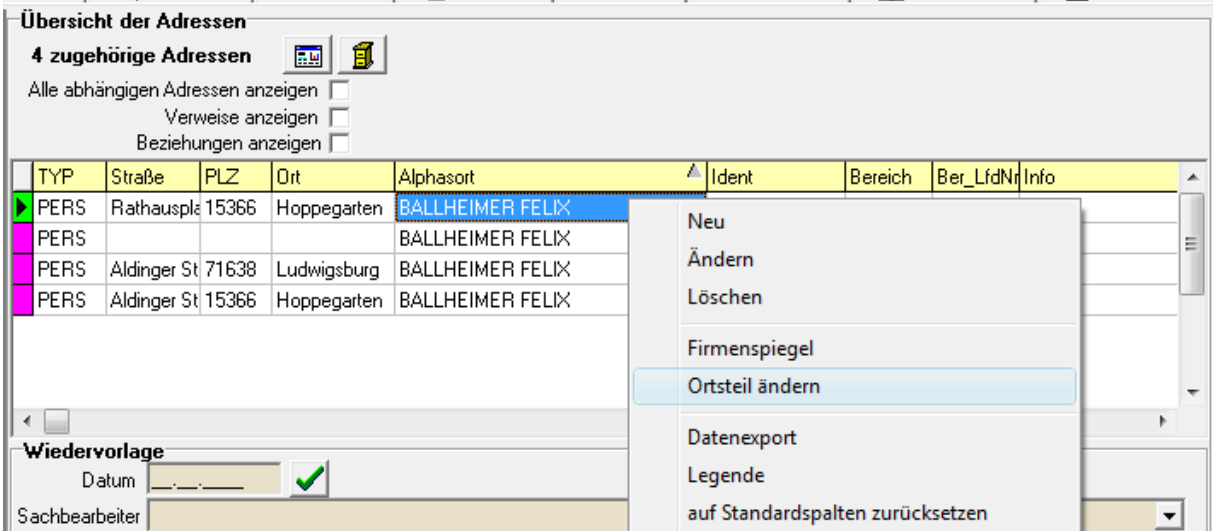

Daraufhin wird der Ortsteil abgefragt:

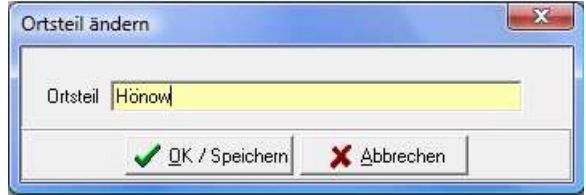

Einzugeben ist ausschließlich die Bezeichnung des Ortsteils ohne weitere Angaben wie z. B. der reguläre Ortsname, Bindestriche usw. Mit "OK/Speichern" wird der Ortsteil in den Datensatz übernommen. Soll ein Ortsteil gelöscht werden, kann dies dadurch vorgenommen werden, dass das Erfassungsfeld für den Ortsteil leer abgespeichert wird.

Nach erfolgreicher Erfassung des Ortsteils wird dieser im Infobereich automatisch eingeblendet:

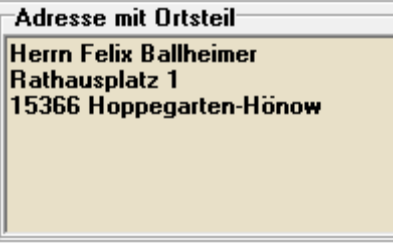

## **E - 6.3.2 Menügruppen – Grunddaten – Untergruppe Bank**

Über die Untergruppe Bank können beliebig viele Bankverbindungen zu einer Identnummer angelegt werden:

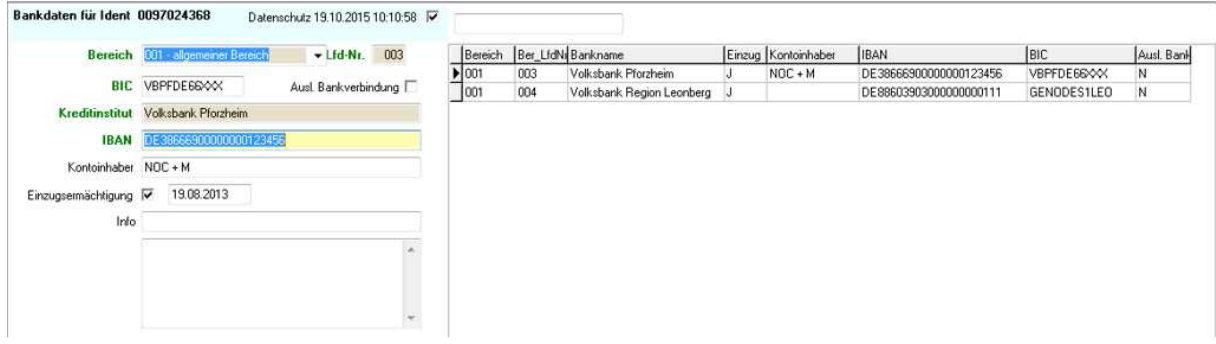

Welche Schaltflächen hier zur Verfügung stehen, ist davon abhängig, ob die Bankdaten ein gesondertes Datenschutzkennzeichen haben oder nicht (siehe Kapitel "Menügruppen – Grunddaten – Untergruppe Datenschutz" auf Seite 58). Sind die Bankdaten per Datenschutzkennzeichen geschützt, steht nur die Schaltfläche "Neu" zur Verfügung. Gespeicherte Bankverbindungen gelten dann nur für den einen Zahlungsvorgang und werden nach Zahlungseingang wieder gelöscht.

Liegt kein Datenschutzkennzeichen vor, können die Bankdaten längerfristig gespeichert werden und bestehende Bankverbindungen können auch geändert werden.

Über die Felder Bereich und Lfd.-Nr. können die Bankverbindungen einer bestimmten Bereichsanschrift zugeordnet werden.

Bei der Erfassung von Bankverbindungen muss nur die IBAN eingegeben werden, BIC und Kreditinstitut werden dann automatisch gefüllt. Bankverbindungen mit fehlerhafter IBAN können nicht gespeichert werden.

Diese Funktionalität erfolgt auf Basis einer hinterlegten Tabelle. Diese wird in den Monaten März, Juni, September und Dezember aktualisiert und im Downloadportal der NOC zur Verfügung gestellt.

Die automatische Ermittlung der der Bankverbindung über die IBAN ist jedoch nur für deutsche Bankverbindungen möglich. Hat ein Unternehmen oder eine Person eine ausländische Bankverbindung, muss das Kennzeichen "Ausl. Bankverbindung" angeklickt werden. Dadurch wird die automatische Ermittlung der IBAN-Nummer deaktiviert.

Wird das Häkchen "Ausländische Bankverbindung" gesetzt, wird der Name der Bank nicht ausgefüllt bzw. das Feld gelöscht, wenn bereits ein Eintrag vorhanden ist. Es müssen dann lediglich die Felder BIC und IBAN manuell erfasst werden.

Wird "Einzugsermächtigung" ausgewählt, wird automatisch das aktuelle Datum vorgeschlagen, dieses kann jedoch auch manuell geändert werden. Die Einzugsermächtigung bezieht sich jeweils auf die aktuell gewählte Bankverbindung. Auch hier bezieht sich das Datenschutzkennzeichen auf die aktuell gewählte Bankverbindung.

In das Feld "Info" und das größere Feld darunter können ergänzende Informationen zur Bankverbindung erfasst werden. Die Bankverbindung kann im Bedarfsfall auch als Suchkriterium genutzt werden, um eine Anschrift zu finden (siehe Kapitel "Suche nach Bankverbindung" auf Seite 30).

# **E - 6.3.3 Menügruppen – Grunddaten – Untergruppe Datenschutz**

Bei der Vergabe des Datenschutzkennzeichens kann gewählt werden, ob sich dieses komplett über alle Bereichsanschriften erstrecken soll oder ob nur einzelne Bereichsanschriften individuell geschützt werden sollen (z. B. Beitragsanschrift). Je nachdem, ob "komplett" oder "individuell" gewählt ist, werden im Bereich der abhängigen Daten die einzelnen Bereichsanschriften zur Auswahl angeboten oder nicht.

Wird in der Untergruppe Datenschutz eine Änderung vorgenommen, wird automatisch Datum und Uhrzeit gespeichert und im mittleren Maskenbereich zwischen den Datenschutz- und den Werbungsfeldern angezeigt. Bei Auswahl "individuell" bezieht sich das jeweils angezeigte Datum auf den aktuell gewählten Datensatz.

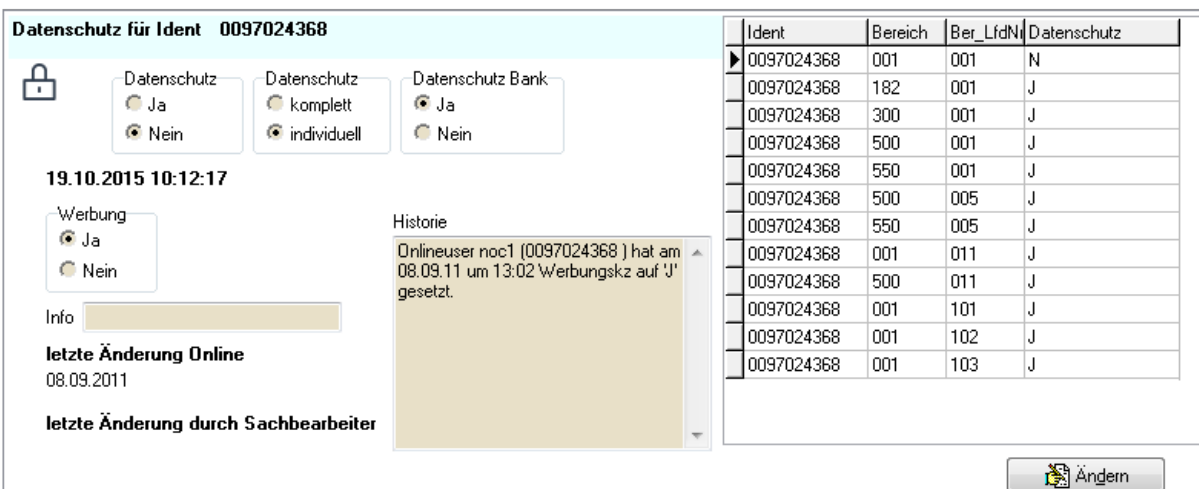

Registriert sich ein Kunde in der Onlineanwendung, so wird dort auch abgefragt, ob der Kunde mit der Zusendung von Werbung einverstanden ist. Der Status dieses Kennzeichens wird bei der Datenübernahme an tibros-AV Professional übertragen und in der Untergruppe "Datenschutz" im Feld "Werbung" dokumentiert.

Änderungen des Werbungskennzeichens werden ebenfalls dokumentiert. Erfolgt die Änderung online durch den Kunden, wird dies in tibros-AV in der Untergruppe Datenschutz mit dem Datum unter "letzte Änderung Online" dokumentiert.

Dabei wird berücksichtigt, auf welchen Online-Account sich die Setzung/Änderung des Kennzeichens bezieht. Meldet sich z. B. eine Person über tibros-VD-Online zu einer Veranstaltung an, bezieht sich das Werbungskennzeichen auf die Person und wird auch unter deren Identnummer gesetzt und historisiert. Meldet hingegen eine Firma Teilnehmer zu einer Veranstaltung an, bezieht sich das Kennzeichen auf den Firmenaccount und wird auch dort gepflegt.

Der Status des Werbekennzeichens kann in anderen tibros-Anwendungen abgefragt werden, beispielsweise bei der Wordübergabe in tibros-VD.

Wird dagegen die Änderung über tibros-AV durch einen Anwender vorgenommen wird das Datum sowie der Sachbearbeiter unter "letzte Änderung durch Sachbearbeiter" gespeichert. Zusätzlich ist durch den Anwender das Info-Feld zu pflegen, hier sollte der Grund für die Änderung eingetragen werden. Dies kann z. B. die Veranstaltung sein oder die sonstige Herkunft der Einwilligung bzw. des Widerrufs zur Zusendung von Werbung. Es stehen 250 Zeichen zur Verfügung.

In dem Textfeld daneben wird eine Historie der Änderungen an den Werbungsdaten gespeichert, es ist manuell nicht editierbar.

Zur Änderung des Werbungs- und Datenschutzkennzeichens ist jeweils ein eigenes Recht erforderlich, so dass die Möglichkeit besteht, Anwendern nur die Berechtigung für die Änderung eines der beiden Kennzeichen zu erteilen.

# **E - 6.3.4 Menügruppen – Grunddaten – Untergruppe Online-Anmeldung**

Die Untergruppe "Online-Anmeldung" ist nur verfügbar, wenn eine der tibros-Online-Anwendungen (z. B. tibros-VD-Online) eingesetzt wird. Auf dieser Registerkarte werden Kundenaccounts für die tibros-Online-Anwendungen wie z. B. tibros-VD-Online oder tibros-BB-Online gepflegt.

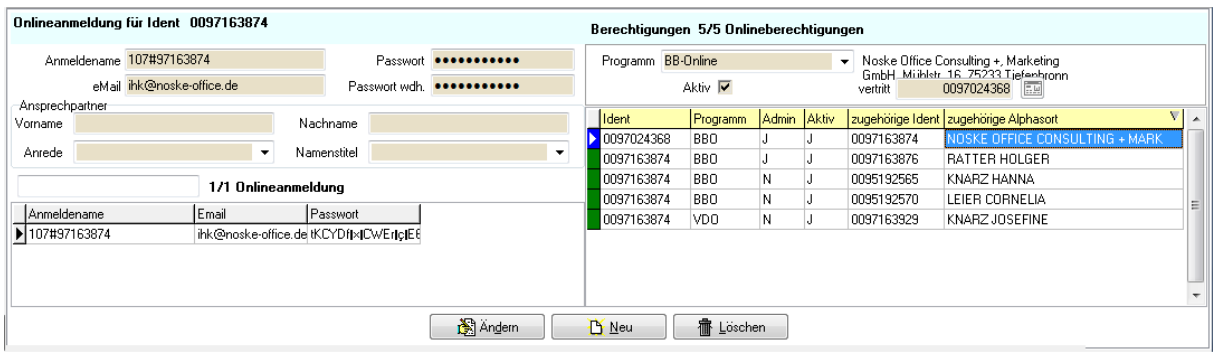

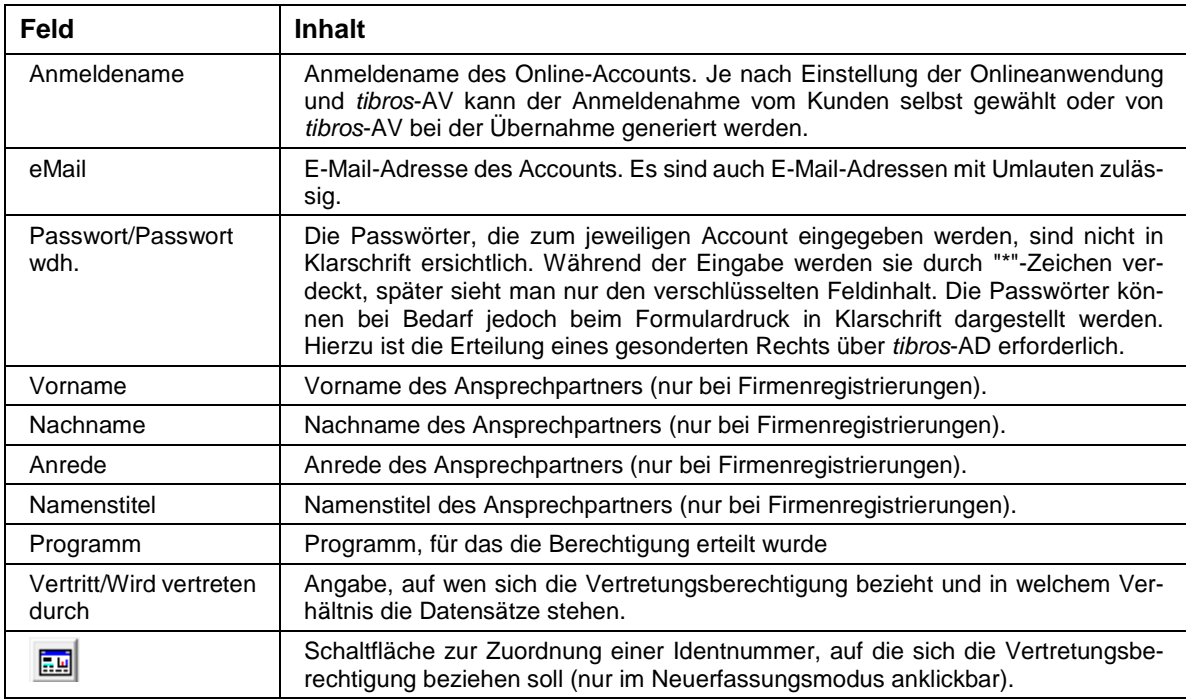

Im linken Maskenteil werden die Kundenaccounts an sich verwaltet. Die Schaltflächen "Ändern", "Neu" und "Löschen" beziehen sich ausschließlich auf diesen Bereich der Maske!

Im rechten Maskenteil wird festgehalten, welche Vertretungsberechtigungen für welches Programm bestehen. Neue Berechtigungen werden über den Menüpunkt "Neu" im Kontextmenü dieses Maskenteils angelegt, Änderungen bzw. Löschungen erfolgen ebenfalls über das Kontextmenü. Wird eine aktive Vertretungsberechtigung gelöscht, wird diese nur deaktiviert. Wenn für diesen Datensatz der Kontextmenüeintrag "Löschen" nochmals betätigt wird, wird dieser physikalisch gelöscht.

- Die Online-Kunden können den Account für die jeweilige Online-Anwendung (z. B. tibros-VD-Online) selbst über das Internet anlegen. Die dort angelegten Zugangsdaten bestehen aus Anmeldename, E-Mail-Adresse, Passwort und der Passwort-Wiederholung. Zusätzlich dazu werden noch personen- bzw. unternehmensbezogene Daten abgefragt, bei Unternehmen auch zusätzlich ein Ansprechpartner.
- Die Daten zum jeweiligen Kundenaccount können dann aus der Online-Anwendung importiert werden. Dies kann über die jeweilige IHK-Anwendung zum Online-Programm geschehen, z. B. können Ausbildungsverträge direkt in tibros-BB übernommen werden. Reine Kundenaccounts ohne weitere anhängende Daten wie z. B. Kursanmeldungen können jedoch auch direkt über tibros-AV Professional importiert werden (siehe Kapitel "Online-Registrierungen" auf Seite 70)
- Zu einer Person oder einem Unternehmen können mehrere Accounts angelegt werden. Dadurch können z. B. für ein Unternehmen unterschiedliche Zugänge für verschiedene Abtei-

lungen angelegt werden. Dies vermeidet auch Dubletten, wenn sich jemand versehentlich mehrfach in der Online-Anwendung mit unterschiedlichen E-Mail-Adressen registriert, jedoch dieselben personenbezogenen bzw. unternehmensbezogenen Daten verwendet.

- Es ist auch möglich, verschiedene Onlineregistrierungen mit der gleichen E-Mail-Adresse zu erfassen. Dies kann beispielsweise dann vorkommen, wenn über tibros-VD Online Teilnehmer durch ein Unternehmen unter Verwendung einer gemeinsamen E-Mail-Adresse angemeldet werden oder Privatpersonen sich einen E-Mail-Account teilen. Wird ein Account unter derselben E-Mail-Adresse wie ein bereits bestehender Account registriert, müssen sich die Registrierungen aber zumindest beim Passwort unterscheiden. Bei der Übernahme von Onlineregistrierungen erfolgt im Übrigen auch eine Dublettenprüfung über die E-Mail-Adresse (siehe Kapitel "Online-Registrierungen – Personen einlesen" auf Seite 71, "Online-Registrierungen – Firmen einlesen" auf Seite 78).
- Werden Kundenaccounts oder Berechtigungen gelöscht, so werden sie nicht komplett entfernt. Der Datensatz wird lediglich als "gelöscht" gekennzeichnet und kann bei Bedarf über das Kontextmenü wieder aktiviert werden. Die Löschung/Aktivierung wirkt sich direkt auf die jeweilige Onlineanwendung aus, ein Export ist nicht erforderlich.
- Die Online-Kunden können ihren Online-Account jederzeit selbst löschen. Voraussetzung dafür ist, dass der Kunde über die Zugangsdaten verfügt, da die Löschung nur über die Accountverwaltung nach erfolgreicher Anmeldung in der Online-Anwendung vorgenommen werden kann. Auch in diesem Fall wird der Account nur als gelöscht gekennzeichnet und kann bei Bedarf über das Kontextmenü wieder aktiviert werden.
- Wird ein Online-Account durch den Kunden sofort nach der Registrierung wieder gelöscht, ehe durch die IHK die Datenübernahme erfolgt ist, wird der Datensatz trotzdem zur Onlineübernahme angeboten (siehe Kapitel "Online-Registrierungen" auf Seite 70). Wird er übernommen, so erfolgt die Speicherung der Accountdaten als deaktivierter Account. Im Bedarfsfall kann die Löschung des Accounts dann wieder aufgehoben werden.
- Hat eine Person einen tibros-Online-Account, so wird dieser automatisch für weitere Online-Zugriffe gesperrt, wenn bei den Adressdaten der Person das Sterbedatum gefüllt wird (siehe Kapitel "Rechter Maskenteil bei Personen" auf Seite 46).
- Hat ein Unternehmen ein Betriebsaufgabedatum, so wird auch hier der Online-Account gesperrt.
- Vertretungsberechtigungen können in tibros-AV unabhängig von der Onlineanmeldung eingerichtet werden. Bei der Neuanlage einer Berechtigung muss gewählt werden, für welches Programm die Berechtigung angelegt wird, danach kann die Identnummer der Person bzw. des Unternehmens angegeben werden, die die Vertretungsberechtigung erhalten soll. Dabei ist jedoch zu berücksichtigen, dass bei der Neuanlage von dem Datensatz ausgegangen wird, der vertreten werden soll. Das heißt beispielsweise, dass die Firma XY aufgerufen wird, eine neue Berechtigung angelegt und die Identnummer des Geschäftsführers, der die Firma vertreten soll, ausgewählt wird. Wichtig ist dies vor allem dann, wenn sich zwei Firmen gegenseitig vertreten sollen, z. B. wenn der Hauptsitz eines Unternehmens alle Filialbetriebe vertreten soll. Ist die Berechtigung eingerichtet, kann im Kopfbereich der Untergruppe jeweils abgelesen werden, ob die berechtigte Person/Firma den aktuellen Datensatz vertritt oder durch den aktuellen Datensatz vertreten wird.

# **E - 6.3.5 Menügruppen – Grunddaten – Untergruppe Telekom**

Über die Untergruppe Telekom können beliebig viele Telekommunikationsdaten zu einer Identnummer angelegt werden. Über die Felder Bereich und Lfd.-Nr. können die Telekom-Daten einer bestimmten Bereichsanschrift zugeordnet werden. Es kann ein Ansprechpartner mit Anrede, Name und Kurzinfor-

mation erfasst werden. Optional kann dem Ansprechpartner mit der Schaltfläche **eine bestehende** Identnummer zugeordnet werden. In diesem Fall werden Anrede und Name der Identnummer übernommen.

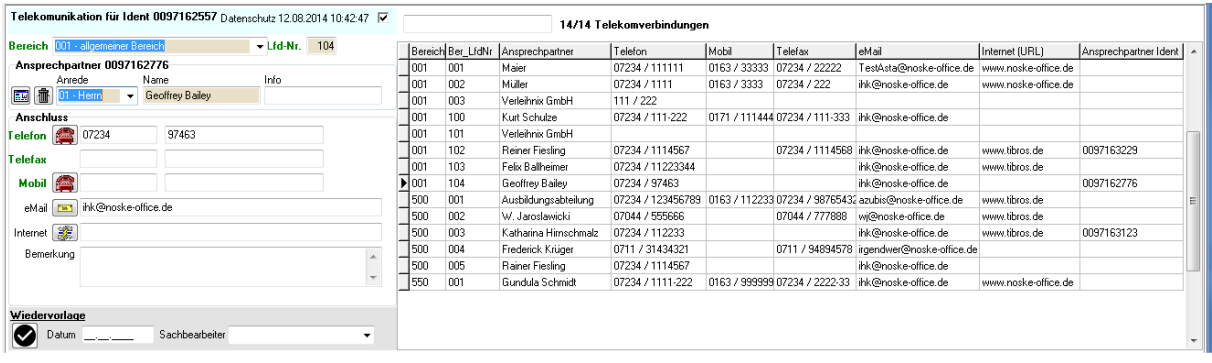

Bei Telefon-, Fax- und Mobilnummern erfolgt eine Überprüfung. Es können nur Zahlen, Minus- und Leerzeichen eingetragen werden. Es sind auch E-Mail-Adressen mit Umlauten zulässig. Zusätzlich zu Telefon, Telefax, Mobil-Nummer, E-Mail- und Internetadresse kann auch noch eine Bemerkung erfasst werden.

Im Bereich der abhängigen Datensätze werden alle vorhandenen Telekomverbindungen angezeigt. Soll eine davon geändert/gelöscht werden, muss sie dort zuerst ausgewählt werden. Sind sehr viele Telekomverbindungen vorhanden, kann in das leere Feld oberhalb der Übersicht der Ansprechpartner als Suchbegriff eingegeben werden, die Auswahl wird dann automatisch eingeschränkt.

Das im oberen Maskenteil angegebene Datenschutzkennzeichen bezieht sich immer auf die aktuell ausgewählte Telekomverbindung, es ist also möglich, z. B. die persönliche Telefonnummer eines bestimmten Ansprechpartners zu schützen, während die Telefonnummer der Zentrale allgemein zugänglich ist.

# **E - 6.4 Menügruppen – Optionen**

# **E - 6.4.1 Menügruppen – Optionen – Untergruppe AV-Optionen**

Die Schaltfläche im Bereich der Suchoptionen ruft die Programmeinstellungen auf, diese können auch über die Menügruppe Optionen aufgerufen werden (siehe Kapitel "Bereich für die Sucheingabe – Suchoptionen" auf Seite 27). Werden die AV-Optionen aufgerufen, öffnet sich eine in mehrere Bereiche untergliederte Maske (siehe Kapitel "Gegliederte Masken" auf Seite 17).

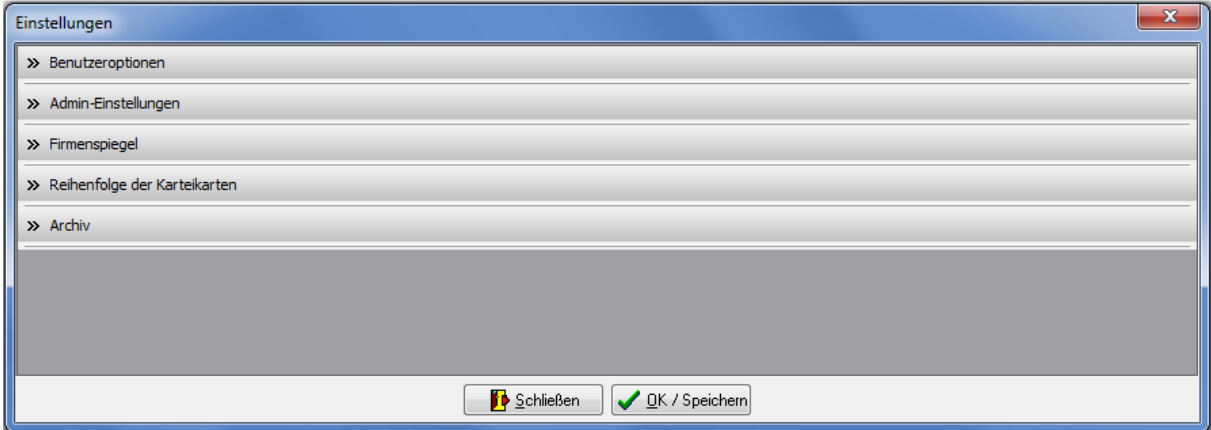

Die Maske besteht dabei aus einzelnen Unterbereichen, die jeweils mit einem Überschriftsbereich ausgestattet sind. Die Überschrift besteht dabei aus einer Schaltfläche, die den jeweiligen Datenbereich aus- bzw. einklappt.

Nicht alle der hier gezeigten Bereiche sind für alle Anwender zugänglich. Die Zugriffsberechtigung auf bestimmte Einstellungen wird über tibros-AD geregelt. Hat ein Anwender keine Zugangsrechte auf bestimmte Bereiche, werden diese ausgeblendet

#### **E - 6.4.1.1 Bereich Benutzeroptionen**

Dieser Bereich der Einstellungen ist für alle Anwender zugänglich.

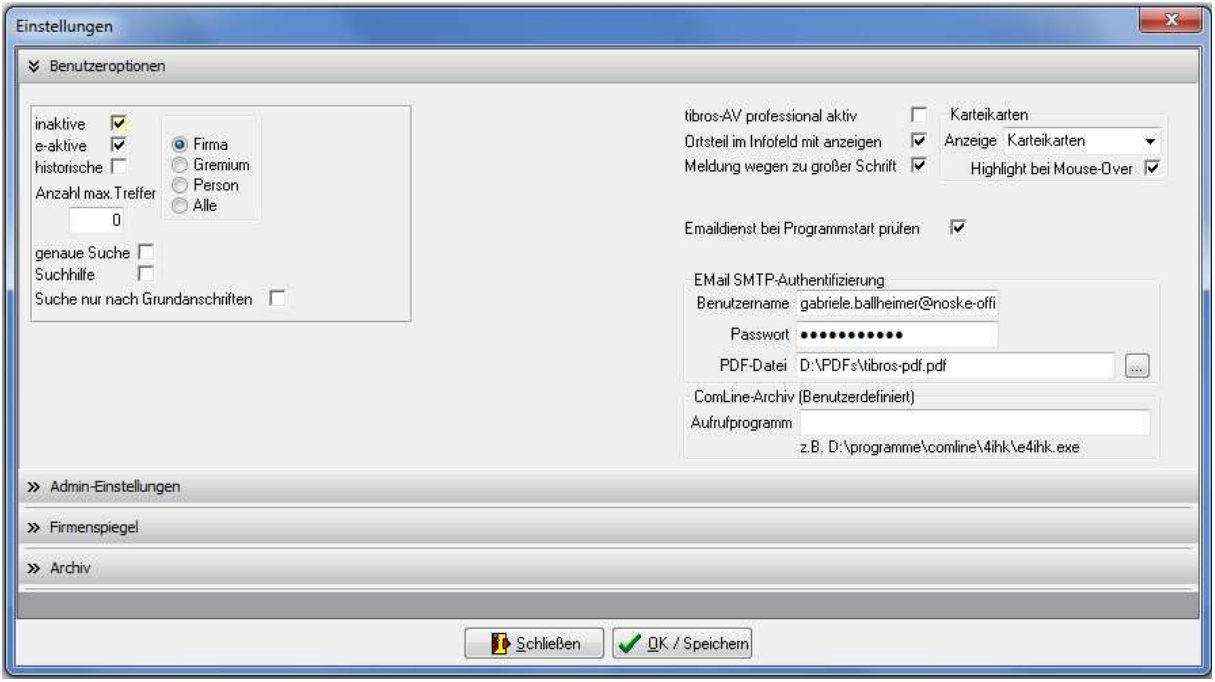

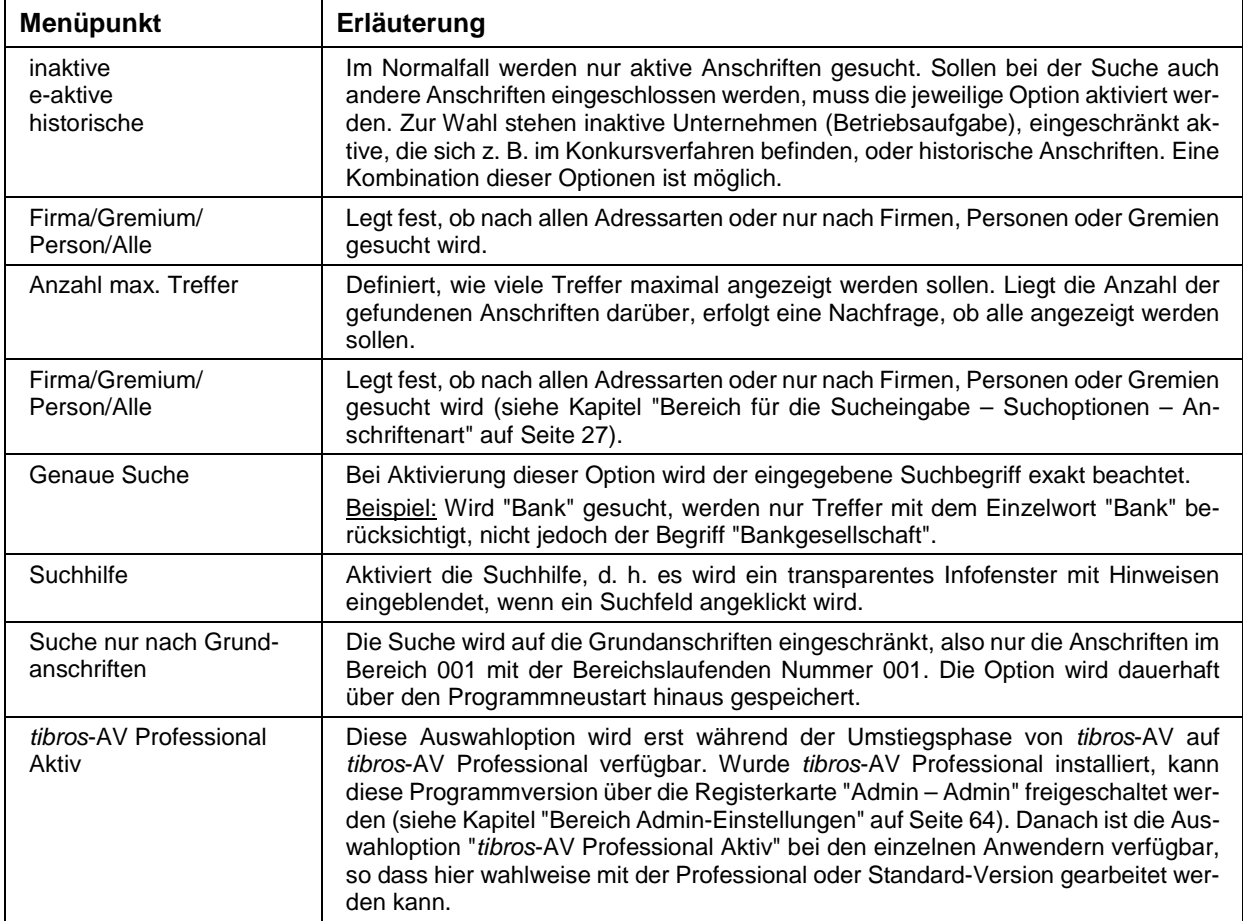

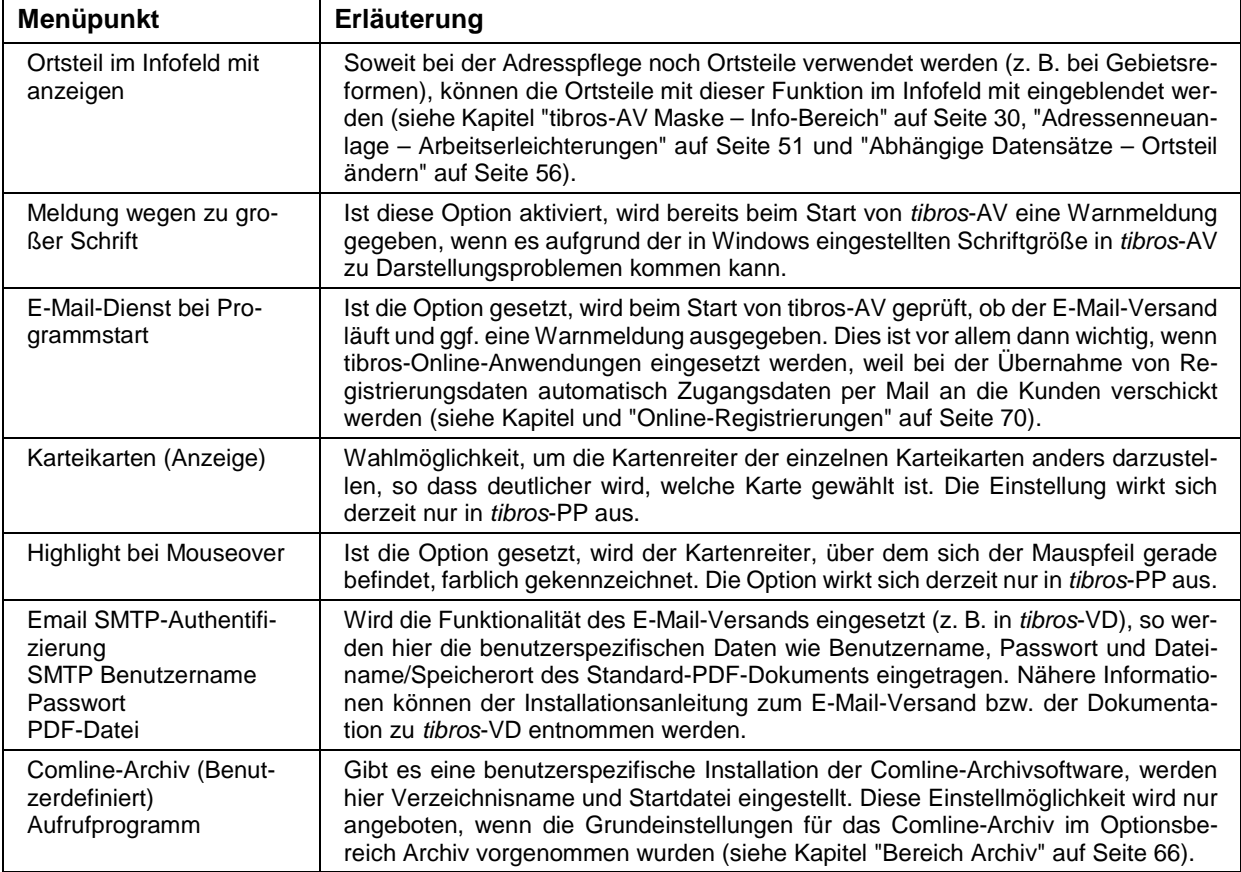

# **E - 6.4.1.2 Bereich Admin-Einstellungen**

Dieser Einstellungsbereich ist nur für Anwender mit entsprechender Berechtigung zugänglich.

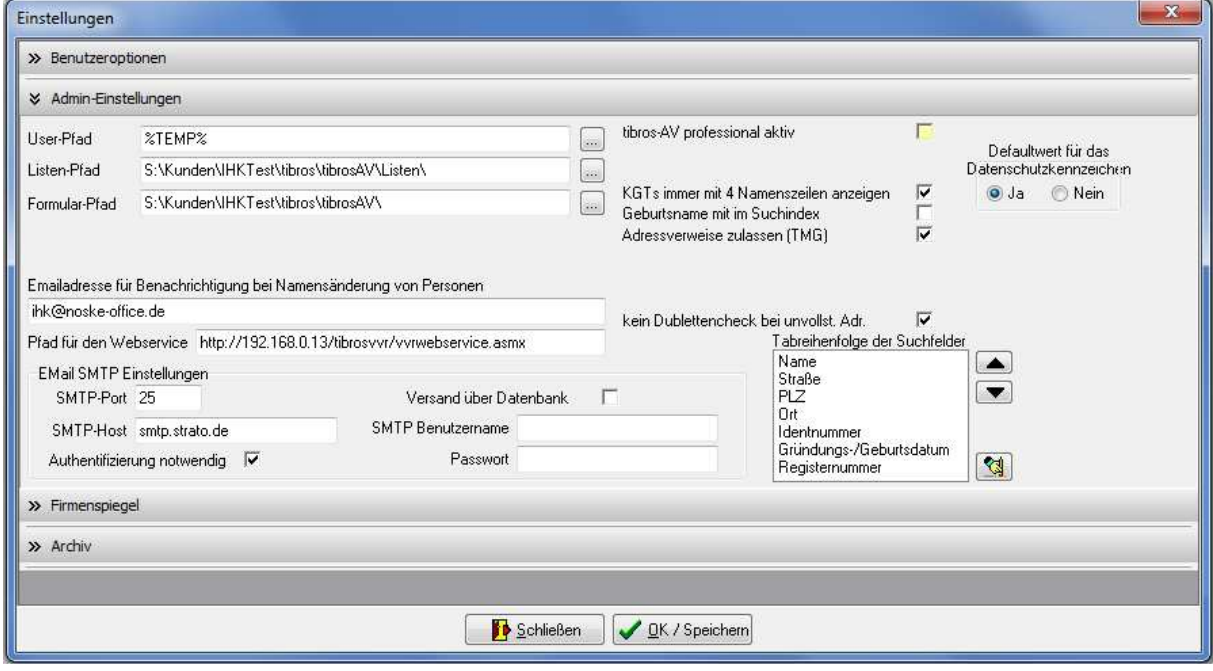

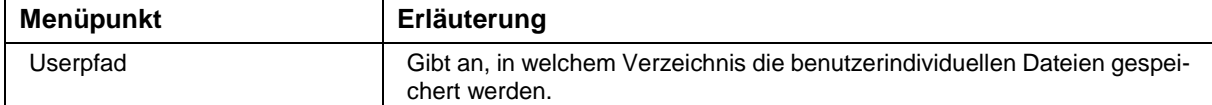

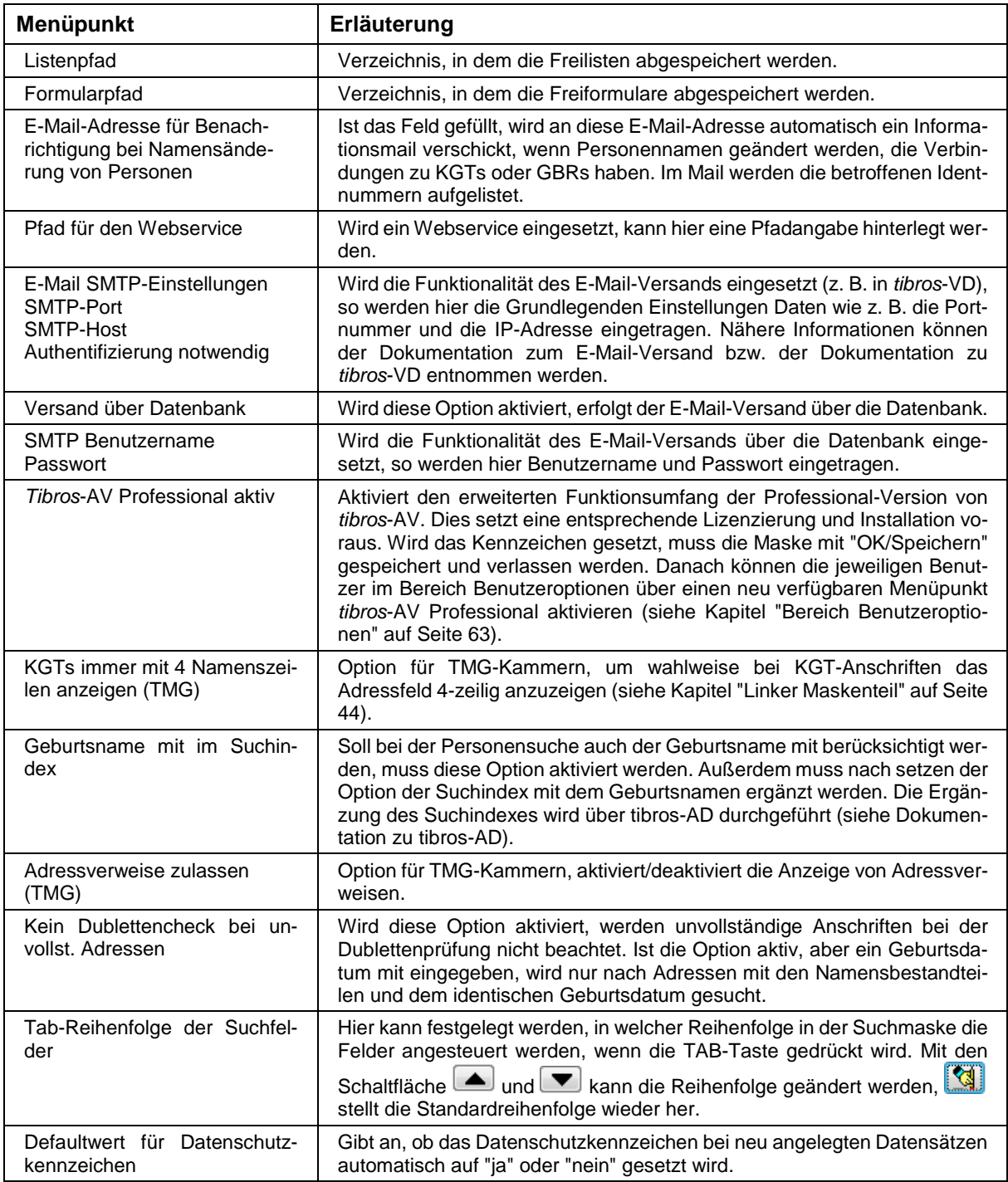

Kommt der E-Mail-Versand zum Einsatz, können Standard-E-Mail-Vorlagen erstellt werden (siehe Kapitel "Standardvorlagen für den E-Mail-Versand" auf Seite 16).

"Standardvorlagen für den E-Mail-Versand" auf Seite 16). Die Standard-E-Mail-Vorlagen werden für alle tibros- und tibros-Online-Programme zentral in tibros-AD gepflegt. Weitere Informationen können der Dokumentation zu tibros-AD entnommen werden.

# **E - 6.4.2 Bereich – Firmenspiegel**

Die Einstellungen im Bereich Firmenspiegel legen Standards dafür fest, welche Daten für die verschiedenen Firmenspiegel herangezogen werden sollen. Unterschieden wird einerseits danach, ob es sich um interne oder externe Firmenspiegel handelt und ob nur die Stammdaten oder auch Zusatzinformationen aus den verschiedenen tibros-Anwendungen zur Verfügung gestellt werden. Außerdem kann für den internen und den externen Firmenspiegel jeweils ein eigener Report als Standardliste angegeben werden (Siehe Kapitel "Listendruck – Freilisten" auf Seite 20).

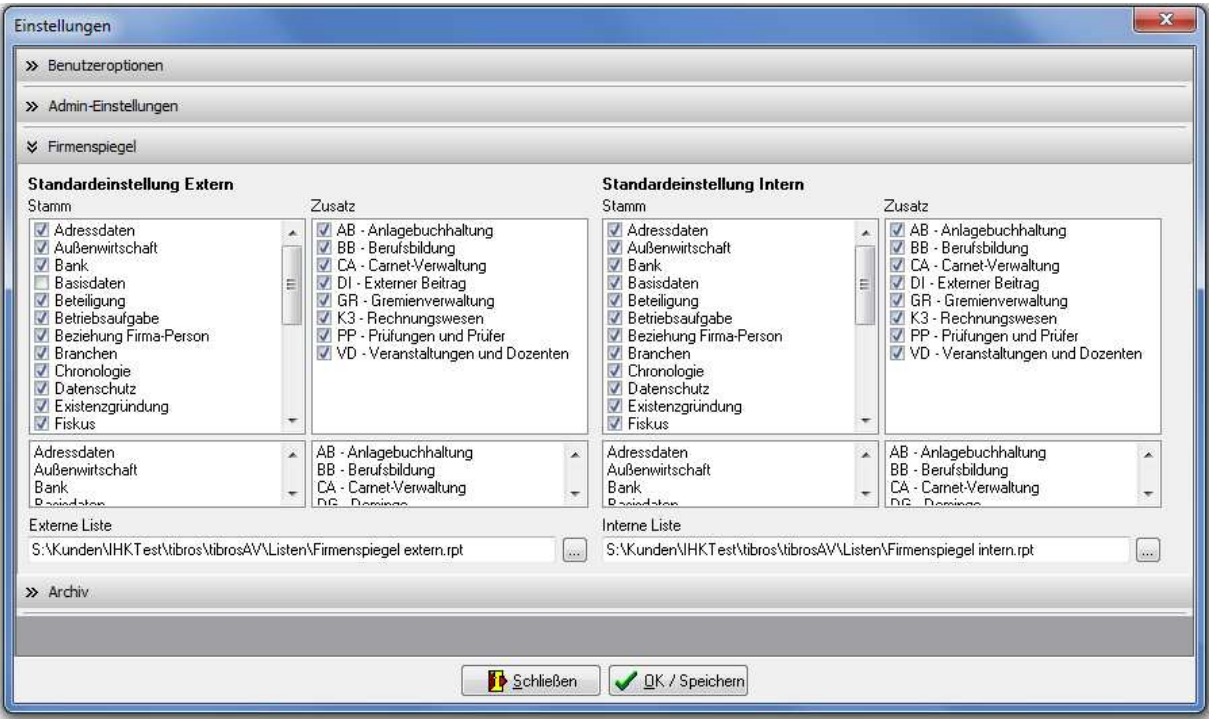

# **E - 6.4.3 Bereich Archiv**

Dieser Einstellungsbereich ist nur für Anwender mit entsprechender Berechtigung zugänglich. Hier wird eingestellt, ob das Easy- oder das Comline-Archiv verwendet wird, die Einstellungen wirken sich nicht nur auf tibros-AV aus. Die Archivdaten können in anderen tibros-Anwendungen (z. B. tibros-BB) über Kontextmenüeinträge oder bestimmte Schaltflächen abgerufen werden.

Je nach Einstellung werden auf unterschiedliche Inhalte angezeigt. Wird die Option "Easy-Archiv" gewählt, so werden die für dieses Archiv notwendigen Felder angezeigt:

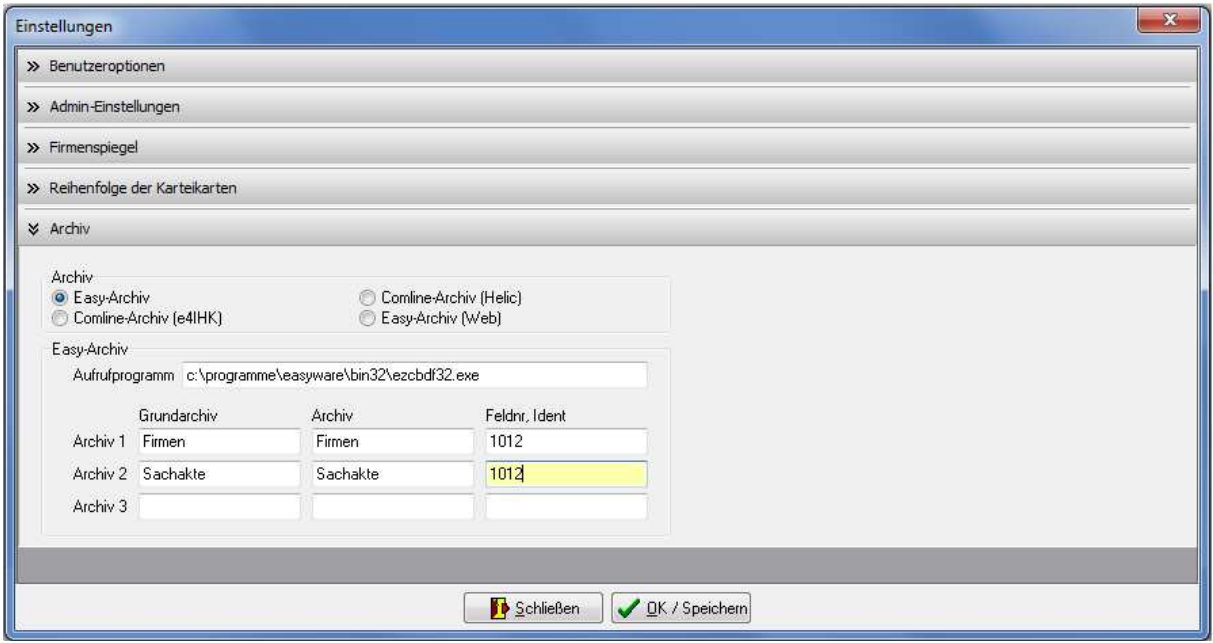

Im Feld "Aufrufprogramm" wird hinterlegt, wo die Programmdatei des Archivs gespeichert ist. In den übrigen Feldern können für bis zu drei Archive Informationen zu Grundarchiv, Archiv, Feldnummer und Ident hinterlegt werden.

Wird stattdessen die Option "Comline-Archiv (e4IHK)", "Comline-Archiv (Helic)" oder "Easy-Archiv (Web)" gewählt, so werden die für diese Archive notwendigen Felder angezeigt und die Felder des Easy-Archivs ausgeblendet:

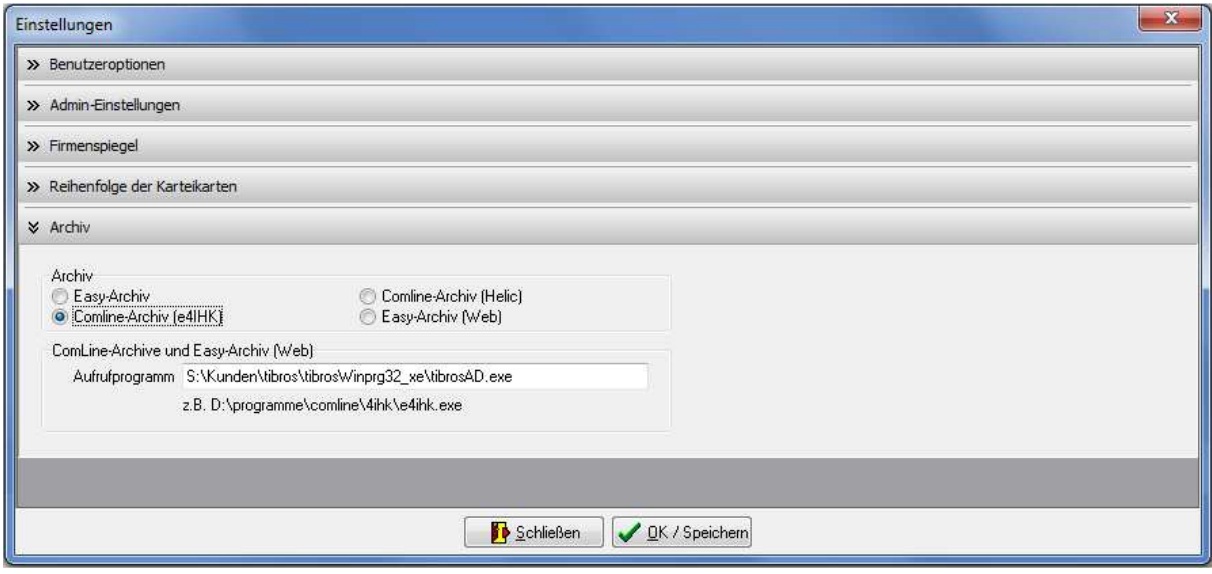

Als generelle Einstellung kann dann definiert werden, in welchem Verzeichnis die Archivsoftware gespeichert ist und wie die Startdatei des Archivs heißt. Gibt es bei den einzelnen Anwendern eine lokale – anders lautende – Installation der Software, kann die Pfadeinstellung auch bei den Benutzeroptionen getroffen werden (siehe Kapitel "Bereich Benutzeroptionen" auf Seite 63). Die hierfür notwendigen Felder bei den Benutzeroptionen werden ausgeblendet, wenn auf das Easy-Archiv umgeschaltet wird!

# **E - 6.4.4 Menügruppen – Optionen – Untergruppe Programmhilfe**

Die Schaltfläche im Bereich der Suchoptionen ruft die Hilfefunktion auf. Die Hilfefunktion kann über diese Schaltfläche, über die Menügruppe "Optionen" und über den Menüpunkt "Hilfe" im Hauptfenster aufgerufen werden (siehe Kapitel "Bereich für die Sucheingabe – Optionsschaltflächen – Hilfe" auf Seite 28, "Hilfe" auf Seite 90).

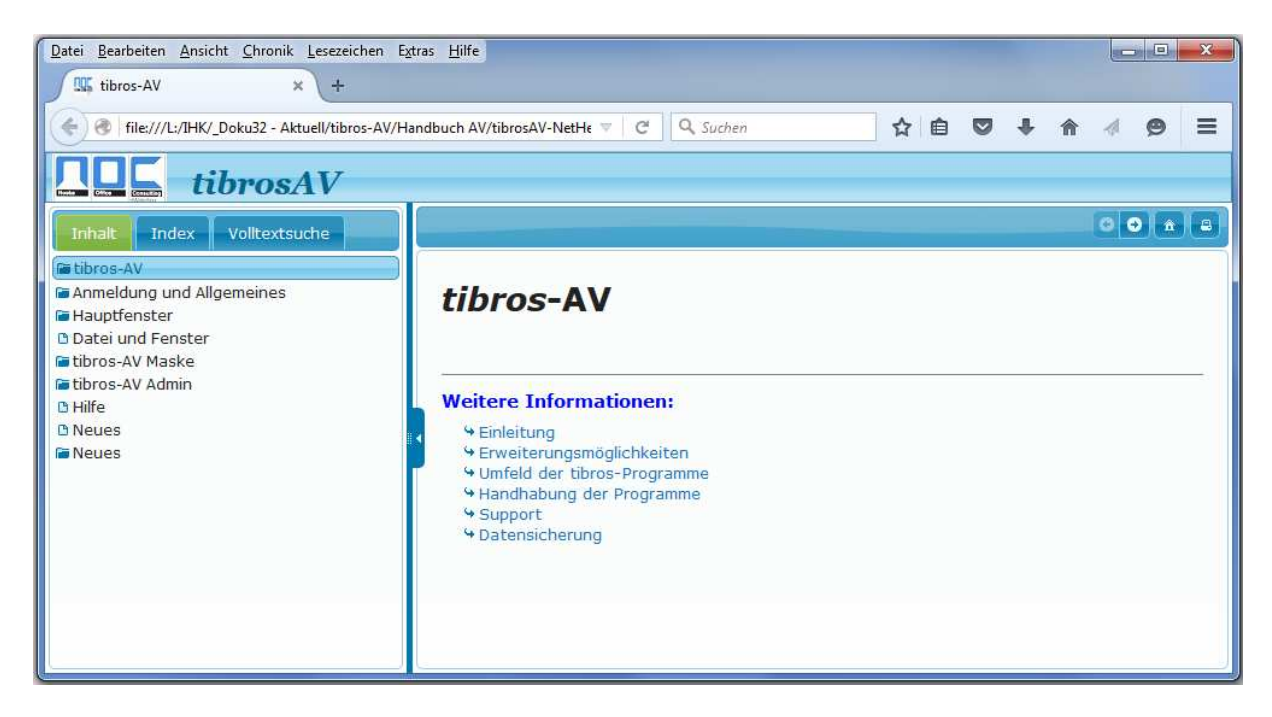

Die Hilfefunktion orientiert sich an der bei Microsoft-Produkten üblichen Funktionsweise. Inhalte können Kapitelweise, per Index oder per Themensuche gefunden werden, außerdem kann über Querverweise zu anderen relevanten Themengebieten gesprungen werden.

# **F TIBROS-AV ADMIN**

Der Menüpunkt "tibros-AV Admin" ermöglicht die Erledigung verschiedener administrativer Aufgaben. Für die Nutzung der Funktionsbereiche "Ausnahmen" und "Online-Registrierung" sind jeweils gesonderte Berechtigungen erforderlich. Der Funktionsbereich "Suchfelder" wird nur für die Version tibros-AV Professional benötigt.

# **F - 1 Ausnahmen pflegen**

Die Ausnahmentabelle dient zum Ausschluss bestimmter Suchbegriffe:

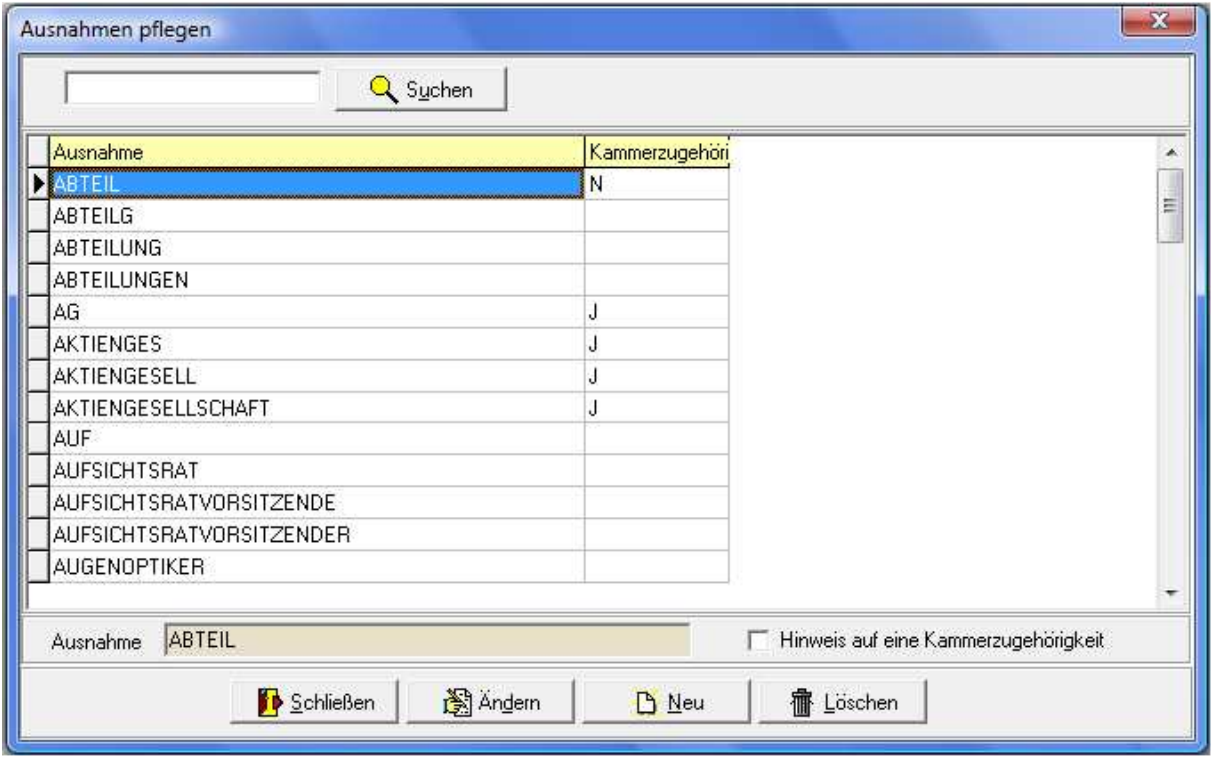

Dies können z. B. Rechtsformbezeichnungen wie "GmbH" sein, Bestandteile des Firmennamens wie z. B. "Filiale", aber auch Namenstitel wie "Professor" oder Berufsbezeichnungen wie z. B. "Architekt". Solche Begriffe kommen sehr häufig vor und nützen relativ wenig, um die Identität einer Person oder eines Unternehmens näher zu definieren.

Der Ausschluss solcher Begriffe aus der Suchbegriffverschlüsselung und somit der Suche selbst wirkt sich daher nicht negativ aus, sondern vereinfacht die Suche, schränkt die Treffermenge ein und beschleunigt ganz allgemein das Suchverfahren (siehe Kapitel "Bereich für die Sucheingabe – Möglichkeiten bei der Suchbegriffswahl" auf Seite 25).

Werden jedoch bei der Suche ausschließlich Begriffe verwendet, die in der Ausnahmentabelle vorkommen, so wird diese ignoriert, da sonst die Suche fälschlicherweise zu keinem Ergebnis führen würde. Normalerweise werden nur die Begriffe in den Suchindex eingetragen, die nicht in der Ausnahmetabelle enthalten sind. Wenn jedoch alle angegebenen Namensbestandteile einer Anschrift in der Ausnahmetabelle enthalten sind, werden diese trotzdem in den Suchindex eingetragen.

In der Ausnahmentabelle kann zu den Namensbestandteilen zusätzlich ein Kennzeichen für die Kammerzugehörigkeit eingepflegt werden. Beispiel: GmbH = J bedeutet, dass alle Adressen, die diesen Bestandteil haben, potenziell kammerzugehörig sein können. Wird das Kennzeichen wieder entfernt, wird stattdessen ein "N" eingetragen. Datensätze, bei denen das Feld leer ist (weil sie das Kennzeichen noch nie hatten), werden als "N" gewertet.

Bei der Neuanlage von Institutionen wird anhand der PLZ und der Kennzeichnung in der Ausnahmentabelle geprüft, ob es sich möglicherweise um ein kammerzugehöriges Unternehmen handelt (siehe Kapitel "Adressenneuanlage – Allgemeines" auf Seite 48).

# **F - 2 Ausnahmen importieren**

Über diesen Menüpunkt kann eine bestehende Ausnahmentabelle importiert werden. Wird der Menüpunkt ausgewählt, erfolgt eine Abfrage von Dateiname und –speicherort.

# **F - 3 Ausnahmen exportieren**

Über diesen Menüpunkt kann eine Ausnahmentabelle exportiert werden. Wird der Menüpunkt ausgewählt, erfolgt eine Abfrage von Dateiname und –speicherort.

# **F - 4 Online-Registrierungen**

Wird eine der tibros-Online-Anwendungen (z. B. tibros-VD online) eingesetzt, dient tibros-AV zur Verwaltung der Kundenaccounts. Zur Nutzung dieser Funktion muss in den Admin-Einstellungen der Pfad für den Webservice hinterlegt sein (siehe Kapitel "Bereich Admin-Einstellungen" auf Seite 64).

Die Accountdaten aus der Online-Anwendung können jeweils in tibros-AV importiert werden. Dabei können sowohl Neuregistrierungen als auch Änderungen an bestehenden Accountdaten importiert werden.

Grundlegend muss beim Import der Accountdaten zwischen Personen- und Firmen-Accounts unterschieden werden, deshalb stehen im Hauptfenster unter den Menüpunkt "tibros-AV Admin" zwei verschiedene Menüpunkte zur Verfügung.

Der Ablauf der Datenübernahme ist davon abhängig, ob in der Online-Anwendung ein Personen- oder Firmen-Account angelegt wurde, ob die angegebenen Anschriftsdaten bereits in tibros-AV Professional vorhanden sind usw.

Die Online-Kunden können ihren Online-Account jederzeit selbst löschen. Wird ein Online-Account durch den Kunden sofort nach der Registrierung wieder gelöscht, ehe durch die IHK die Datenübernahme erfolgt ist, wird der Datensatz trotzdem zur Onlineübernahme angeboten. Wird er übernommen, so erfolgt die Speicherung der Accountdaten als deaktivierter Account. Im Bedarfsfall kann die Löschung des Accounts dann wieder aufgehoben werden (siehe Kapitel "Menügruppen – Grunddaten – Untergruppe Online-Anmeldung" auf Seite 59).

Ist der Datenimport abgeschlossen, wird je nach Vorgang automatisch ein Bestätigungsmail an die E-Mail-Adresse verschickt, die der Onlinekunde bei der Registrierung angegeben hat. Bei einer ungültigen E-Mail-Adresse wird die Mail an den als Absender hinterlegten Anwender zurück geschickt.

Firmen erhalten immer ein Bestätigungsmail, da sie sich vor der Datenübernahme nicht in der Onlineanwendung anmelden können. Personen, die sich aktiv selbst registriert haben, erhalten kein Bestätigungsmail, da sie ihre Zugangsdaten bereits kennen und sich sofort nach der Registrierung in der Onlineanwendung anmelden können.

Erfolgte die Registrierung einer Person jedoch passiv, wird auch für eine Person ein Bestätigungsmail versandt. Dies ist notwendig, da der Person die Zugangsdaten und die Aktivierung des Accounts nicht bekannt sind, da die Zugangsdaten erst bei der Übernahme in tibros-AV automatisch generiert werden.

Eine passive Registrierung kann dadurch erfolgen, dass die Person über einen Firmen-Account als Onlinevertretung registriert wurde oder per Schnellanmeldung zu einem Kurs angemeldet wurde. Als Anschrift wird in diesem Fall die Firmenanschrift hinterlegt (Name c/o Firma). Soweit bei der Registrierung nichts anderes angegeben wurde, wird die Firmen-E-Mail-Adresse benutzt.

Beim Bestätigungsmail stehen unterschiedliche Standardtexte zur Verfügung, je nachdem, ob die Person per Schnellanmeldung durch ein Unternehmen angemeldet wurde oder nicht. Die E-Mail-Vorlagen können über tibros-AD editiert werden (siehe Kapitel "Standardvorlagen für den E-Mail-Versand" auf Seite 16).

Der erfolgreiche Versand des Mails wird durch eine Meldung bestätigt:

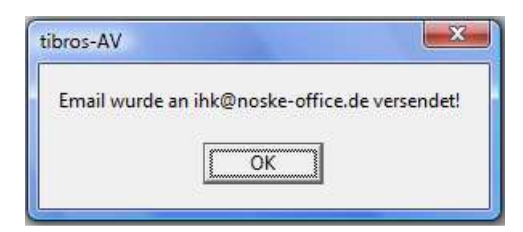

# **F - 4.1 Online-Registrierungen – Personen einlesen**

Im Hauptfenster kann über den Menüpunkt "tibros-AV Admin → Online-Registrierungen Personen einlesen" der Einlesevorgang für die Registrierungsdaten der gestartet werden. Wird der Einlesevorgang gestartet, werden alle vorhandenen Personen-Registrierungen zur weiteren Verarbeitung angeboten.

Im oberen Teil der Maske befindet sich eine Übersicht, dort sind alle Registrierungen mit Benutzername, Identnummer (falls verfügbar), Name, Vorname, PLZ und Ort aufgelistet. Handelt es sich bei den angezeigten Registrierungsdaten um eine Datenänderung eines bestehenden Accounts, so wird zusätzlich das Datum der letzten Änderung angezeigt.

Außerdem kann gewählt werden, ob nur eigene Registrierungen oder die eines anderen Sachbearbeiters angezeigt werden sollen.

Wird einer dieser Datensätze ausgewählt, werden im unteren Teil der Maske die vollständigen Daten der Registrierung angezeigt:

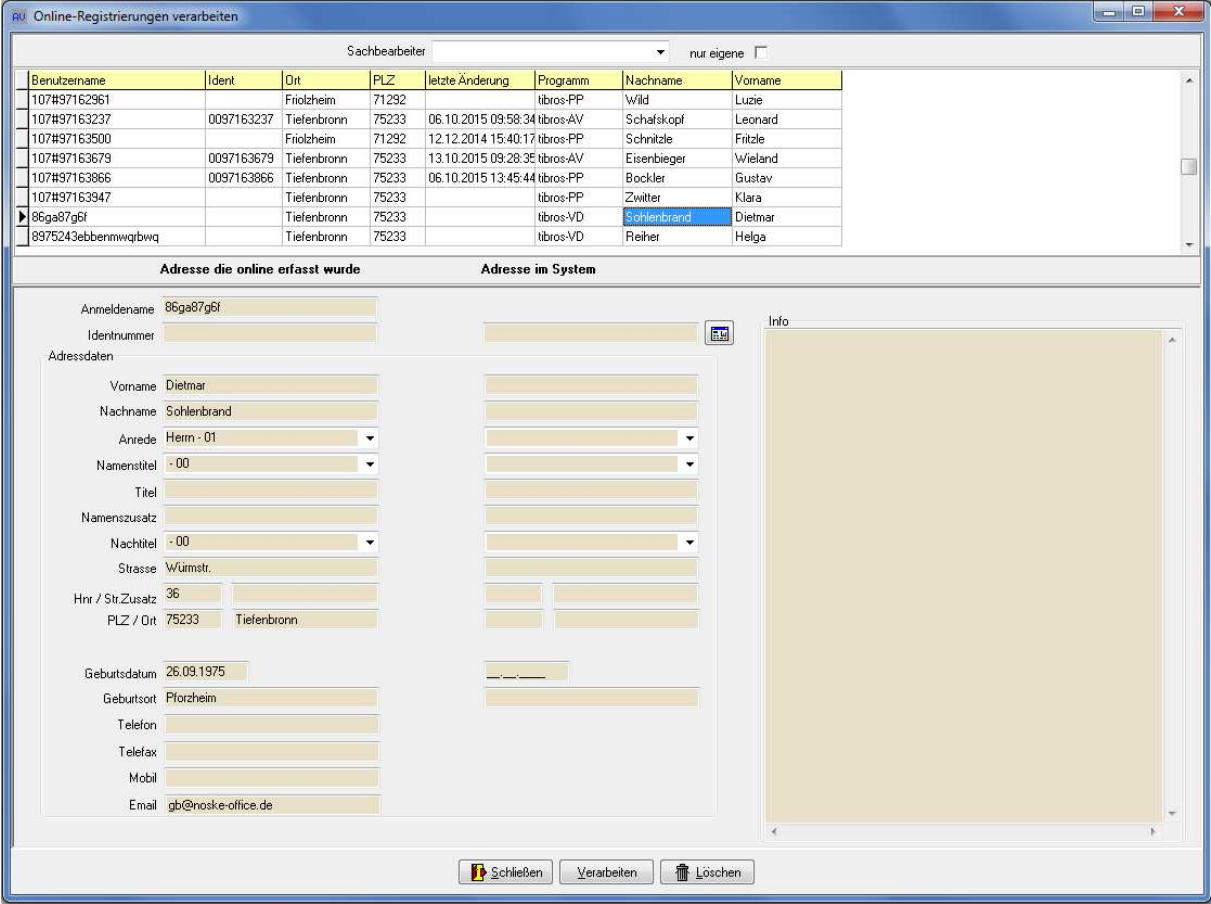

Im linken Maskenbereich befinden sich die Daten, die der Kunde im Internet eingegeben hat. Kann diesen Daten auf Anhieb ein in tibros-AV Professional vorhandener Personendatensatz zugeordnet werden, werden die Daten rechts daneben angezeigt. Dies kann z. B. dann der Fall sein, wenn ein schon früher übernommener Onlinekunde online seine Personendaten geändert hat.

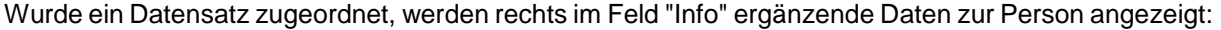

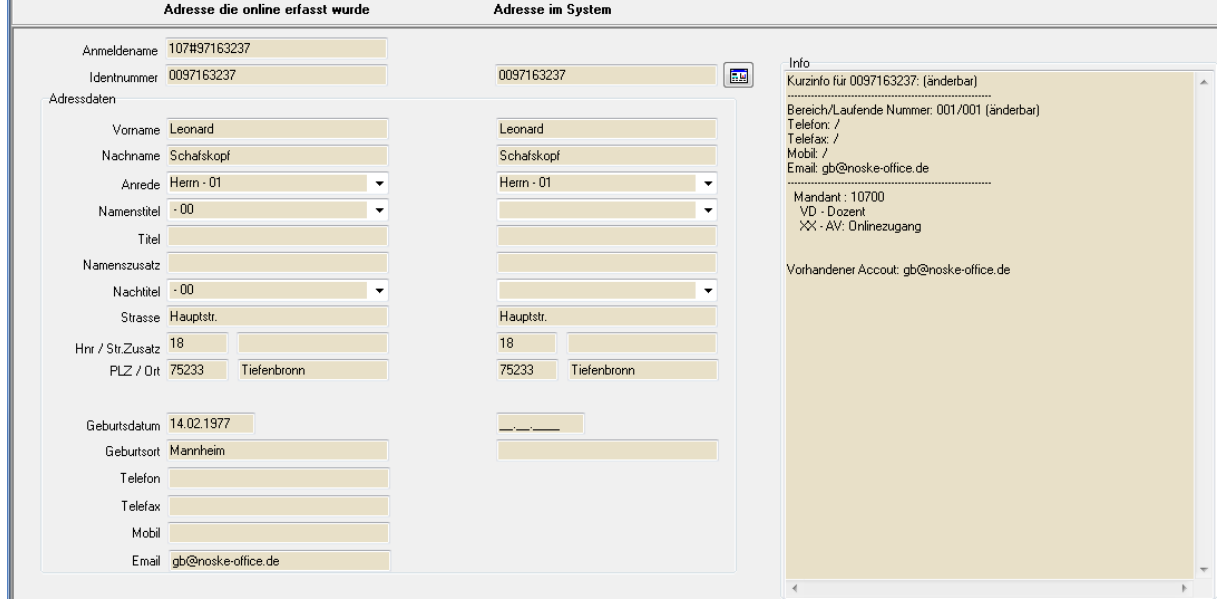

Hat der vorhandene Datensatz bereits Telekomdaten, werden diese angezeigt. Angegeben wird außerdem, ob für eine gefundene Identnummer die Adresse oder die Telekomdaten laut Berechtigungssystem für den Anwender änderbar sind.

Soweit die Informationen vorhanden sind, wird angegeben, in welchen Bereichen die Person bereits in tibros verwendet wird, z. B. ob es sich um einen Prüfungsteilnehmer aus tibros-PP oder einen Dozenten aus tibros-VD handelt.

Hat die Person in tibros-AV bereits einen Online-Account, wird die dort hinterlegte E-Mail-Adresse ebenfalls genannt.

Über die Schaltfläche **können bei Bedarf Accountdaten gelöscht werden**. Dies ist jedoch nicht möglich wenn in tibros-VD Kursanmeldungen oder in tibros-PP Online-Zulassungsanträge bzw. Online-Prüfungsanmeldungen vorhanden sind. Sollen die Accountdaten trotzdem gelöscht werden muss zuerst mit den für die in tibros-VD bzw. tibros-PP vorhandenen Daten zuständigen Sachbearbeiter Kontakt aufgenommen werden. Dieser muss dann, soweit die Daten nicht mehr gebraucht werden, zuerst die in tibros-VD bzw. tibros-PP vorhandenen Anmeldedaten löschen.

Wird die Schaltfläche **betätigt, wird nur der Datensatz, der gerade markiert ist, in tibros-**AV Professional weiter verarbeitet. Zuerst erfolgt eine Prüfung, ob es bereits eine Person mit diesen oder ähnlichen Daten gibt. Der weitere Verlauf ist vom Ergebnis dieser Prüfung abhängig.

Alternativ zur automatischen Dublettenprüfung kann auch manuell selbst nach einer passenden An-

schrift gesucht werden, indem die Schaltfläche angeklickt wird. Dadurch wird die tibros-AV-Maske geöffnet, während im Hintergrund die Online-Übernahme geöffnet bleibt. Hier kann dann nach einer vorhandenen Anschrift gesucht oder eine neue Anschrift angelegt werden. Die so ermittelte/erfasste Anschrift wird dann mit der "Übernehmen"-Schaltfläche in die Maske der Online-Übernahme übernommen.
#### **F - 4.1.1 Personen einlesen – Neukunde**

War die Dublettenprüfung erfolglos, handelt es sich um einen Neukunden, der sich noch nicht im System befindet. In diesem Fall werden alle online erfassten Daten als neuer Personendatensatz angelegt. Wurden auch Angaben zu Telefon- und/oder Faxnummern gemacht, so werden diese zusammen mit der E-Mail-Adresse in der Untergruppe Telekom hinterlegt. Die Zugangsdaten zur Onlineanwendung werden in der Untergruppe "Online" eingetragen (siehe Kapitel "Menügruppen – Grunddaten – Untergruppe Online-Anmeldung" auf Seite 59 und "Menügruppen – Grunddaten – Untergruppe Telekom" auf Seite 61).

Die übrigen Registrierungen bleiben weiterhin in Wartefunktion. Sie können (und müssen) getrennt eingelesen werden. Aus diesem Grund bleibt die Übernahmemaske weiterhin geöffnet, so dass bei Bedarf die nächste Person eingelesen werden kann.

#### **F - 4.1.2 Personen einlesen – vorhandene Person**

Bei der Übernahme einer Registrierung wird geprüft, ob die Person in der Datenbank bereits enthalten ist. Die erste Prüfung erfolgt jedoch nicht über die Personen- und Anschriftsdaten der Person. Da es möglich ist, verschiedene Onlineregistrierungen mit der gleichen E-Mail-Adresse zu erfassen, erfolgt die erste Prüfung über die E-Mail-Adresse.

Dass eine E-Mail-Adresse für einen Online-Account mehrfach verwendet wird, kann beispielsweise dann vorkommen, wenn über tibros-VD Online Teilnehmer durch ein Unternehmen unter Verwendung einer gemeinsamen E-Mail-Adresse angemeldet werden oder Privatpersonen sich einen E-Mail-Account teilen. Wird ein Account unter derselben E-Mail-Adresse wie ein bereits bestehender Account registriert, müssen sich die Registrierungen aber zumindest beim Passwort unterscheiden.

Werden bei der Dublettenprüfung über die E-Mail-Adresse Personen gefunden, die diese E-Mail-Adresse ebenfalls verwenden, wird eine Trefferliste angezeigt:

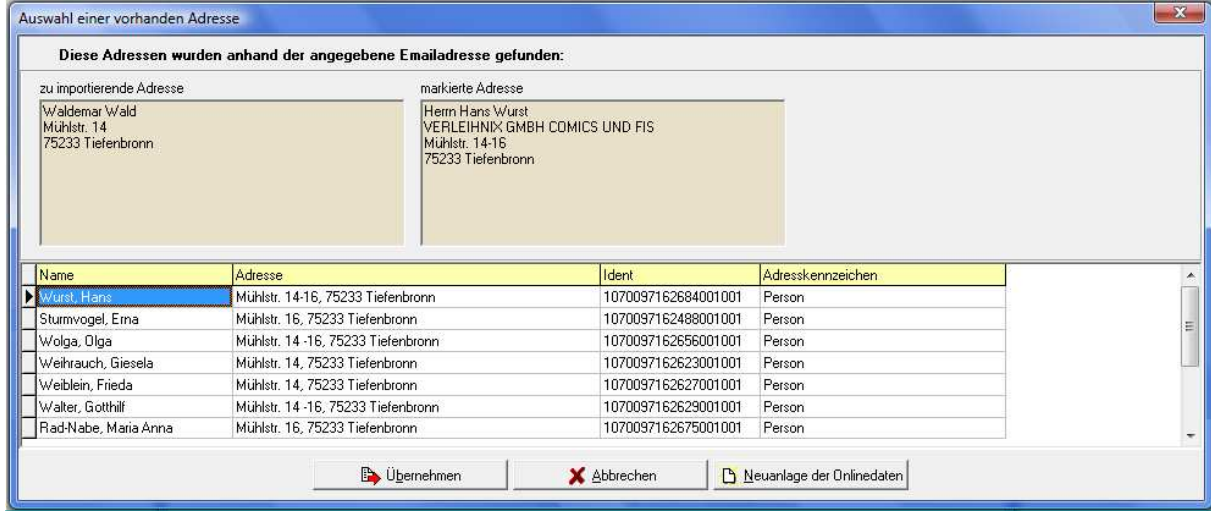

Im oberen Maskenbereich wird links die vom Kunden online eingegebene Anschrift angezeigt, rechts daneben die Anschrift, die in der Trefferliste darunter gerade markiert ist. In der Trefferliste werden Vorund Nachname, die Anschrift und die Identnummer aufgelistet. Das Adresskennzeichen gibt an, dass es sich bei der Anschrift um eine Person handelt.

Stellt sich heraus, dass eine der Anschriften aus der Trefferliste zu der online erfassten Anschrift passt, so muss diese zunächst in der Trefferliste angeklickt werden. Wird dann die Schaltfläche

**B** Übernehmen betätigt, werden die online erfassten Accountdaten an diese Anschrift ange-

hängt.

Kann die online erfasste Anschrift keiner vorhandenen Person aus der Trefferliste zugeordnet werden, handelt es sich möglicherweise um einen Neukunden. In diesem Fall wird mit der Schaltfläche

N Neuanlage der Onlinedaten die Übernahmeprozedur fortgesetzt.

Unabhängig davon, welche Schaltfläche gewählt wurde wird als nächster Schritt eine weitere Dublettenprüfung gestartet, bei der die Prüfung über die Personen- und Anschriftsdaten erfolgt, da die Anschrift ja ohne die online erfasste E-Mail-Adresse im Datenbestand sein kann. Je nachdem, welches Ergebnis diese weitere Prüfung erzielt, wird das Importschema für Neukunden oder für vorhandene Personen gestartet (siehe Kapitel "Personen einlesen – Neukunde" auf Seite 73).

Existiert für die einzulesende Registrierung bereits ein Datensatz, der eindeutig identifiziert werden kann, werden die Registrierungsdaten an diesen Datensatz angehängt.

Dabei werden die Zugangsdaten zur Onlineanwendung in der Untergruppe "Online" eingetragen, die Telefonnummern und die E-Mail-Adresse in der Untergruppe Telekom (siehe Kapitel "Menügruppen – Grunddaten – Untergruppe Online-Anmeldung" auf Seite 59 und "Menügruppen – Grunddaten – Untergruppe Telekom" auf Seite 61).

Wird bei der Übernahme des neuen Accounts über tibros-AV oder tibros-VD festgestellt, dass für diese Person bereits ein Account vorhanden ist, erfolgt eine entsprechende Meldung. Sollen die neuen Accountdaten trotzdem übernommen werden, ist dafür ein gesondertes Recht erforderlich, das über tibros-AD vergeben werden kann.

Gibt es keinen exakt übereinstimmenden, sondern nur einen oder mehrere in Frage kommende ähnliche Datensätze, wird die Maske Dublettenprüfung gestartet:

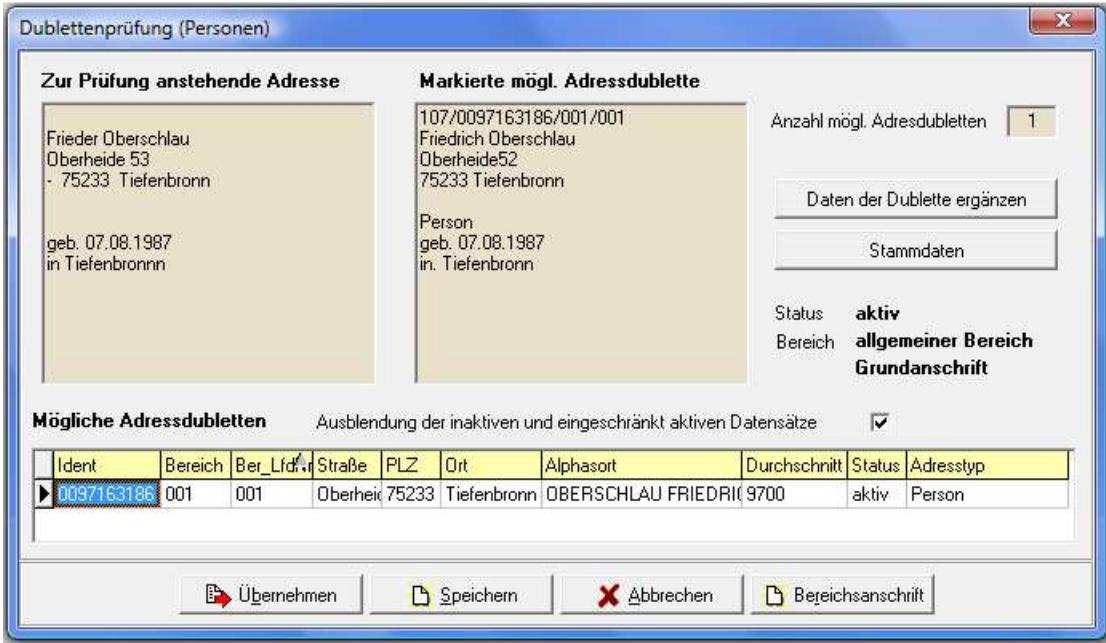

Wird die Schaltfläche **betätigt, wird die tibros-AV-Maske geöffnet**, in der nach den Daten gesucht werden kann, um diese beispielsweise im Detail anzusehen oder zu bearbeiten (siehe Kapitel "tibros-AV Maske" auf Seite 24).

Im oberen Maskenbereich wird links die Anschrift angezeigt, die durch den Onlinekunden erfasst wurde. Daneben wird zum Vergleich die Anschrift angezeigt, die unten im Bereich "Mögliche Adressdubletten" ausgewählt wurde.

Rechts neben den beiden Anschriften wird die Anzahl der gefundenen Dubletten angezeigt. Diese Anzahl ist abhängig davon, ob die inaktiven und eingeschränkt aktiven Datensätze ausgeblendet wurden oder nicht. Unterhalb des Anzahlfelds wird der Anschriftenstatus, der Bereich und die Anschriftenart angegeben, diese Angaben beziehen sich ebenfalls auf die im Bereich "Mögliche Adressdubletten" markierte Anschrift.

Wahlweise können inaktive und eingeschränkt aktive Datensätze in die Dublettenprüfung mit einbezogen werden, vorbelegt ist jedoch, dass diese Datensätze ausgeblendet sind.

Die Schaltfläche bieter die Dublette ergänzen bietet die Möglichkeit, den bereits vorhandenen Datensatz durch bestimmte Daten des Onlinedatensatzes zu ergänzen, z. B. das Geburtsdatum:

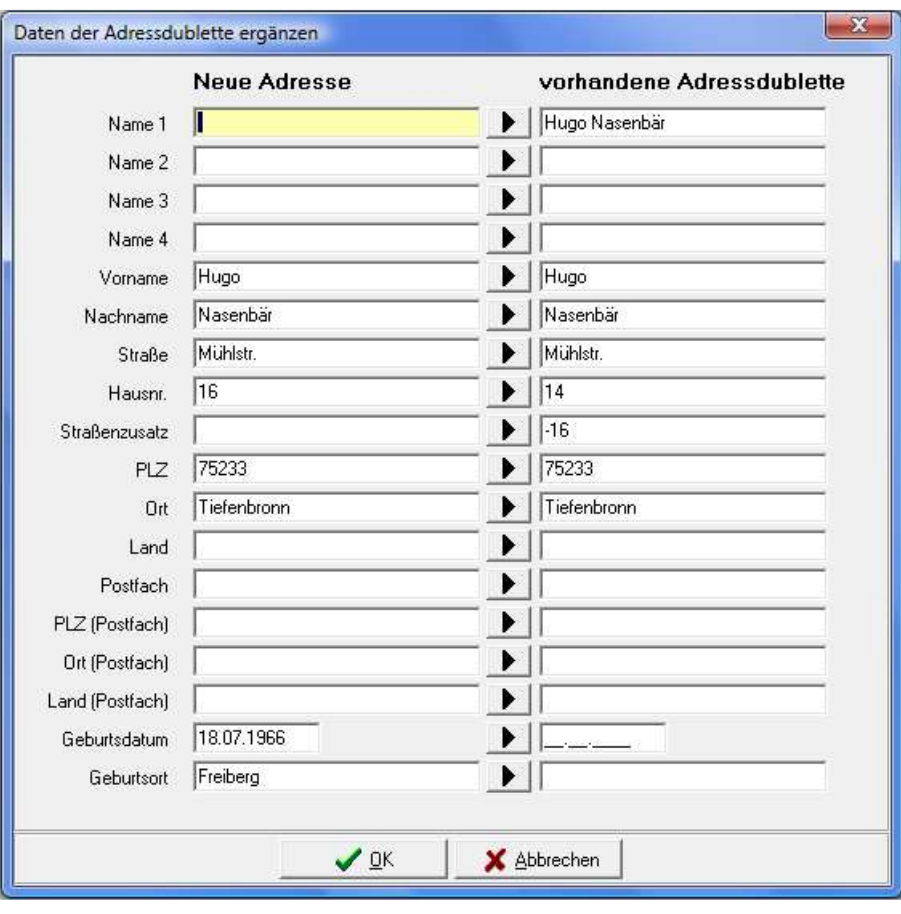

Mit der Schaltfläche Kann der jeweilige Feldinhalt vom neuen Datensatz in den vorhandenen Datensatz übertragen werden. Alternativ kann ein Feldinhalt auch direkt editiert werden, in dem mit der Maus in das Feld geklickt wird. Sind alle Ergänzungen vorgenommen, wird der Vorgang mit "OK" abgeschlossen und in die vorhergehende Maske der Dublettenprüfung zurückgekehrt.

Dort wird der Importvorgang über eine der Schaltflächen fortgesetzt:

Die Schaltfläche **Ex** Übernehmen ubernimmt die Anschrift, die im unteren Maskenbereich gerade gewählt ist und verwirft die online erfasste Anschrift. Die Zugangsdaten zur Onlineanwendung werden dann bei der bereits im System vorhandenen Anschrift in der Untergruppe "Online" eingetragen (siehe Kapitel "Menügruppen – Grunddaten – Untergruppe Online-Anmeldung" auf Seite 59).

Mit der Schaltfläche  $\mathbb{E}_{\mathbb{S}^{\text{peichen}}}$  wird der online erfasste Datensatz als neue Person angelegt. Diese Option sollte nur gewählt werden, wenn keine der vorhandenen Anschriften verwendet werden kann.

Die Schaltfläche **LE** Beteichsanschrift legt mit den online erfassten Daten zu der im unteren Maskenbereich markierten Anschrift eine neue Bereichsanschrift an (siehe Kapitel "Trefferübersicht – Kontextmenü – Neue Bereichsanschrift" auf Seite 33).

Wurden die Personendaten übernommen, wird eine Prüfung der Kommunikationsdaten durchgeführt. Dies gilt sowohl für Datensätze, die sofort zugeordnet wurden als auch für Datensätze, für die die Dublettenprüfung durchgeführt wurde.

Sind bei dem in tibros-AV bereits vorhandenen Datensatz noch keine Kommunikationsdaten vorhanden, werden bei der Registrierung angegebenen Kommunikationsdaten in der Untergrupp Telekom eingetragen und der Import abgeschlossen (siehe Kapitel "Menügruppen – Grunddaten – Untergruppe Telekom" auf Seite 61).

Sind bei dem in *tibros*-AV bereits vorhandenen Datensatz auch bereits Kommunikationsdaten vorhanden, werden diese zum Abgleich angeboten:

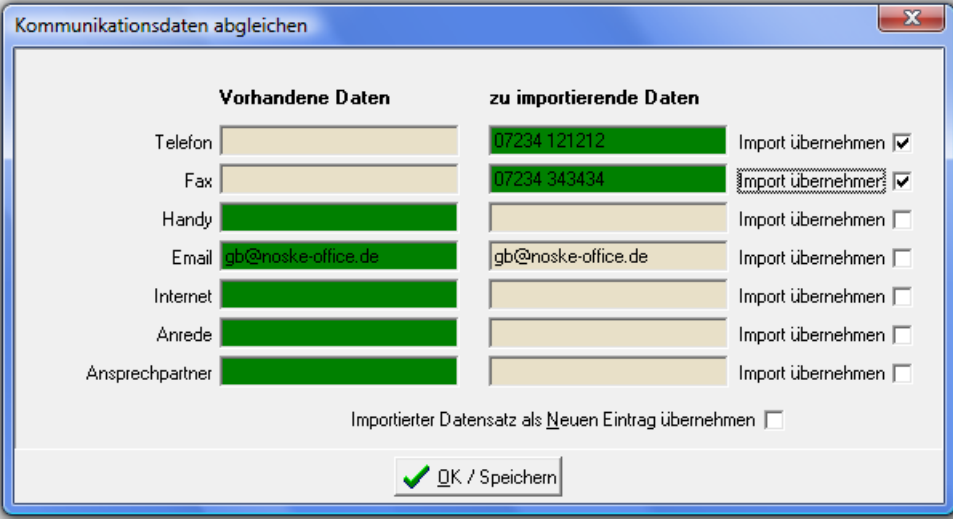

Hier kann pro Feld ausgewählt werden, ob die bestehenden oder die online neu erfassten Daten verwendet werden sollen, in dem ggf. das Kästchen "Import übernehmen" angeklickt wird. Die Daten, die zukünftig im Datensatz verwendet werden, sind jeweils grün markiert.

Sollen sowohl die bestehenden als auch die neuen Kommunikationsdaten im Datensatz gespeichert werden, kann durch ankreuzen von "Importierter Datensatz als neuen Eintrag übernehmen" ein weiterer Telekomdatensatz für diese Person erzeugt werden, der die neu importierten Daten enthält.

#### **F - 4.1.3 Personen einlesen – geänderte Personendaten**

Hat eine Person online ihre Personen- oder Kommunikationsdaten geändert, werden diese daraufhin wieder zur Online-Übernahme angeboten. Wird dieser Datensatz übernommen, entfällt die Dublettenprüfung, da eine eindeutige Identifizierung anhand der Identnummer möglich ist.

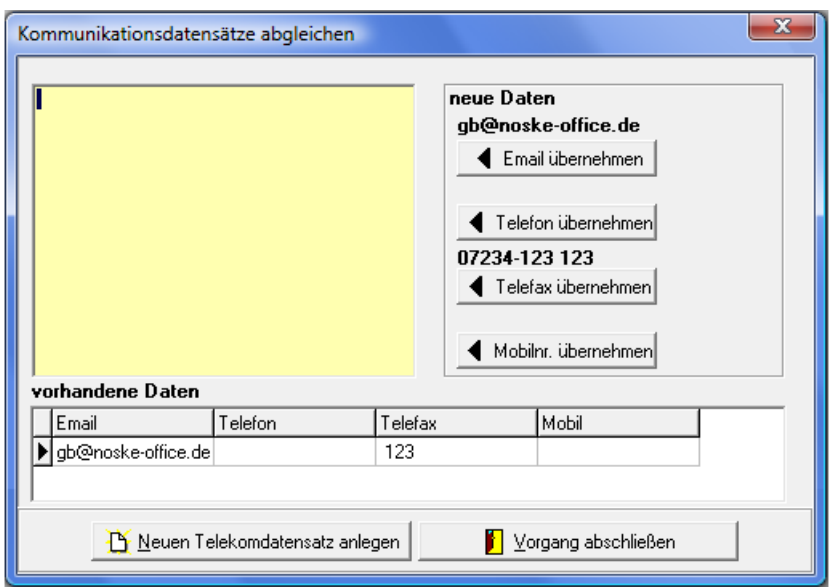

Wurden Kommunikationsdaten geändert, wird eine Maske für den Abgleich gestartet:

Im oberen Maskenbereich werden rechts die Kommunikationsdaten angezeigt, die der Kunde online erfasst hat, im unteren Maskenbereich werden die in tibros-AV bereits vorhandenen Kommunikationsdaten angezeigt.

Die neuen Kommunikationsdaten können wahlweise übernommen werden, indem die Schaltflächen

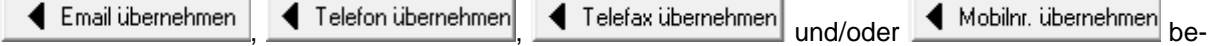

tätigt werden. Die so ausgewählten Daten ersetzten die jeweilige Information in den vorhandenen Daten. Welche Informationen letztendlich im Datensatz gespeichert werden, wird in dem Feld oben links nochmals angezeigt:

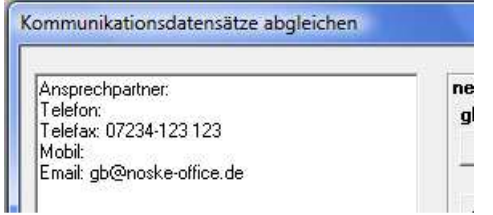

Auch die Darstellung im unteren Maskenbereich wird entsprechend verändert:

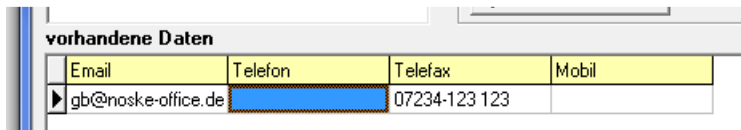

Sollen sowohl die neuen als auch die vorhandenen Telekommunikationsdaten erhalten bleiben, kann für die neuen Daten ein zusätzlicher Telekom-Datensatz angelegt werden, indem die Schaltfläche

Neuen Telekomdatensatz anlegen angeklickt wird.

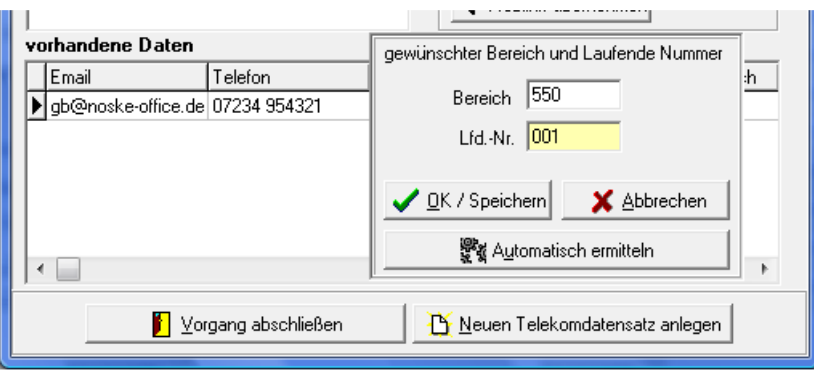

Es wird dann eine weitere Eingabemaske geöffnet. Soll der neue Telekom-Datensatz einem bestimmten Bereich (z. B. Weiterbildung) zugeordnet werden, so müssen die Felder "Bereich" und "Lfd.-Nr." gefüllt

werden. Wird stattdessen die Schaltfläche **betätigten der Schaltfläche betätigt**, erhält der neue Datensatz die nächsthöhere laufende Nummer des Grundbereichs, also z. B. Bereich 001, laufende Nummer 002.

Werden zwischen den online erfassten und den vorhandenen Daten noch weitere Unterschiede entdeckt (z. B. Geburtsdaten), so werden diese ebenfalls zur Korrektur angeboten:

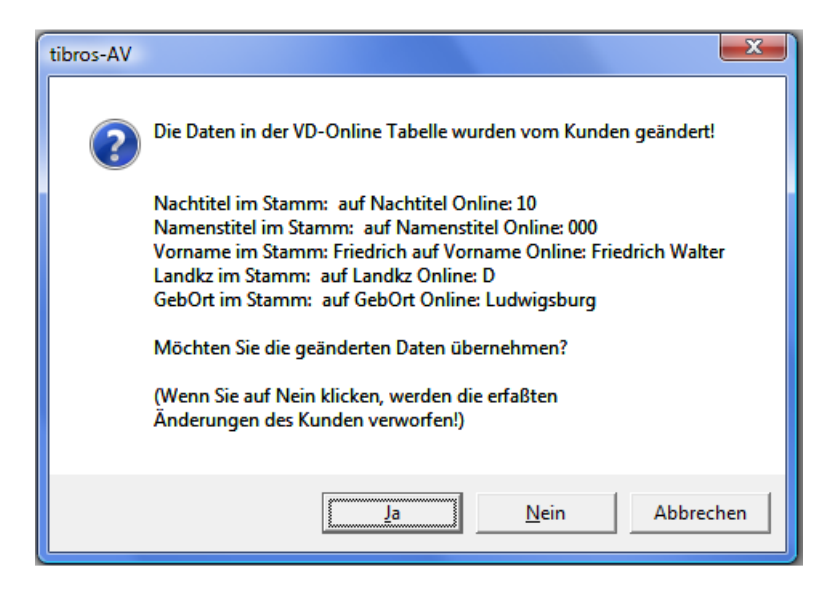

Hier kann durch anklicken von "Ja" oder "Nein" entschieden werden, ob die Änderungen des Kunden übernommen werden sollen oder nicht.

#### **F - 4.2 Online-Registrierungen – Firmen einlesen**

Im Gegensatz zu neu registrierten Personenaccounts werden neue Firmenregistrierungen beim Programmstart nicht gemeldet. Registriert sich ein Unternehmen in einer Online-Anwendung, wird von dieser Anwendung ein Verifizierungsmail versandt. Dieses Mail enthält ein PDF-Dokument, das das Unternehmen unterschrieben zurückschicken muss. Dieser Vorgang dient zur Absicherung, dass der registrierte Firmen-Account wirklich im Auftrag des Unternehmens erstellt wurde.

Geht das unterschriebene Dokument bei der IHK ein, kann im Hauptfenster über den Menüpunkt "tibros-AV Admin → Online-Registrierungen Firmen einlesen" dann der Einlesevorgang für die Registrierungsdaten gestartet werden.

In dem Verifizierungsschreiben ist eine Vorgangsnummer enthalten (siehe rote Markierung unten), unter der die registrierten Daten gesucht werden können:

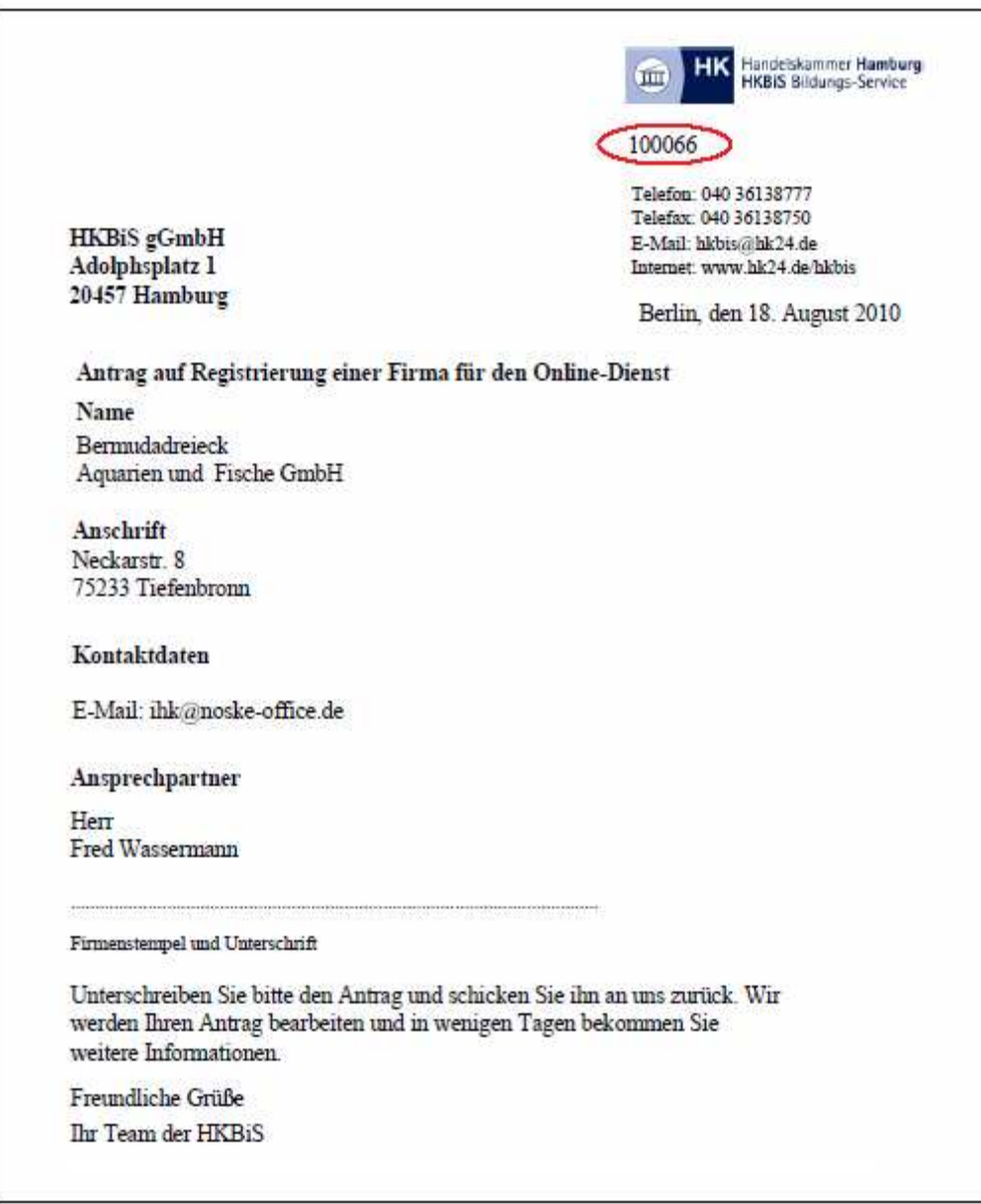

Diese Nummer wird dazu in der Import-Dialogmaske in das Feld "Firmenkennung" eingetragen und dann "Suchen" angeklickt:

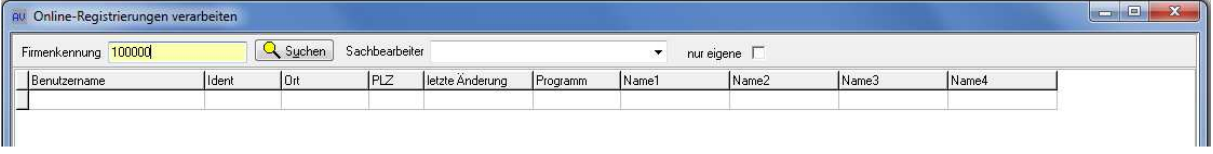

Die registrierten Daten zu dieser Vorgangsnummer werden abgerufen und im unteren Maskenbereich auf der linken Seite angezeigt. Im Bedarfsfall kann anstatt der Vorgangsnummer auch nach dem vom Kunden erfassten Benutzernamen oder der E-Mail-Adresse gesucht werden. Diese optionale Möglichkeit erfordert jedoch ein gesondertes Recht, das über tibros-AD erteilt werden kann.

Eine weitere Option ist, das Feld Firmenkennung leer zu lassen und "Suchen" anzuklicken, es werden dann (bei entsprechender Berechtigung) alle Datensätze angezeigt. Diese Anzeige kann außerdem auf die Registrierungen eines bestimmten Sachbearbeiters oder nur die eigenen eingeschränkt werden.

Wurden die Daten gefunden, werden diese angezeigt:

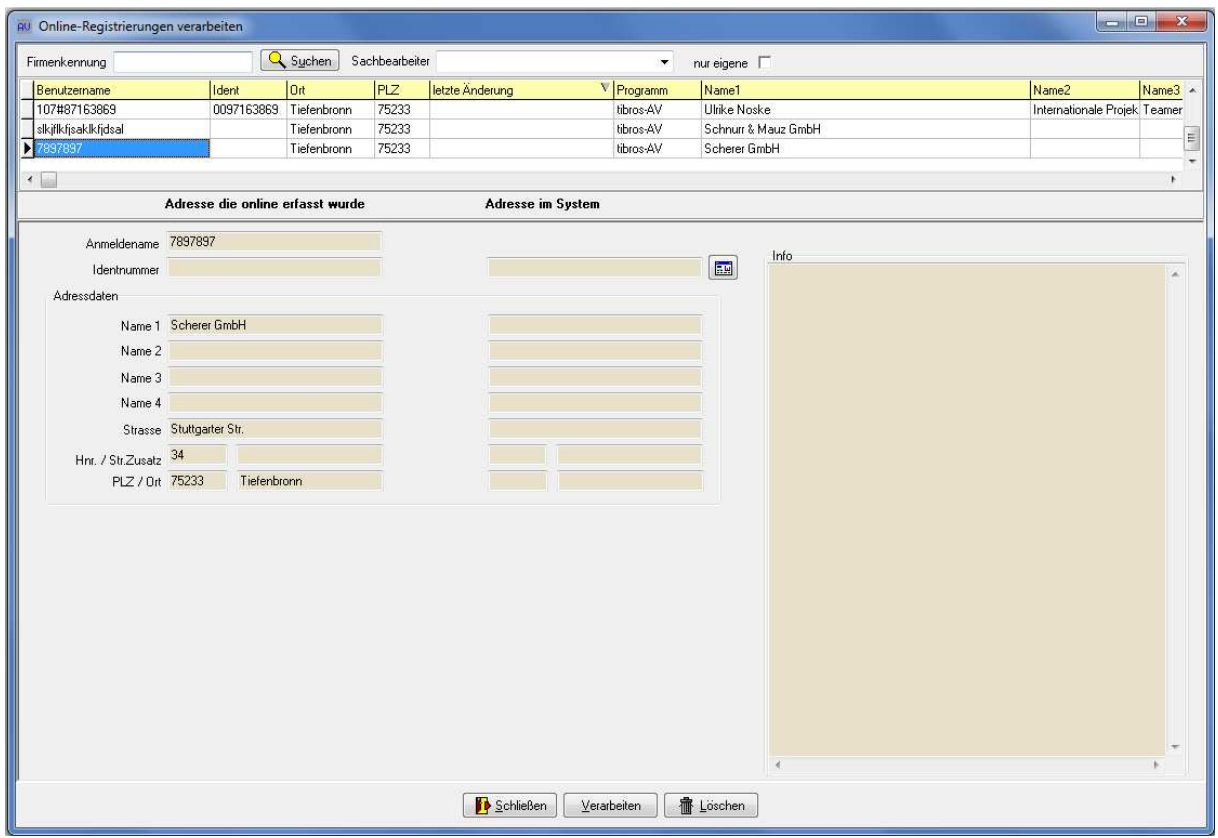

Im linken Maskenbereich befinden sich die Daten, die das Unternehmen im Internet eingegeben hat. Kann diesen Daten auf Anhieb ein in tibros-AV Professional vorhandener Datensatz zugeordnet werden, werden die Daten rechts daneben angezeigt. Dies kann z. B. dann der Fall sein, wenn ein schon früher übernommenes Unternehmen online seine Daten geändert hat.

Wurde ein Datensatz zugeordnet, werden rechts im Feld "Info" ergänzende Daten angezeigt:

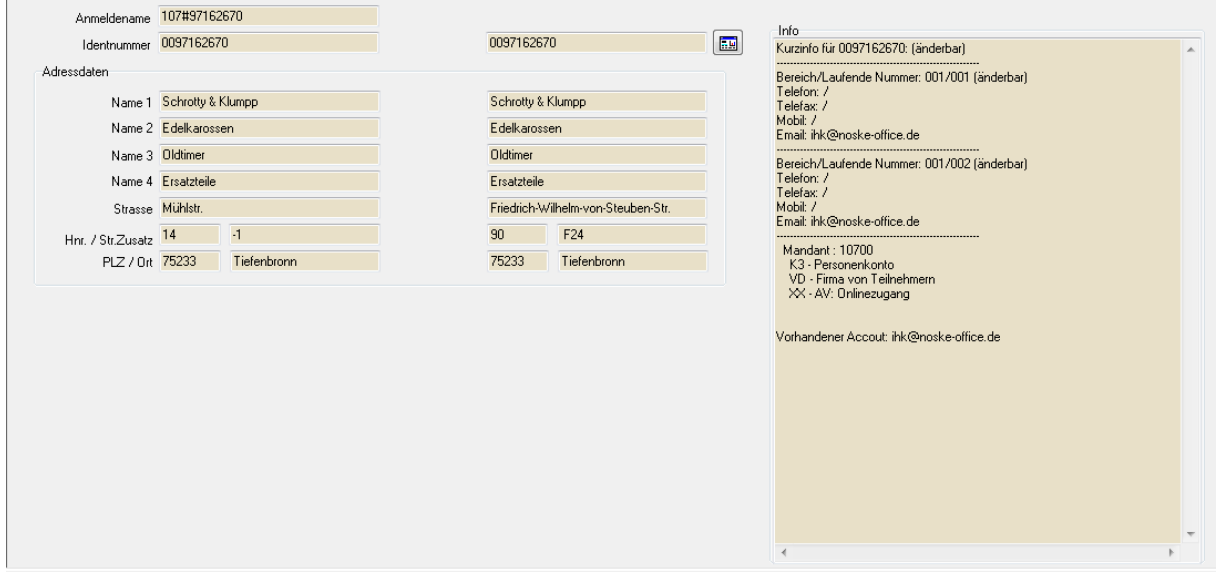

Hat der vorhandene Datensatz bereits Telekomdaten, werden diese angezeigt. Angegeben wird außerdem, ob für eine gefundene Identnummer die Adresse oder die Telekomdaten laut Berechtigungssystem für den Anwender änderbar sind.

Soweit die Informationen vorhanden sind, wird angegeben, in welchen Bereichen das Unternehmen bereits in tibros verwendet wird, z. B. ob Prüfungsteilnehmer aus tibros-PP oder Kursteilnehmer aus tibros-VD durch das Unternehmen angemeldet wurden.

Hat das Unternehmen in tibros-AV bereits einen Online-Account, wird die dort hinterlegte E-Mail-Adresse ebenfalls genannt.

Über die Schaltfläche **können bei Bedarf Accountdaten gelöscht werden**. Dies ist jedoch nicht möglich wenn in tibros-VD Kursanmeldungen oder in tibros-PP Online-Zulassungsanträge bzw. Online-Prüfungsanmeldungen vorhanden sind. Sollen die Accountdaten trotzdem gelöscht werden muss zuerst mit den für die in tibros-VD bzw. tibros-PP vorhandenen Daten zuständigen Sachbearbeiter Kontakt aufgenommen werden. Dieser muss dann, soweit die Daten nicht mehr gebraucht werden, zuerst die in tibros-VD bzw. tibros-PP vorhandenen Anmeldedaten löschen.

Wird die Schaltfläche **betätigt, wird nur der Datensatz, der gerade markiert ist**, in tibros-AV Professional weiter verarbeitet. Zuerst erfolgt eine Prüfung, ob es bereits eine Firma mit diesen oder ähnlichen Daten gibt. Der weitere Verlauf ist vom Ergebnis dieser Prüfung abhängig.

Alternativ zur automatischen Dublettenprüfung kann auch manuell selbst nach einer passenden An-

schrift gesucht werden, indem die Schaltfläche angeklickt wird. Dadurch wird die tibros-AV-Maske geöffnet, während im Hintergrund die Online-Übernahme geöffnet bleibt. Hier kann dann nach einer vorhandenen Anschrift gesucht oder eine neue Anschrift angelegt werden. Die so ermittelte/erfasste Anschrift wird dann mit der "Übernehmen"-Schaltfläche in die Maske der Online-Übernahme übernommen.

Wurde bei der Onlineregistrierung einer Firma ein Ansprechpartner erfasst, kann dieser in tibros-AV Professional übernommen werden. Der Ansprechpartner wird im Verlauf der Onlineübernahme nicht angezeigt, jedoch auf dem Verifizierungsschreiben angegeben, falls seitens der IHK Rückfragen bestehen. Der vom Unternehmen erfasste Ansprechpartner wird jedoch in tibros-AV Professional gespeichert und in der Untergruppe "Online-Anmeldung" angezeigt (siehe Kapitel "Menügruppen – Grunddaten – Untergruppe Online-Anmeldung" auf Seite 59).

#### **F - 4.2.1 Firmen einlesen – mit Identnummer**

Wurde bei der Registrierung die IHK-Identnummer korrekt eingetragen, so wird nach der Suche der Vorgangsnummer des Verifizierungsschreibens die entsprechende Anschrift aus dem IHK-Bestand gefunden und im unteren Maskenbereich der registrierten Anschrift gegenüber gestellt:

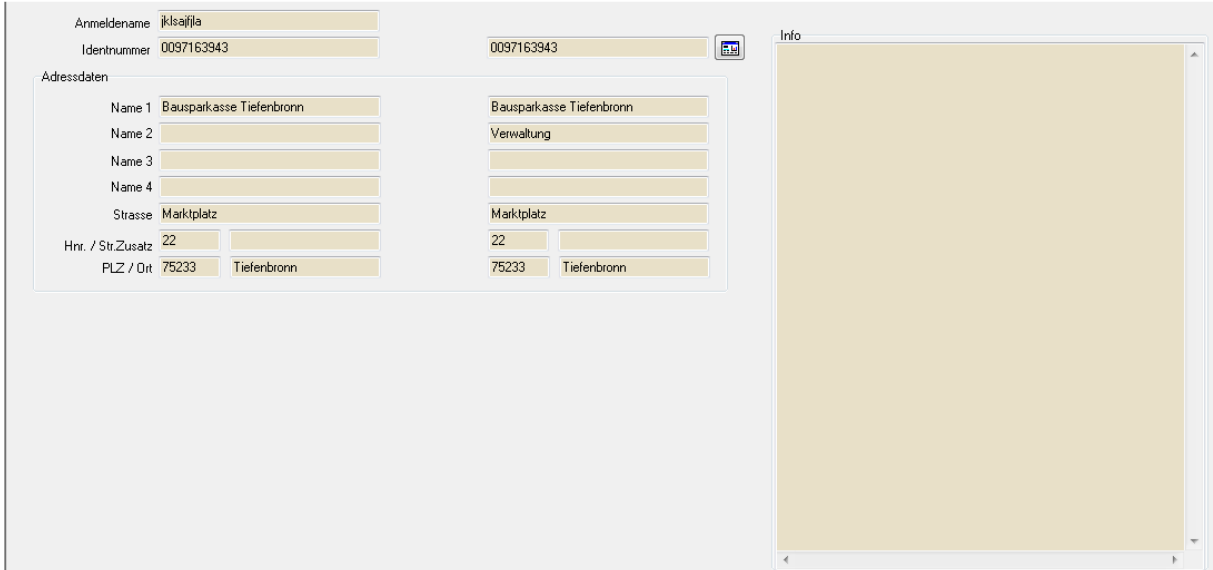

Wird die Schaltfläche betätigt, wird der Datensatz, in tibros-AV Professional weiter verarbeitet. Die übrigen evtl. vorhandenen Registrierungen bleiben weiterhin in Wartefunktion. Sie können (und müssen) getrennt eingelesen werden.

Wurden Angaben zu Telefon- und/oder Faxnummern gemacht, so werden diese in der Untergruppe Telekom hinterlegt (siehe Kapitel "Menügruppen – Grunddaten – Untergruppe Telekom" auf Seite 61). Sind zu der gefundenen Identnummer bereits Kommunikationsdaten vorhanden, werden diese zum Abgleich angeboten:

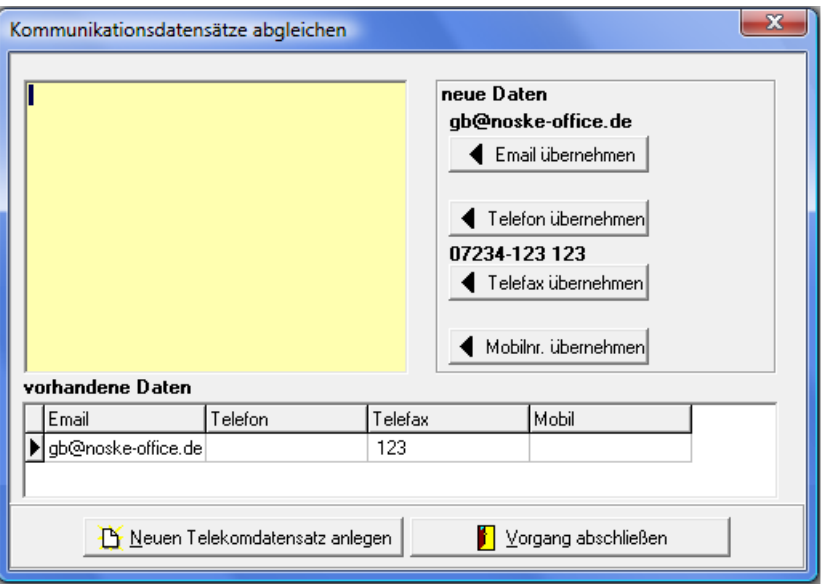

Im oberen Maskenbereich werden rechts die Kommunikationsdaten angezeigt, die der Kunde online erfasst hat, im unteren Maskenbereich werden die in tibros-AV bereits vorhandenen Kommunikationsdaten angezeigt.

Die neuen Kommunikationsdaten können wahlweise übernommen werden, indem die Schaltflächen

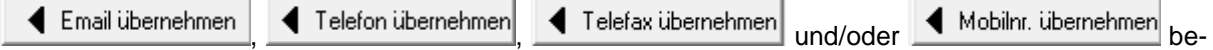

tätigt werden. Die so ausgewählten Daten ersetzten die jeweilige Information in den vorhandenen Daten. Welche Informationen letztendlich im Datensatz gespeichert werden, wird in dem Feld oben links nochmals angezeigt:

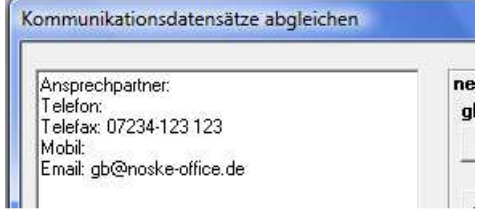

Auch die Darstellung im unteren Maskenbereich wird entsprechend verändert:

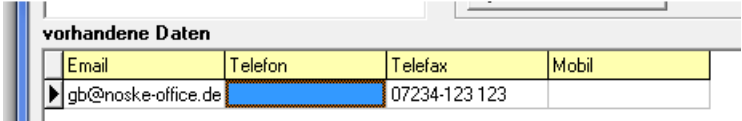

Sollen sowohl die neuen als auch die vorhandenen Telekommunikationsdaten erhalten bleiben, kann für die neuen Daten ein zusätzlicher Telekom-Datensatz angelegt werden, indem die Schaltfläche

Neuen Telekomdatensatz anlegen angeklickt wird.

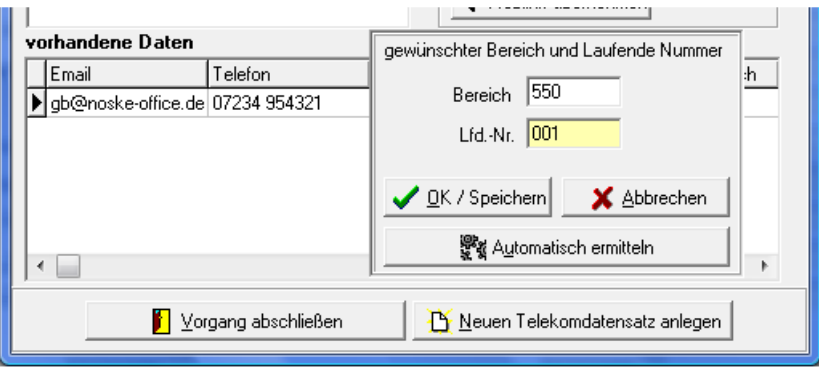

Es wird dann eine weitere Eingabemaske geöffnet. Soll der neue Telekom-Datensatz einem bestimmten Bereich (z. B. Weiterbildung) zugeordnet werden, so müssen die Felder "Bereich" und "Lfd.-Nr." gefüllt

werden. Wird stattdessen die Schaltfläche **betätigten auch der Schaltfläche betätigt**, erhält der neue Datensatz die nächsthöhere laufende Nummer des Grundbereichs, also z. B. Bereich 001, laufende Nummer 002.

Wurden bei der Online-Registrierung durch das Unternehmen Anschriftsdaten eingegeben, die von den in tibros-AV vorhandenen Daten abweichen, so wird dies beim Import gemeldet:

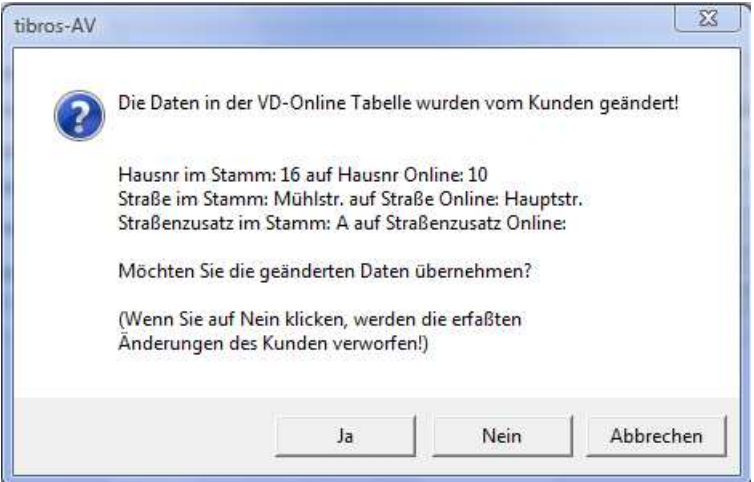

Je nachdem, welche Daten abweichen oder fehlen, werden unterschiedliche Felder aufgeführt und die entsprechenden Inhalte aufgelistet. Es besteht dann die Möglichkeit, die durch den Kunden Online angegebenen Daten mittels der Schaltfläche "JA" zu übernehmen. Dies hat zur Folge, dass die in tibros-AV vorhandene, ursprüngliche Anschrift als historische Anschrift gespeichert wird und als aktuell gültige Anschrift die Online-Daten verwendet werden.

Alternativ können auch die online gemachten Angaben des Kunden verworfen werden, indem die Schaltfläche "Nein" gewählt wird.

Wurde der Anschriftenimport abgeschlossen, erhält das Unternehmen eine E-Mail zur Information, dies wird in einer Meldung bestätigt:

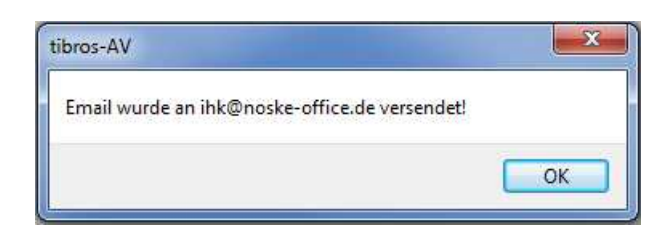

Die Standardvorlage für den E-Mail-Text kann über tibros-AD editiert werden (siehe Kapitel "Standardvorlagen für den E-Mail-Versand" auf Seite 16).

#### **F - 4.2.2 Firmen einlesen – ohne Identnummer**

Wird eine Firma ohne Angabe einer Identnummer registriert, werden nur die registrierten Daten in der linken Maskenhälfte dargestellt:

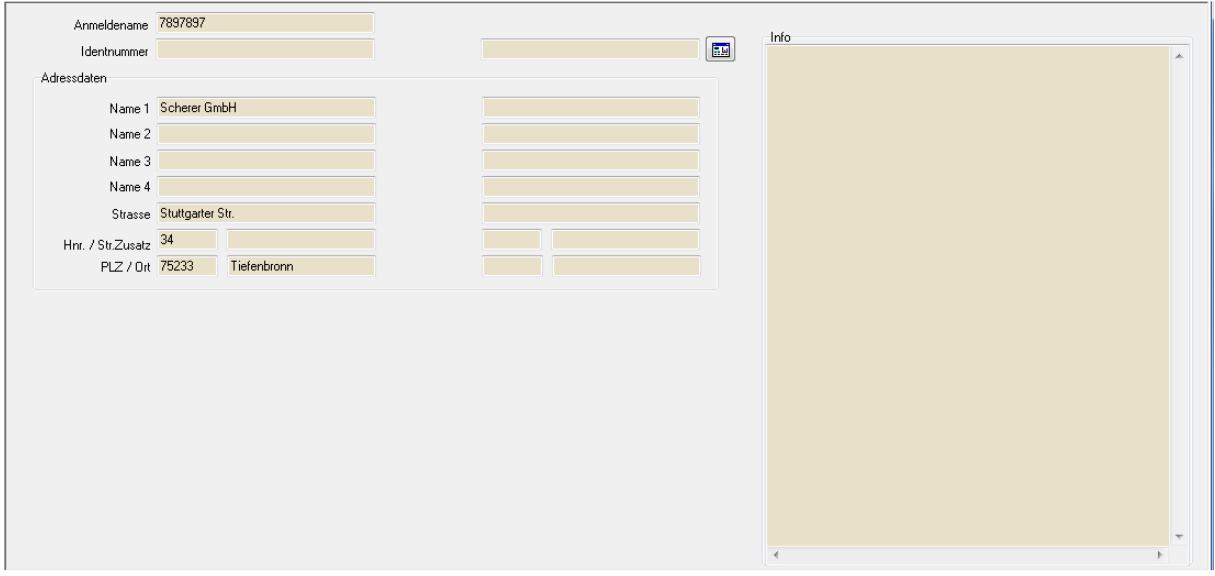

Wird die Schaltfläche **betätigt, wird anhand der angegebenen Daten überprüft**, ob es im IHK-Datenbestand bereits ein Unternehmen mit gleichlautenden Daten gibt. Die erste Prüfung erfolgt jedoch nicht über die Firmen- und Anschriftsdaten des Unternehmens. Da es möglich ist, verschiedene Onlineregistrierungen mit der gleichen E-Mail-Adresse zu erfassen, erfolgt die erste Prüfung über die E-Mail-Adresse.

Dass eine E-Mail-Adresse für einen Online-Account mehrfach verwendet wird, kann beispielsweise dann vorkommen, wenn ein Unternehmen unter Verwendung einer gemeinsamen E-Mail-Adresse mehrere Betriebsstätten registriert. Wird ein Account unter derselben E-Mail-Adresse wie ein bereits bestehender Account registriert, müssen sich die Registrierungen aber zumindest beim Passwort unterscheiden.

Werden bei der Dublettenprüfung über die E-Mail-Adresse Unternehmen gefunden, die diese E-Mail-Adresse ebenfalls verwenden, wird eine Trefferliste angezeigt:

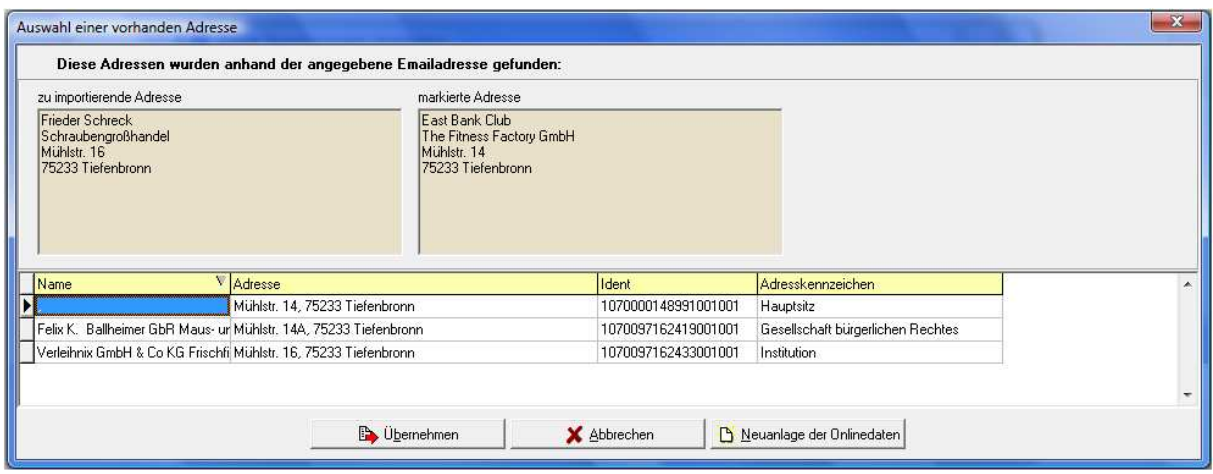

Im oberen Maskenbereich wird links die vom Kunden online eingegebene Anschrift angezeigt, rechts daneben die Anschrift, die in der Trefferliste darunter gerade markiert ist. In der Trefferliste werden der Unternehmensname, die Anschrift und die Identnummer aufgelistet. Das Adresskennzeichen gibt an, ob es sich bei der Anschrift z. B. um einen Hauptsitz, eine Betriebsstätte, eine Institution usw. handelt.

Stellt sich heraus, dass eine der Anschriften aus der Trefferliste zu der online erfassten Anschrift passt, so muss diese zunächst in der Trefferliste angeklickt werden. Wird dann die Schaltfläche

**B** Übernehmen

 betätigt, werden die online erfassten Accountdaten an diese Anschrift angehängt, der weitere Ablauf erfolgt dann nach dem Importschema für vorhandene Firmen.

Kann die online erfasste Anschrift keiner vorhandenen Firma aus der Trefferliste zugeordnet werden, handelt es sich möglicherweise um einen Neukunden. In diesem Fall wird mit der Schaltfläche

Neuanlage der Onlinedaten die Übernahmeprozedur fortgesetzt. Es wird dann zunächst die normale Dublettenprüfung gestartet, bei der die Prüfung über die Firmen- und Anschriftsdaten erfolgt, da die Anschrift ja ohne die online erfasste E-Mail-Adresse im Datenbestand sein kann. Je nachdem, welches Ergebnis diese weitere Prüfung erzielt, wird das Importschema für Neukunden oder für vorhandene Firmen gestartet.

Alternativ zur automatischen Dublettenprüfung kann auch manuell selbst nach einer passenden An-

schrift gesucht werden, indem die Schaltfläche angeklickt wird. Dadurch wird die tibros-AV-Maske geöffnet, während im Hintergrund die Online-Übernahme geöffnet bleibt. Hier kann dann nach einer vorhandenen Anschrift gesucht oder eine neue Anschrift angelegt werden. Die so ermittelte/erfasste Anschrift wird dann mit der "Übernehmen"-Schaltfläche in die Maske der Online-Übernahme übernommen (siehe Kapitel "Firmen einlesen – Anschrift bereits vorhanden" auf Seite 85 bzw. "Firmen einlesen – Anschrift nicht vorhanden" auf Seite 88).

#### **F - 4.2.2.1 Firmen einlesen – Anschrift bereits vorhanden**

Wird bei der Verarbeitung der Registrierungsdaten festgestellt, dass es bereits ein gleichlautendes Unternehmen bzw. ein Unternehmen mit hoher Ähnlichkeit gibt, wird die Dublettenprüfung gestartet:

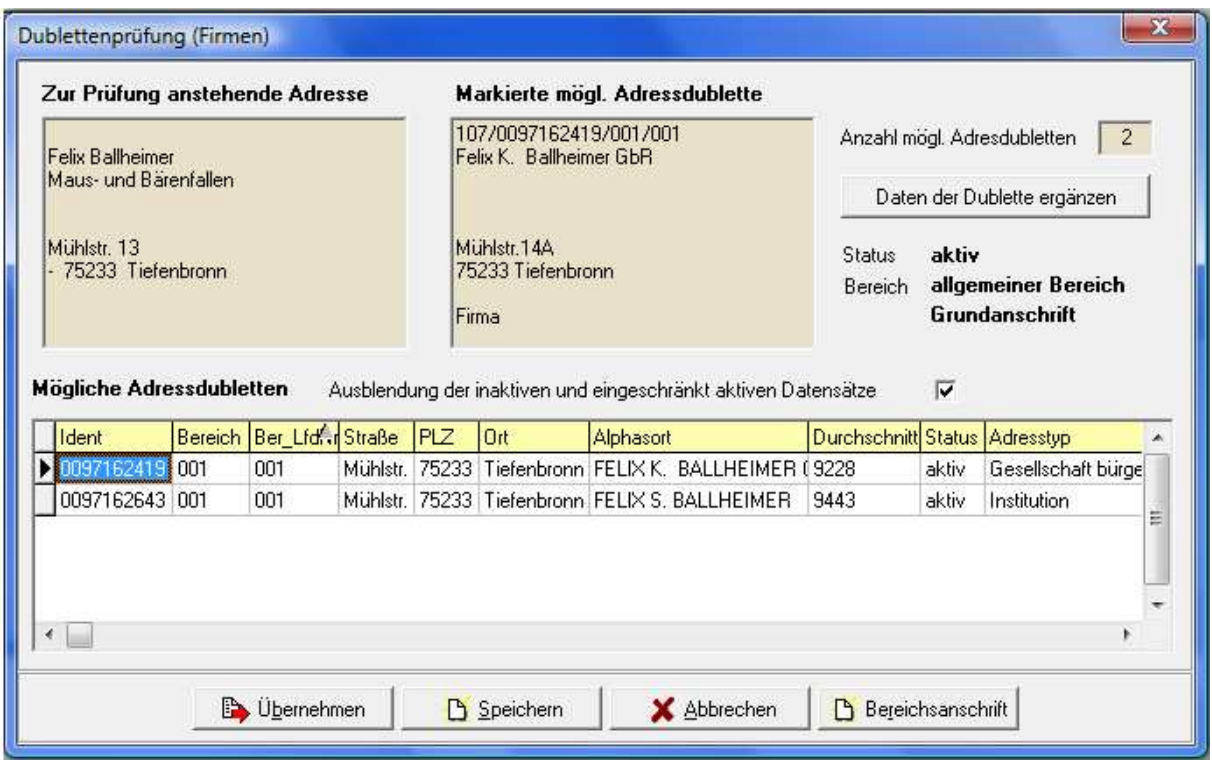

Im oberen Maskenbereich wird links die Anschrift angezeigt, die durch den Onlinekunden erfasst wurde. Daneben wird zum Vergleich die Anschrift angezeigt, die unten im Bereich "Mögliche Adressdubletten" ausgewählt wurde.

Rechts neben den beiden Anschriften wird die Anzahl der gefundenen Dubletten angezeigt. Diese Anzahl ist abhängig davon, ob die inaktiven und eingeschränkt aktiven Datensätze ausgeblendet wurden oder nicht. Unterhalb des Anzahlfelds wird der Anschriftenstatus, der Bereich und die Anschriftenart angegeben, diese Angaben beziehen sich ebenfalls auf die im Bereich "Mögliche Adressdubletten" markierte Anschrift.

Wahlweise können inaktive und eingeschränkt aktive Datensätze in die Dublettenprüfung mit einbezogen werden, vorbelegt ist jedoch, dass diese Datensätze ausgeblendet sind.

Die Schaltfläche bieter die Daten der Dublette ergänzen bietet die Möglichkeit, den bereits vorhandenen Datensatz durch bestimmte Daten des Onlinedatensatzes zu ergänzen:

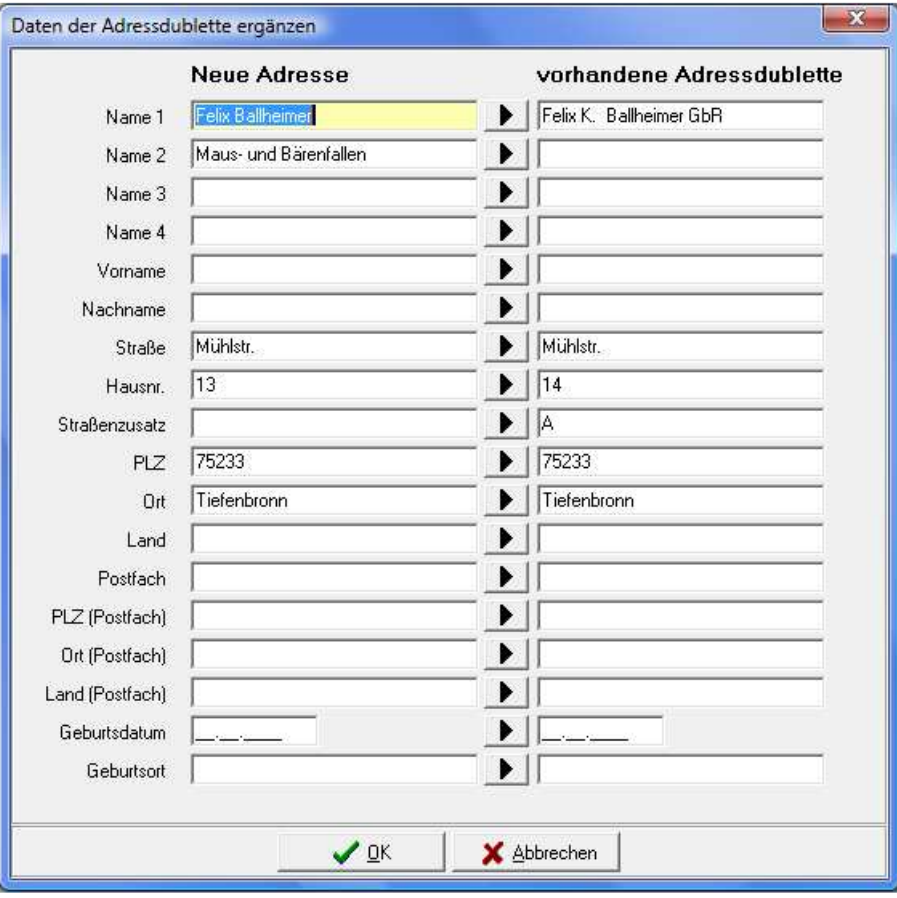

Mit der Schaltfläche Kann der jeweilige Feldinhalt vom neuen Datensatz in den vorhandenen Datensatz übertragen werden. Alternativ kann ein Feldinhalt auch direkt editiert werden, in dem mit der Maus in das Feld geklickt wird. Sind alle Ergänzungen vorgenommen, wird der Vorgang mit "OK" abgeschlossen und in die vorhergehende Maske der Dublettenprüfung zurückgekehrt.

Dort wird der Importvorgang über eine der Schaltflächen fortgesetzt:

Die Schaltfläche **Ex** Übernehmen ubernimmt die Anschrift, die im unteren Maskenbereich gerade gewählt ist und verwirft die online erfasste Anschrift. Die Zugangsdaten zur Onlineanwendung werden dann bei der bereits im System vorhandenen Anschrift in der Untergruppe "Online" eingetragen (siehe Kapitel "Menügruppen – Grunddaten – Untergruppe Online-Anmeldung" auf Seite 59).

Mit der Schaltfläche  $\Box$  Speichem wird der online erfasste Datensatz als neue Institution angelegt. Diese Option sollte nur gewählt werden, wenn keine der vorhandenen Anschriften verwendet werden kann.

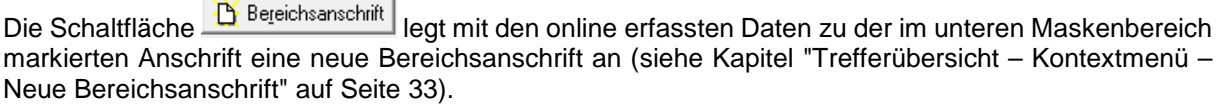

Wurden die Unternehmensdaten übernommen, wird eine Prüfung der Kommunikationsdaten durchgeführt. Dies gilt sowohl für Datensätze, die sofort zugeordnet wurden als auch für Datensätze, für die die Dublettenprüfung durchgeführt wurde.

Sind bei dem in tibros-AV bereits vorhandenen Datensatz noch keine Kommunikationsdaten vorhanden, werden bei der Registrierung angegebenen Kommunikationsdaten in der Untergruppe Telekom eingetragen und der Import abgeschlossen (siehe Kapitel "Menügruppen – Grunddaten – Untergruppe Telekom" auf Seite 61).

Sind bei dem in tibros-AV bereits vorhandenen Datensatz auch bereits Kommunikationsdaten vorhanden, werden diese zum Abgleich angeboten:

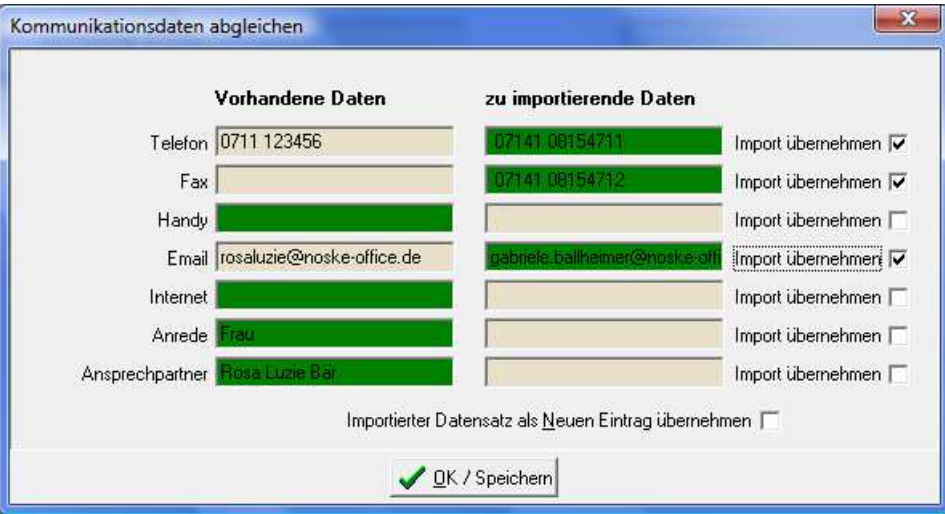

Felder, die in der Maske grün eingefärbt sind, bleiben erhalten. Feldinhalte, die nicht grün eingefärbt sind, werden verworfen. Hier kann wahlweise nur ein Teil der Felder importiert werden. Dazu werden

die zu übernehmenden Daten jeweils im Optionskästchen  $\overline{\phantom{a}}$ lmport übernehmen  $\overline{\phantom{a}}$  angehakt, wodurch sich die grüne Farbe entsprechend verschiebt. Alternativ kann auch der gesamte zu importierende Daten-<br>satz als neuer Telekomeintrag übernommen werden. in dem die Option satz als neuer Telekomeintrag übernommen werden, in dem die Option Importierter Datensatz als Neuen Eintrag übernehmen [ angehakt wird.

Wurde der Anschriftenimport abgeschlossen, erhält das Unternehmen eine E-Mail zur Information, dies wird in einer Meldung bestätigt:

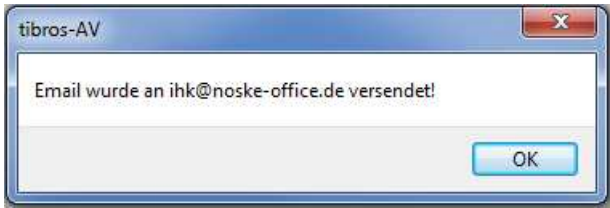

Die Standardvorlage für den E-Mail-Text kann über tibros-AD editiert werden (siehe Kapitel "Standardvorlagen für den E-Mail-Versand" auf Seite 16).

#### **F - 4.2.2.2 Firmen einlesen – Anschrift nicht vorhanden**

Ist die neu registrierte Firmenanschrift noch nicht vorhanden, wird eine neue Anschrift angelegt, sie erhält den Adresstyp "Institution" und wird im Grundbereich angelegt (siehe Kapitel "Menügruppen – Grunddaten – Untergruppe Adressen – Neuanlage" auf Seite 48 und "Trefferübersicht – Kontextmenü – Neue Bereichsanschrift" auf Seite 33).

Wurde der Anschriftenimport abgeschlossen, erhält das Unternehmen eine E-Mail zur Information, dies wird in einer Meldung bestätigt:

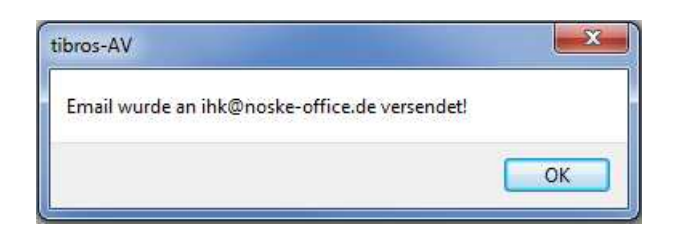

Die Standardvorlage für den E-Mail-Text kann über tibros-AD editiert werden (siehe Kapitel "Standardvorlagen für den E-Mail-Versand" auf Seite 16).

#### **F - 5 Statuskennzeichen zurücksetzen**

Muss das Statuskennzeichen in der Tabelle Stam093 von geprüft auf ungeprüft zurückgesetzt werden, so kann dies über diesen Menüpunkt durchgeführt werden:

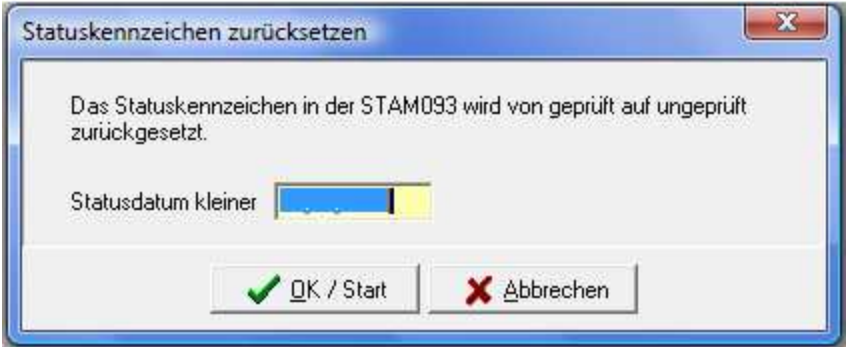

Der Umsetzungslauf bezieht sich jeweils auf das eingegebene Statusdatum.

Zur Nutzung dieser Funktion ist ein gesondertes Recht erforderlich!

#### **F - 6 Skripte**

In dieser Übersicht werden alle in tibros-AD vorhandenen Skripte zu tibros-AV angezeigt:

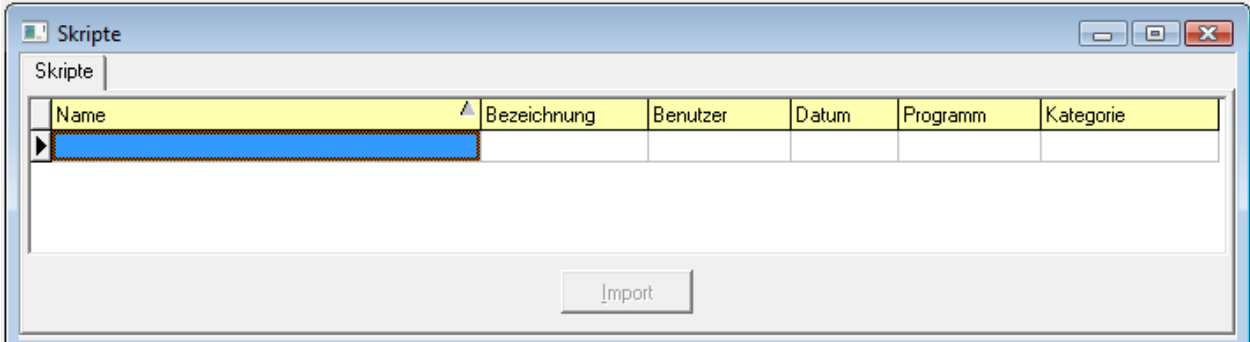

Neue Skripte können nur über tibros-AD hinzugefügt werden, weitere Informationen zu Skripten können bei Bedarf der Dokumentation zu tibros-AD entnommen werden. Wird ein Skript doppelt angeklickt oder die Registerkarte "Details" ausgewählt, wird der Code des zuletzt markierten Skripts angezeigt.

Änderungen des Skripts sind an dieser Stelle nicht möglich, das Skript kann jedoch über die Schaltfläche Ausführen

 gestartet werden. Zu beachten ist dabei, dass – je nach Inhalt des Skripts – der Ausführungsvorgang u. U. einige Zeit in Anspruch nehmen kann. Ist die Ausführung des Skripts beendet, wird eine weitere Registerkarte mit dem Ergebnis zur Verfügung gestellt.

# **G HILFE**

Die Schaltfläche im Bereich der Suchoptionen ruft die Hilfefunktion auf. Die Hilfefunktion kann über diese Schaltfläche, über die Menügruppe "Optionen" und über den Menüpunkt "Hilfe" im Hauptfenster aufgerufen werden (siehe Kapitel "Bereich für die Sucheingabe – Optionsschaltflächen – Hilfe" auf Seite 28, "Menügruppen – Optionen – Untergruppe Programmhilfe" auf Seite 67).

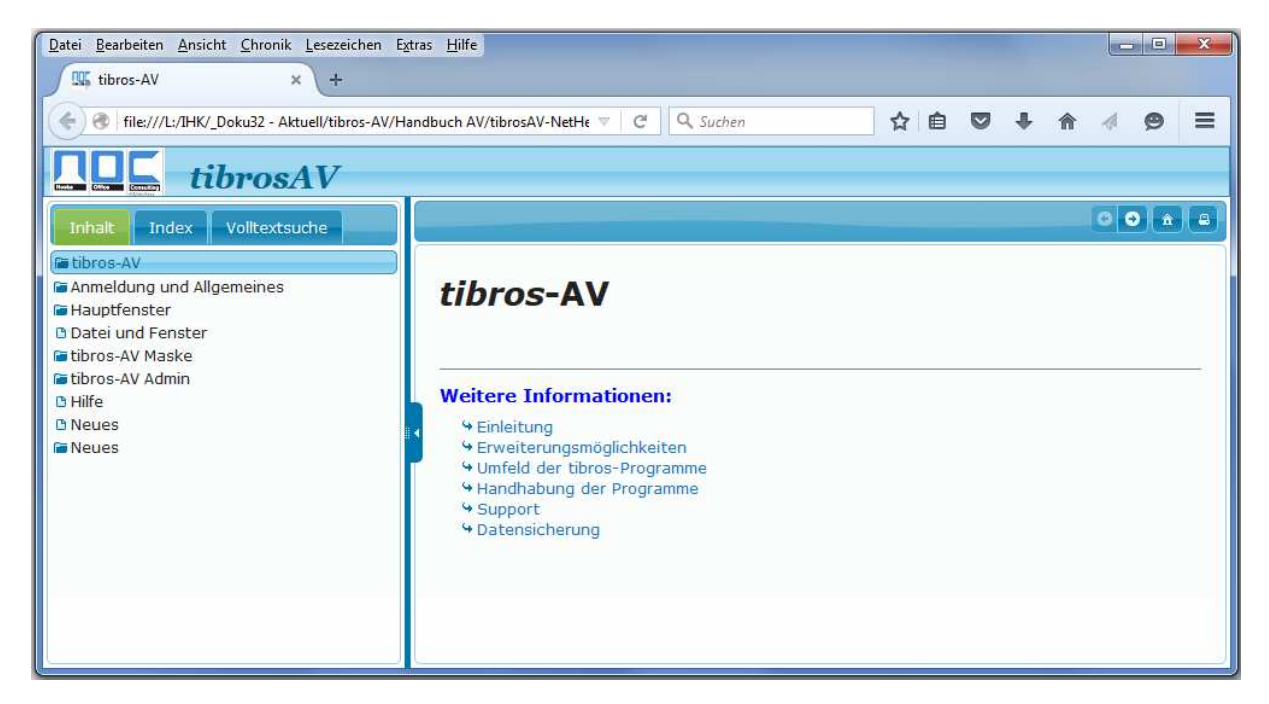

Die Hilfefunktion orientiert sich an der bei Microsoft-Produkten üblichen Funktionsweise. Inhalte können Kapitelweise, per Index oder per Themensuche gefunden werden, außerdem kann über Querverweise zu anderen relevanten Themengebieten gesprungen werden.

# **H NEUES**

Die Auflistung erfolgt in chronologischer Reihenfolge.

#### **H - 1 Neuerungen 04/2012 – 12/2013**

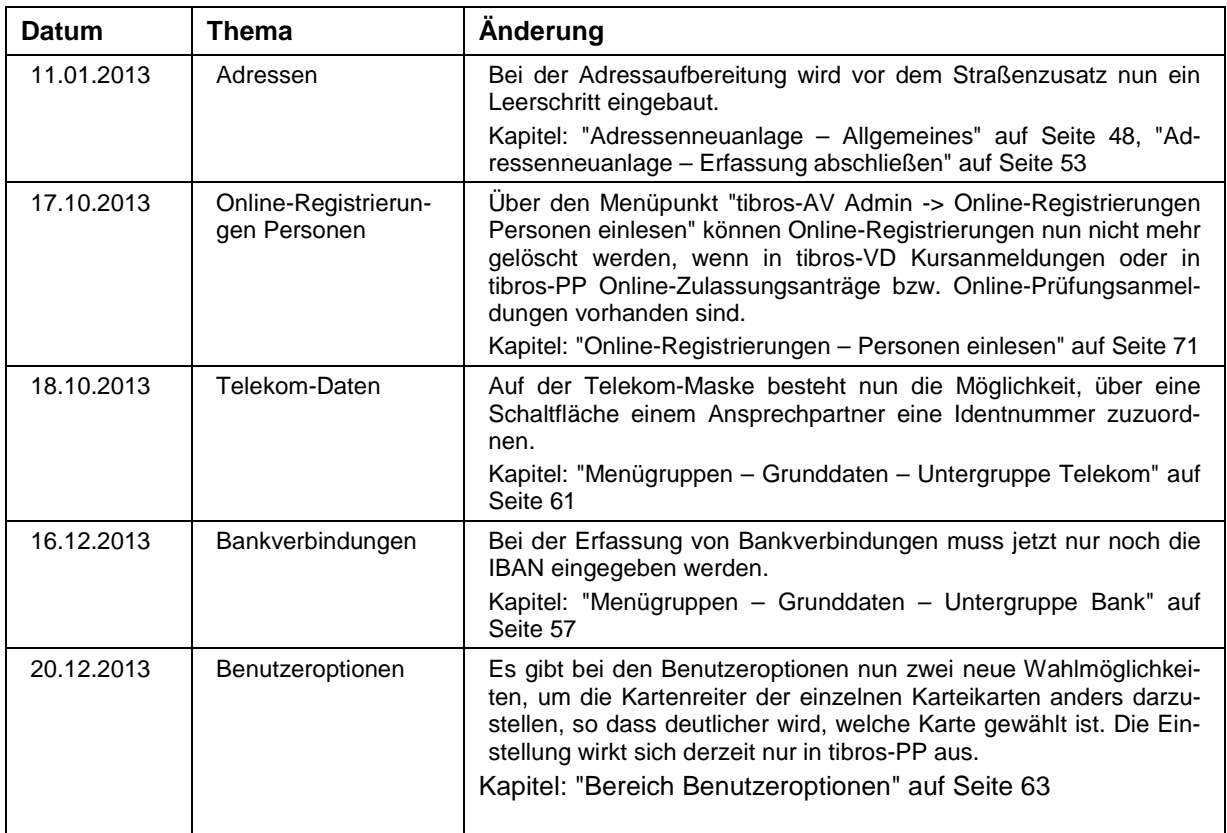

## **H - 2 Neuerungen 01/2014 – 12/2014**

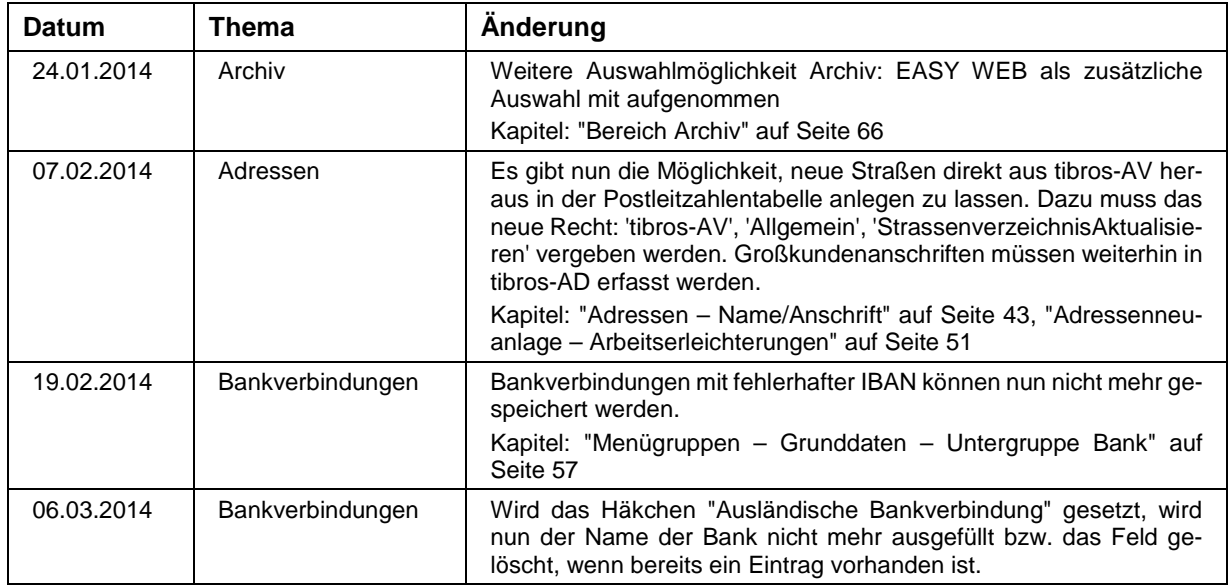

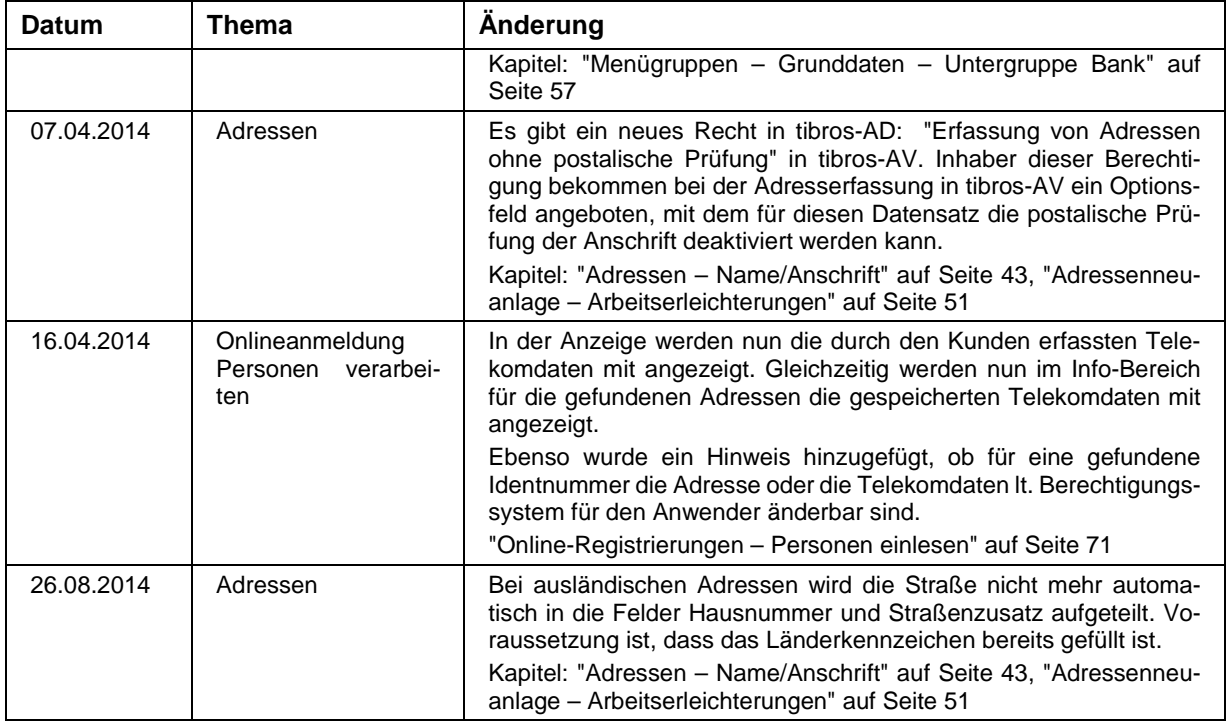

## **H - 3 Neuerungen 01/2015 – 10/2015**

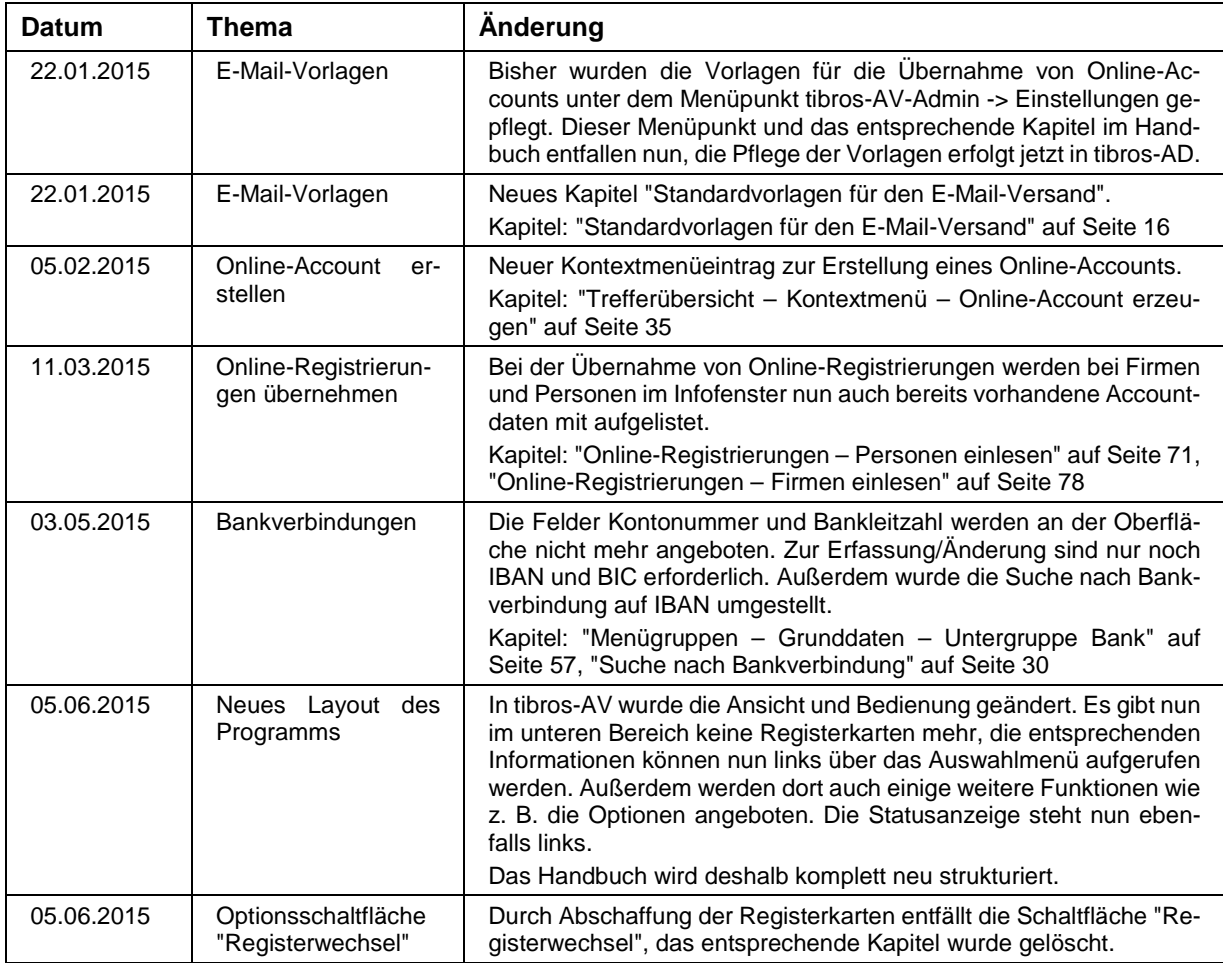

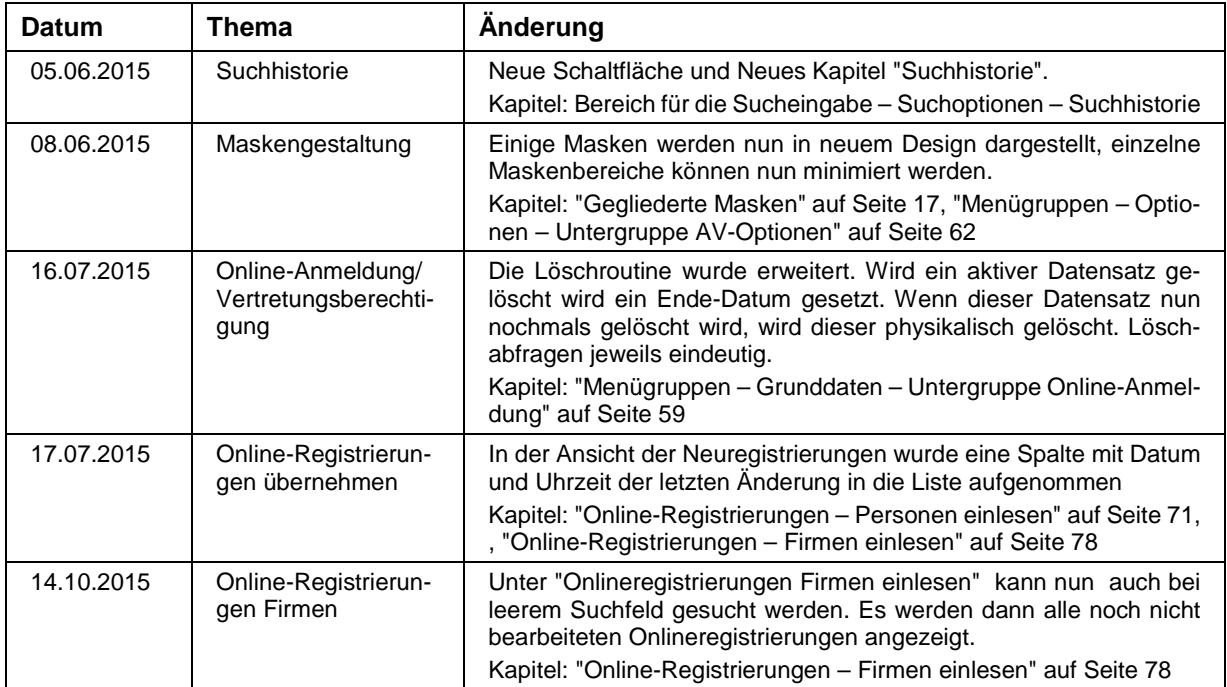

## **I INDEX**

#### **A**

Abhängige Datensätze – Firmenspiegel 56 Abhängige Datensätze – Kontextmenü – Adressen 56 Abhängige Datensätze – Ortsteil ändern 56 Abhängige Datensätze – Untergruppen allgemein 42 Abhängige Datensätze Adressen 56 Admin – Optionen 64 Adresse aktualisieren – Kontextmenü 39 Adresse mit Ortsteil – tibros-AV-Maske 30 Adressen – Abhängige Datensätze – Kontextmenü 56 Adressen – Detailansicht 42 Adressen – Ergänzende Daten 44 Adressen – Grunddaten – Menügruppen 42 Adressen – Grundlagen Anschrift 42 Adressen – Linker Maskenteil bei Personen 44 Adressen – Name/Anschrift 43 Adressen – Oberer Maskenbereich – Grundlagen der Anschrift 42 Adressen – Rechter Maskenteil bei Firmen/Institutionen 47 Adressen – Rechter Maskenteil bei Personen 46 Adressen Abhängige Datensätze 56 Adressen anlegen 48 Adressen anlegen – Adresstyp wählen 49 Adressen anlegen – Allgemeines 48 Adressen anlegen – Arbeitserleichterungen 51 Adressen anlegen – Datenerfassung 50 Adressen anlegen – Erfassung abschließen 53 Adressen Neuanlage 48 Adressenneuanlage – Adresstyp wählen 49 Adressenneuanlage – Allgemeines 48 Adressenneuanlage – Arbeitserleichterungen 51 Adressenneuanlage – Datenerfassung 50 Adressenneuanlage – Erfassung abschließen 53 Adresstyp wählen – Adressenneuanlage 49 Allgemein – Adressenneuanlage 48 Allgemeines 12 Andere tibros-Programme 8 Anmeldung und Allgemeines 9 Anschrift – Adressen 43 Anschriftenart – Bereich Sucheingabe 27 Anschriftenart – Firma 27 Anschriftenart – Gremium 27 Anschriftenart – Person 27 Anschriftenpflege allgemein 9 Anzeigegrid – tibros-AV-Maske 31 Arbeitserleichterungen - Adressenneuanlage 51 Archiv – Optionen 66 Aufruf aus einer tibros-Anwendung 9 Ausnahmen exportieren 70 Ausnahmen importieren 70

Ausnahmen pflegen 69 AV-Optionen – Benutzeroptionen 63 AV-Optionen – Menügruppen – Optionen 62 AV-Optionen – Optionen – Menügruppen 62

#### **B**

Bank – Grunddaten – Menügruppen 57 Bankverbindung – Bereich Sucheingabe 30 Benutzeroptionen – AV-Optionen 63 Bereich Sucheingabe – Anschriftenart 27 Bereich Sucheingabe – Bankverbindung 30 Bereich Sucheingabe – E-Mail-Adresse (suchen) 30 Bereich Sucheingabe – Erweiterte Suchoptionen 29 Bereich Sucheingabe – Hilfe (Optionsschaltflächen) 28 Bereich Sucheingabe – Laden aus Excel 30 Bereich Sucheingabe – Optionen (Optionsschaltflächen) 29 Bereich Sucheingabe – Optionsschaltflächen 28 Bereich Sucheingabe – Phonetische Suche 29 Bereich Sucheingabe – Standardeinstellung (Optionsschaltflächen) 29 Bereich Sucheingabe – Suchbegriffe 25 Bereich Sucheingabe – Suchbegriffswahl 25 Bereich Sucheingabe – Suchhistorie 27 Bereich Sucheingabe – Suchkriterien 25 Bereich Sucheingabe – Suchoptionen 27 Bereich Sucheingabe – Suchoptionen (Erweitert) 29 Bereichsanschrift neu 33

## **C**

Comboboxen 13 Crystal Reports 7

#### **D**

Datenerfassung – Adressenneuanlage 50 Datenexport 22 Datensätze entfernen – Kontextmenü 37 Datensätze markieren – Trefferübersicht 32 Datenschutz – Grunddaten – Menügruppen 58 Datensicherung 8 Detailansicht – Adressen 42 Detailbereich – Untergruppen allgemein 41 Dialog – Öffnen/Speichern 14 Direktanmeldung 10

#### **E**

Einleitung 7

E-Mail-Adresse (suchen) – Bereich Sucheingabe 30 E-Mail-Versand – Standardvorlagen 16 Ergänzende Daten – Adressen 44 Erweiterte Suchoptionen – Bereich Sucheingabe 29 Erweiterungsmöglichkeiten 7 exportieren Ausnahmen 70

#### **F**

Fenster 23 Firma – Anschriftenart 27 Firmen – Adressen (Untergruppen) 47 Firmen einlesen – Anschrift bereits vorhanden 85 Firmen einlesen – Anschrift nicht vorhanden 88 Firmen einlesen – mit Identnummer 81 Firmen einlesen – ohne Identnummer 84 Firmen einlesen – Online-Registrierungen 78 Firmenspiegel – abhängige Datensätze 56 Firmenspiegel – Kontextmenü 34 Firmenspiegel – Optionen 65 Formulardruck 19 Formularerstellung 19 Freilisten 20

## **G**

geänderte Personendaten – Personen einlesen 76 Gegliederte Masken 17 Gremium – Anschriftenart 27 Grunddaten – Menügruppen 42 Grundlagen – tibros-AV-Maske 24 Grundlagen Anschrift – Adressen 42

## **H**

Handhabung der Programme 8 Hauptfenster 23 Hilfe 90 Hilfe (Optionsschaltflächen) – Bereich Sucheingabe 28

## **I**

ID-File Laden – Kontextmenü 37 ID-File Speichern – Kontextmenü 37 importieren Ausnahmen 70 Info-Bereich – tibros-AV-Maske 30

## **K**

Kontextmenü – Abhängige Datensätze – Adressen 56 Kontextmenü (Trefferübersicht) – Adresse aktualisieren 39 Kontextmenü (Trefferübersicht) – Datensätze entfernen 37

Kontextmenü (Trefferübersicht) – Firmenspiegel 34 Kontextmenü (Trefferübersicht) – Laden ID-File 37 Kontextmenü (Trefferübersicht) – Neue Bereichsanschrift 33 Kontextmenü (Trefferübersicht) – Online-Account erzeugen 35 Kontextmenü (Trefferübersicht) – Spalten nachladen 38 Kontextmenü (Trefferübersicht) – Speichern ID-File 37 Kontextmenü Treffer-Übersicht 33 Kontextmenüs allgemein 18 Kurzinfo – tibros-AV-Maske 30

#### **L**

Laden aus Excel – Bereich Sucheingabe 30 Laden ID-File – Kontextmenü 37 Legende 21 Listendruck 20 Listengenerator 7

## **M**

Markieren – Trefferübersicht 32 Masken - Teilbereiche 17 Maskenlayout 13 Maskenlayout – Gegliederte Masken 17 Menügruppen – Grunddaten 42 Menügruppen – Grunddaten – Adressen 42 Menügruppen – Grunddaten – Bank 57 Menügruppen – Grunddaten – Datenschutz 58 Menügruppen – Grunddaten – Online-Anmeldung 59 Menügruppen – Grunddaten – Telekom 61 Menügruppen – Optionen 62 Menügruppen – Optionen – AV-Optionen 62 Menügruppen – Optionen – Programmhilfe 67 Menügruppen – tibros-AV-Maske 39 Menügruppen (allgemein) – tibros-AV-Maske 39

## **N**

Name/Anschrift – Adressen 43 Neuanlage Adressen 48 Neuanlage Adressen – Adresstyp wählen 49 Neuanlage Adressen – Allgemeines 48 Neuanlage Adressen – Arbeitserleichterungen 51 Neuanlage Adressen – Datenerfassung 50 Neuanlage Adressen – Erfassung abschließen 53 Neue Bereichsanschrift 33 Neuerungen 04/2012 – 10/2015 92 Neuerungen 04/2012 – 12/2013 91 Neuerungen 04/2012 – 12/2014 91 Neues 91 Neukunde – Personen einlesen 73

#### **O**

Öffnen-Dialog 14 Online-Account erzeugen – Kontextmenü 35 Online-Anmeldung – Grunddaten – Menügruppen 59 Online-Registrierungen 70 Online-Registrierungen – Firma mit Identnummer 81 Online-Registrierungen – Firma ohne Identnummer 84 Online-Registrierungen – Firmen einlesen 78 Online-Registrierungen – Personen einlesen 71 Optionen – Admin 64 Optionen – Archiv 66 Optionen – Firmenspiegel 65 Optionen – Menügruppen 62 Optionen (Optionsschaltflächen) – Bereich Sucheingabe 29 Optionsschaltflächen – Bereich Sucheingabe 28 Ortsteil ändern – abhängige Datensätze 56

#### **P**

Passworteingabe 10 Person – Anschriftenart 27 Personen – Adressen (Untergruppe) 44, 46 Personen einlesen – geänderte Personendaten 76 Personen einlesen – Neukunde 73 Personen einlesen – Online-Registrierungen 71 Personen einlesen – vorhandene Person 73 pflegen Ausnahmen 69 Phonetische Suche – Bereich Sucheingabe 29 Programmhilfe – Menügruppen – Optionen 67 Programmhilfe – Optionen – Menügruppen 67

## **R**

Rechteverwaltung 8 Registrierungen – Online – Firma ohne Identnummer 84 Registrierungen – Online – Firmen einlesen 78 Registrierungen – Online – Personen einlesen 71

#### **S**

Schaltflächen 12 Skripte 89 Sonstige Programme 8 Spalten nachladen – Kontextmenü 38 Spalten verschieben 13 Spaltenanordnung 13 Spaltenbreite 13 Speichern ID-File – Kontextmenü 37 Speichern-Dialog 14 Standardeinstellung (Optionsschaltflächen) – Bereich Sucheingabe 29 Standardspalten 21 Standardvorlagen E-Mail-Versand 16

Statuskennzeichen zurücksehen 89 Statusleiste (Bereich)– tibros-AV-Maske 31 Suchbegriffe – Bereich Sucheingabe 25 Suchbegriffswahl – Bereich Sucheingabe 25 Sucheingabe (Bereich) – tibros-AV-Maske 24 Suchhistorie – Bereich Sucheingabe 27 Suchkriterien – Bereich Sucheingabe 25 Suchoptionen – Bereich Sucheingabe 27 Suchoptionen (Erweitert) – Bereich Sucheingabe 29 Support 8

#### **T**

Tastatureingabe 12 Tastenkombination 12 Telekom – Grunddaten – Menügruppen 61 tibros-AD 8 tibros-AV 7 tibros-AV Admin 69 tibros-AV-Maske 24 tibros-AV-Maske – Adresse mit Ortsteil 30 tibros-AV-Maske – Anzeigegrid 31 tibros-AV-Maske – Bereich Statusleiste 31 tibros-AV-Maske – Grundlagen 24 tibros-AV-Maske – Info-Bereich 30 tibros-AV-Maske – Kurzinfo 30 tibros-AV-Maske – Menügruppen 39 tibros-AV-Maske – Menügruppen allgemein 39 tibros-AV-Maske – Sucheingabe (Bereich) 24 tibros-AV-Maske – Trefferübersicht 31 tibros-AV-Maske – Übersicht – Treffer 31 tibros-AV-Maske – Untergruppen allgemein 40 tibros-AV-Maske –Statusleiste (Bereich) 31 Trefferübersicht – Kontextmenü – Adresse aktualisieren 39 Trefferübersicht – Kontextmenü – Datensätze entfernen 37 Trefferübersicht – Kontextmenü – Firmenspiegel 34 Trefferübersicht – Kontextmenü – Laden ID-File 37 Trefferübersicht – Kontextmenü – Neue Bereichsanschrift 33 Trefferübersicht – Kontextmenü – Online-Account erzeugen 35 Trefferübersicht – Kontextmenü – Spalten nachladen 38 Trefferübersicht – Kontextmenü – Speichern ID-File 37 Trefferübersicht – Markieren 32 Trefferübersicht – tibros-AV-Maske 31 Treffer-Übersicht Kontextmenü 33

#### **U**

Übersicht – Treffer – tibros-AV-Maske 31 Umfeld von tibros 7 Untergruppen (allgemein) – Abhängige Datensätze 42

Untergruppen (allgemein) – Detailbereich 41 Untergruppen (allgemein) – tibros-AV-Maske 40

#### **V**

Variablen 19 Verbindungen zu anderen Programmen 8 vorhandene Person – Personen einlesen 73

#### **W**

Wordübergabe 19

## **Z**

Zurücksetzen – Statuskennzeichen 89